**Monitor Dell UltraSharp 24 - U2424H**

**Monitor Dell UltraSharp 24 - U2424H, bez stojaka**

**Monitor Dell UltraSharp 24 z koncentratorem USB-C® - U2424HE**

Przewodnik użytkownika

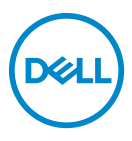

**Model: U2424H/U2424H WOST/U2424HE Numer identyfikacyjny modelu: U2424Hb/U2424Ht/U2424HEb**

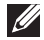

**UWAGA: UWAGA oznacza ważną informację, która może pomóc w lepszym wykorzystaniu komputera.**

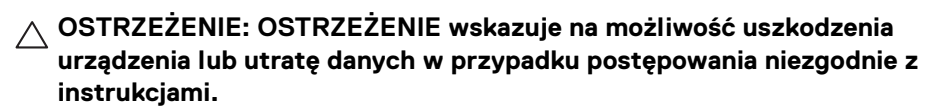

**PRZESTROGA: PRZESTROGA oznacza potencjalną możliwość uszkodzenia majątku, obrażeń osobistych lub śmierci.**

**Copyright © 2023-2024 Dell Inc. lub jej podmioty zależne. Wszystkie prawa zastrzeżone.** Dell, EMC i inne znaki towarowe to znaki towarowe firmy Dell Inc. lub jej podmiotów zależnych. Inne znaki towarowe mogą stanowić znaki towarowe ich właścicieli.

2024 - 01

Rev. A01

# **Spis treoci**

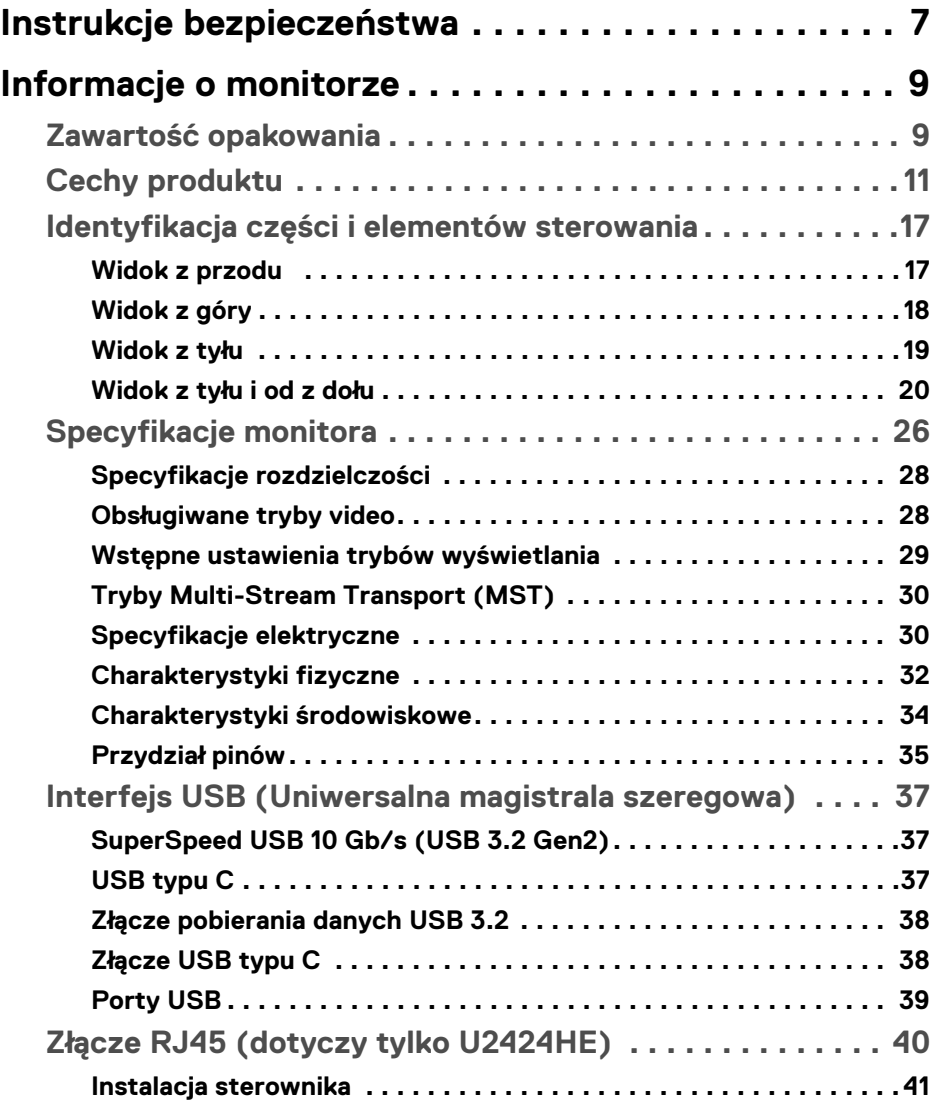

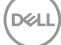

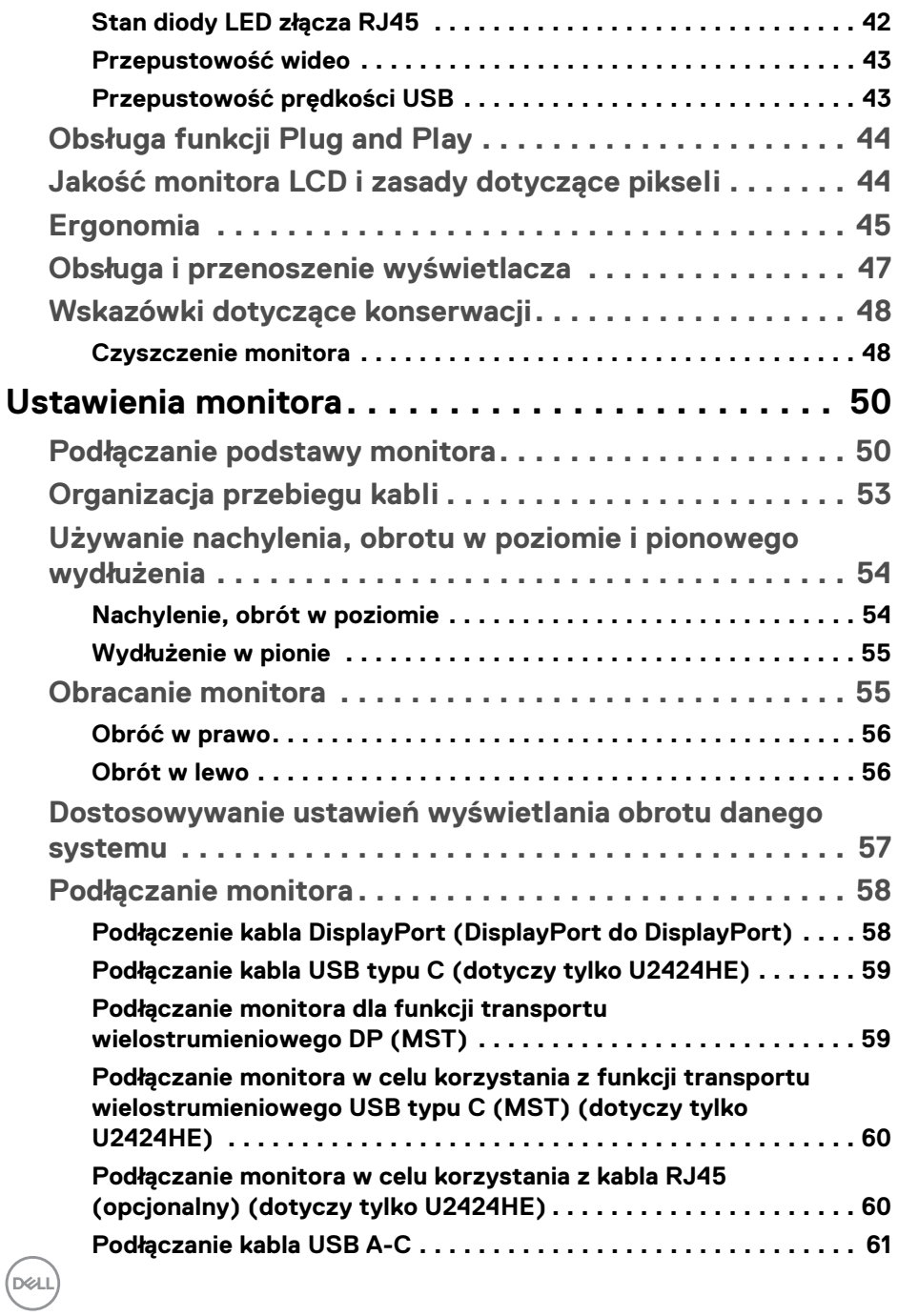

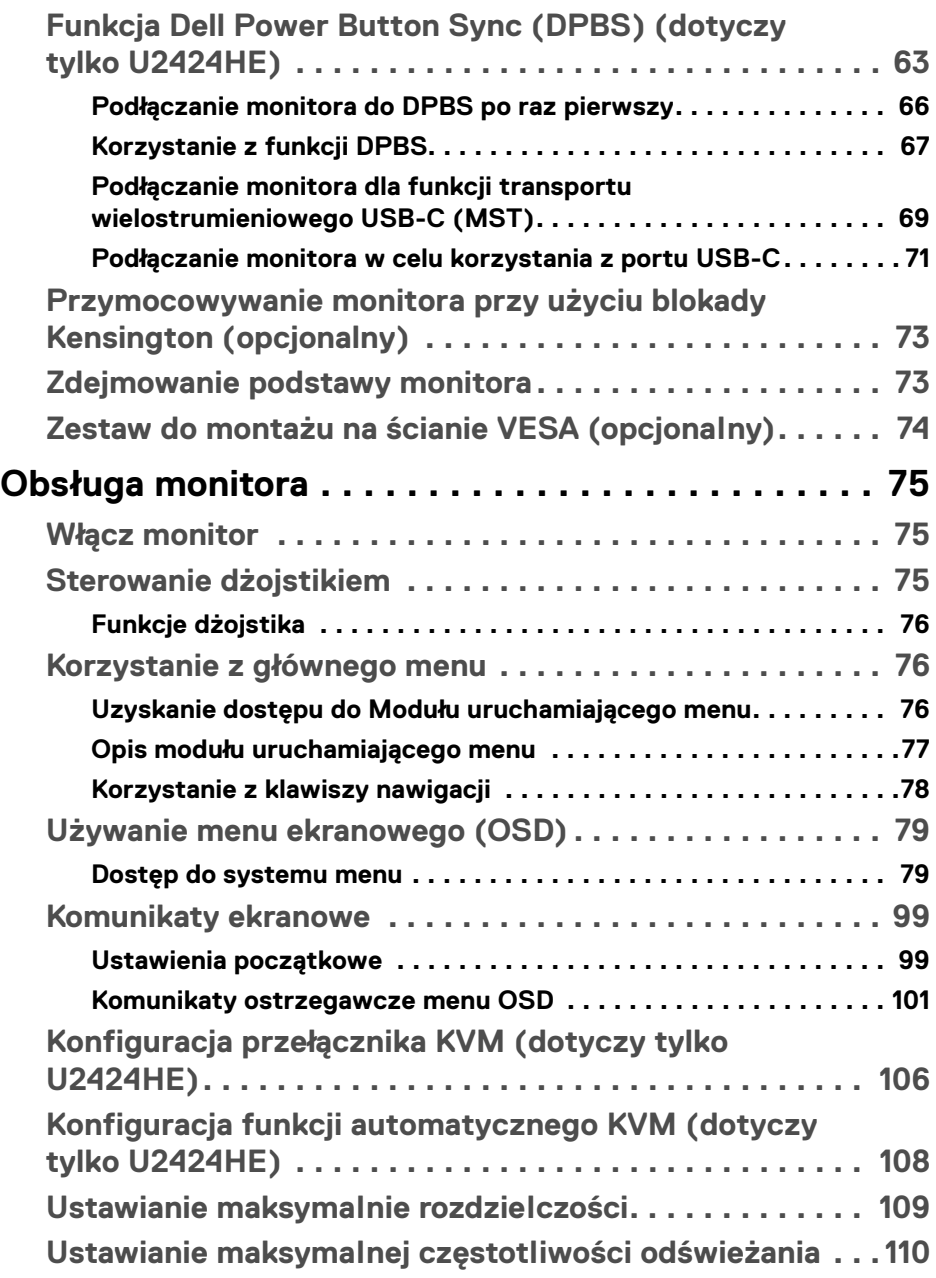

**│ 5**

 $\left(\begin{smallmatrix} 0 & 0 \\ 0 & 0 \\ 0 & 0 \end{smallmatrix}\right)$ 

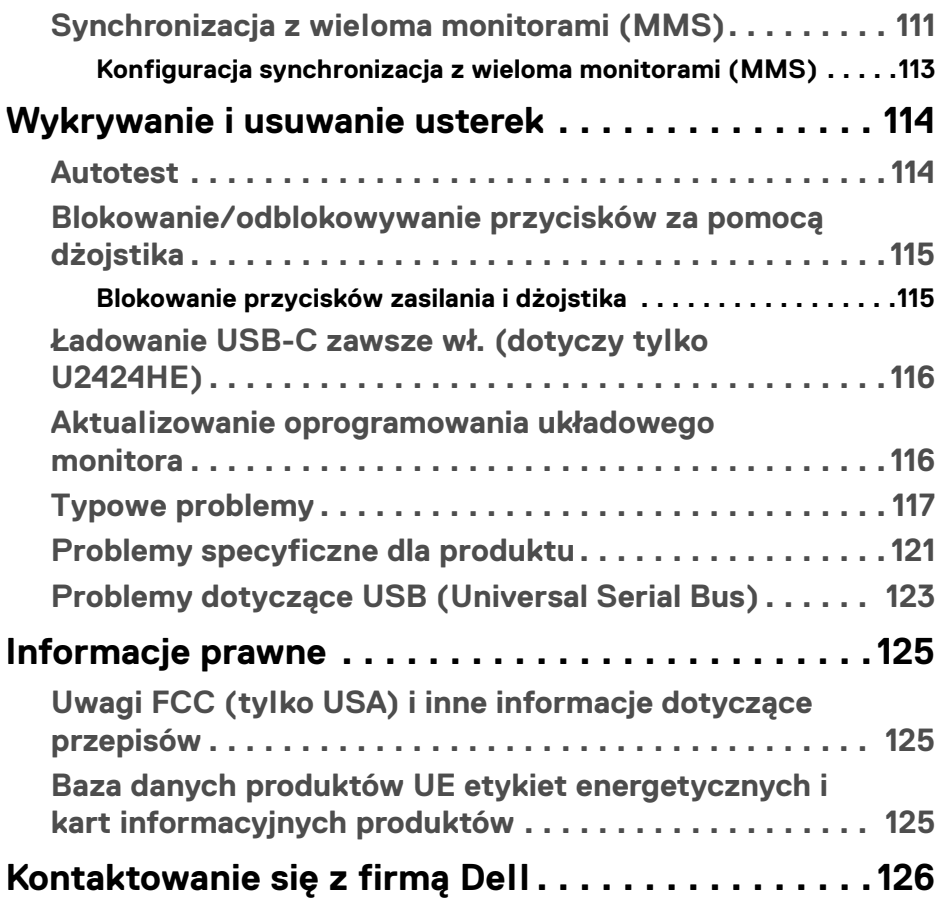

 $(1)$ 

### <span id="page-6-0"></span>**Instrukcje bezpieczeństwa**

Poniższe instrukcje bezpieczeństwa mają na celu ochronę monitora przed potencjalnymi uszkodzeniami oraz zapewnienie bezpieczeństwa użytkownikowi. Jeśli nie zaznaczono inaczej, każda procedura opisana w niniejszym dokumencie zakłada, że użytkownik przeczytał informacje dotyczące bezpieczeństwa dostarczone wraz z monitorem.

- **UWAGA: Przed rozpoczęciem użytkowania monitora należy przeczytać dołączone do niego i umieszczone na nim instrukcje bezpieczeństwa. Dokumentację należy zachować w bezpiecznym miejscu do użytku w przyszłości.**
- **PRZESTROGA: Używanie elementów sterowania, regulacji lub procedur, innych niż określone w dokumentacji, może spowodować narażenie na porażenie prądem elektrycznym, zagrożenia związane z prądem elektrycznym i/lub zagrożenia mechaniczne.**
- **PRZESTROGA: Długotrwałe słuchanie dźwięku o dużej głośności przez słuchawki (w przypadku obsługującego je monitora) może spowodować uszkodzenie słuchu.**
	- Postaw monitor na wytrzymałej powierzchni i obchodź się z nim ostrożnie. Ekran jest delikatny, więc upuszczenie go lub uderzenie ostrym przedmiotem może doprowadzić do jego uszkodzenia.
	- Należy się upewnić, że napięcie znamionowe monitora jest odpowiednie do pracy przy zasilaniu prądem zmiennym dostępnym w danej lokalizacji.
	- Monitor należy przechowywać w temperaturze pokojowej. Nadmierne ciepło lub chłód mogą mieć negatywny efekt na ciekłe kryształy wyświetlacza.
	- Kabel zasilania należy podłączyć do monitora oraz do znajdującego się w pobliżu i łatwo dostępnego gniazda ściennego. Zobacz rozdział **[Podłączanie](#page-57-2)  [monitora](#page-57-2)**.
	- Nie należy umieszczać ani użytkować monitora na mokrej powierzchni lub w pobliżu wody.
	- Nie należy monitora narażać na mocne wstrząsy lub uderzenia. Na przykład: nie należy monitora umieszczać w bagażniku samochodu.
	- Monitor należy odłączyć, jeśli ma być nieużywany przez dłuższy czas.
	- Aby uniknąć porażenia prądem, nie należy próbować zdejmować żadnej pokrywy ani dotykać wnętrza monitora.

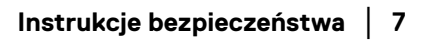

**D**<sup></sup>

- Prosimy o uważne przeczytanie niniejszych instrukcji. Niniejszy dokument należy zachować do użytku w przyszłości. Należy przestrzegać wszystkich ostrzeżeń i instrukcji umieszczonych na produkcie.
- Niektóre monitory można zamontować na ścianie za pomocą uchwytu montażowego VESA, który należy nabyć oddzielnie. Należy przy tym przestrzegać prawidłowej specyfikacji montażu VESA podanej w rozdziale *Przewodnika użytkownika* dotyczącym montażu ściennego.

Informacje dotyczące bezpieczeństwa można znaleźć w dokumencie *Informacje dotyczące bezpieczeństwa, środowiska i regulacji prawnych (SERI)* dostarczonym wraz z monitorem.

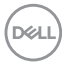

## <span id="page-8-0"></span>**Informacje o monitorze**

#### <span id="page-8-1"></span>**Zawartość opakowania**

Poniższa tabela zawiera listę elementów dostarczonych wraz z monitorem. W przypadku braku któregokolwiek komponentu skontaktuj się z firmą Dell. Aby uzyskać więcej informacji, zobacz [Kontaktowanie się z firmą Dell](#page-125-1).

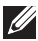

#### **UWAGA: Niektóre elementy mogą być opcjonalne i mogą nie być dostarczone z monitorem. Niektóre funkcje mogą być niedostępne w niektórych krajach.**

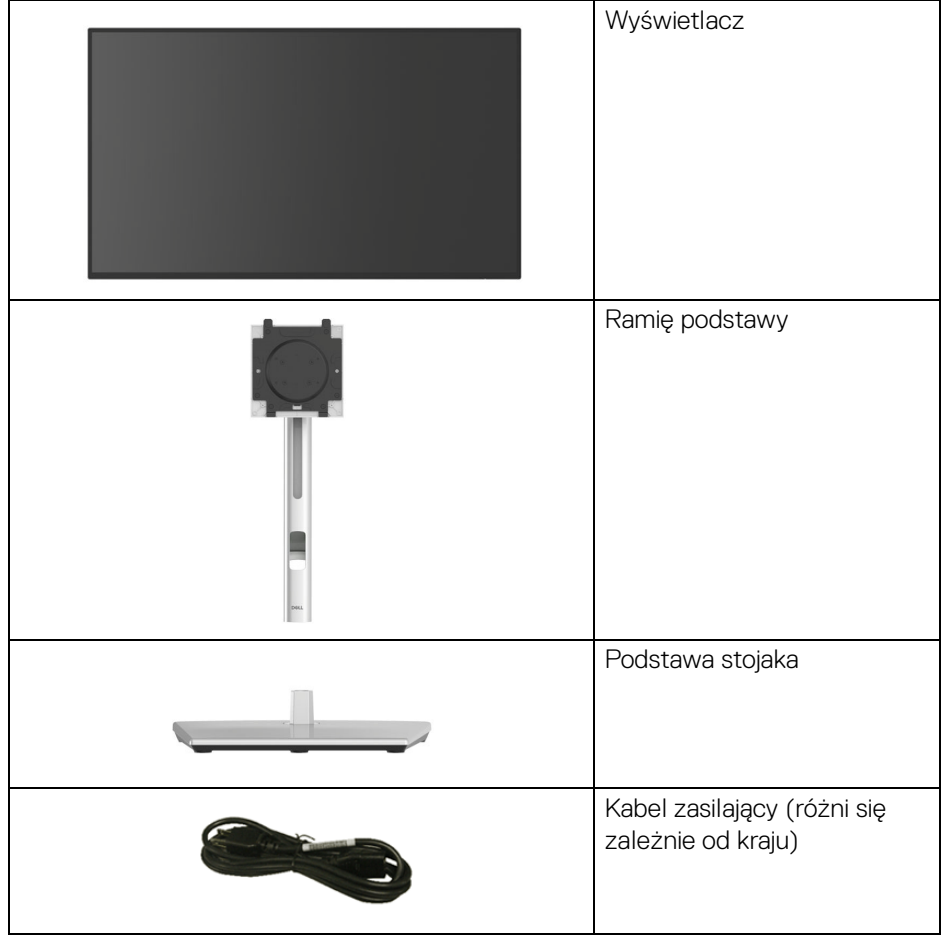

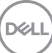

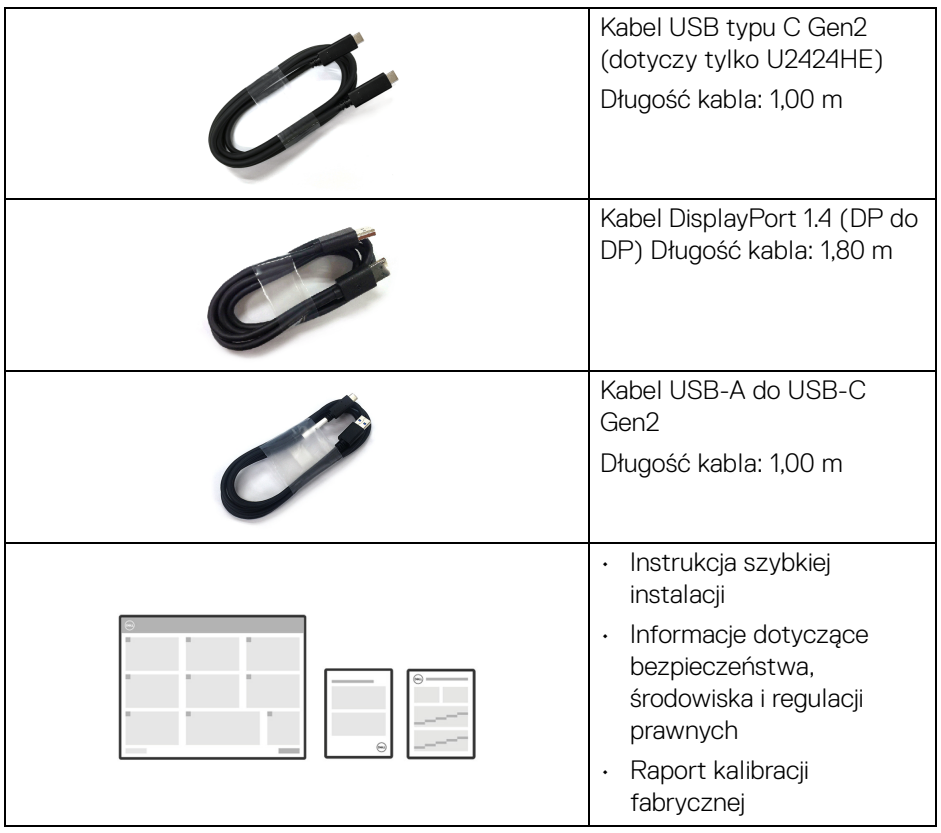

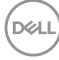

#### <span id="page-10-0"></span>**Cechy produktu**

Monitor **Dell U2424H/U2424H WOST/U2424HE** ma wyświetlacz ciekłokrystaliczny (LCD) na cienkowarstwowych tranzystorach (TFT) z aktywną matrycą i podświetleniem diodami LED. Funkcje monitora obejmują:

- Obszar wyświetlania o przekątnej 60,47 cm (23,80 cali). Rozdzielczość 1920 x 1080 (16:9) oraz pełnoekranowa obsługa niższych rozdzielczości.
- Szeroki kąt widzenia umożliwiający oglądanie obrazu w pozycji siedzącej lub stojącej.
- Gama kolorów 100% sRGB i 100% BT.709 przy średniej Delta E < 2; obsługuje również 85% DCI-P3.
- Połączenia cyfrowe za pośrednictwem złączy DisplayPort, HDMI i USB typu C (z trybem alternatywnym z DP; dotyczy tylko U2424HE).
- Pojedyncze gniazdo USB typu C, dostarczające zasilanie (PD 90 W) zgodnym notebookom przy jednoczesnym odbieraniu sygnału wideo i danych (dotyczy tylko U2424HE).
- Możliwość nachylenia, obrotu w poziomie, regulacji wysokości oraz obracania.
- Zastosowanie ultracienkiej ramki przedniej pozwala zminimalizować grubość ramek w przypadku korzystania z wielu monitorów, ułatwiając konfigurację i komfort oglądania obrazu.
- Wyjmowany stojak oraz otwory montażowe Video Electronics Standards Association (VESA™) 100 mm umożliwiające stosowanie elastycznych rozwiązań mocowania.
- Automatyczny czujnik jasności wykrywa otaczające światło i odpowiednio dostosowuje jasność i temperaturę barwową monitora; wiele monitorów Dell wyposażonych w automatyczny czujnik jasności może synchronizować poziom jasności i temperatury kolorów za pośrednictwem połączenia MST.
- U2424H/U2424H WOST jest wyposażony w:
	- -Jeden port USB typu C przesyłania danych (tylko danych, USB 3.2 Gen2, 10 Gb/s)
	- -Dwa porty pobierania danych USB SuperSpeed 10 Gb/s (USB 3.2 Gen2) typu A
	- -Jeden port pobierania danych SuperSpeed USB 10 Gb/s (USB 3.2 Gen2) typu A z portem ładowania BC1.2

-Jeden port pobierania danych USB SuperSpeed 10 Gb/s (USB 3.2 Gen2) typu C

**D**<sup></sup>

- U2424HE jest wyposażony w:
	- -Jeden port przesyłania danych USB typu C (wideo i dane; DisplayPort 1.4 z trybem alternatywnym, PD do 90 W)
	- -Jeden port USB typu C przesyłania danych (tylko danych, USB 3.2 Gen2, 10 Gb/s)
	- -Trzy porty pobierania danych USB SuperSpeed 10 Gb/s (USB 3.2 Gen2) typu A
	- -Jeden port pobierania danych SuperSpeed USB 10 Gb/s (USB 3.2 Gen2) typu A z portem ładowania BC1.2
	- -Jeden port pobierania danych USB SuperSpeed 10 Gb/s (USB 3.2 Gen2) typu C
- Porty USB typu C i RJ45 umożliwiają korzystanie z połączenia sieciowego za pośrednictwem pojedynczego kabla (dotyczy tylko U2424HE).
- Funkcję Plug-and-Play, jeżeli jest obsługiwana przez komputer.
- Regulację poprzez menu ekranowe (OSD) ułatwiające konfigurację i optymalizację ekranu.
- Blokada przycisku zasilania i przycisków menu OSD.
- Gniazdo blokady zabezpieczenia.
- Blokada stojaka.
- < 0,5 W w trybie gotowości.
- Monitor obsługuje funkcję DRR (Dynamic Refresh Rate). Funkcja DRR działa ze wszystkimi zadaniami systemu Windows 11, umożliwiając automatyczne zwiększenie częstotliwości odświeżania (w celu zapewnienia płynniejszej pracy) podczas korzystania z komputera lub notebooka do pisania lub przewijania oraz zmniejszenie częstotliwości odświeżania, gdy nie jest to potrzebne, co oszczędza więcej energii.
- Dell ComfortView Plus to zintegrowana funkcja ekranu o niskim poziomie niebieskiego światła, która poprawia komfort oczu, zmniejszając potencjalnie szkodliwą emisję niebieskiego światła bez utraty koloru. Dzięki technologii ComfortView Plus firma Dell zmniejszyła szkodliwą ekspozycję na światło niebieskie z <50% do <35%. Ten monitor jest certyfikowany certyfikatem TÜV Rheinland Eye Comfort 3.0 z oceną 4-gwiazdkową. Zawiera kluczowe technologie, które zapewniają również ekran bez migotania, częstotliwość odświeżania do 100 Hz, gamę kolorów minimum 95% sRGB. Funkcja Dell ComfortView Plus jest domyślnie włączona na monitorze.

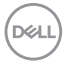

• W tym monitorze zastosowano panel o niskim poziomie niebieskiego światła. Gdy monitor zostanie zresetowany do ustawień fabrycznych lub domyślnych, jest zgodny z certyfikatem sprzętu o niskiej emisji niebieskiego światła TÜV Rheinland\*

#### **Współczynnik niebieskiego światła:**

Proporcja światła w zakresie 415nm–455nm do 400nm–500nm powinna być mniejsza niż 50%.

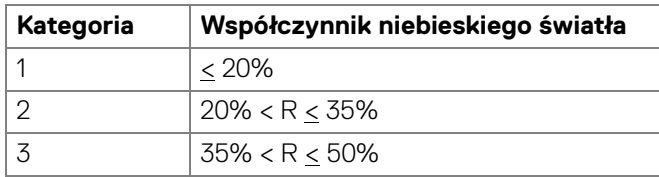

- Niższy poziom emitowanego przez ekran niebezpiecznego niebieskiego światła zwiększa komfort patrzenia.
- W monitorze zastosowano technologię Flicker-Free redukującą widoczne dla oczu migotanie, co poprawia komfort patrzenia i zapobiega przeciążeniu i zmęczeniu oczu.

\*Ten monitor jest zgodny z certyfikatem sprzętu o niskiej emisji niebieskiego światłaTÜV Rheinland w Kategorii 2.

#### *Informacje o TÜV Rheinland Eye Comfort 3.0*

*Program certyfikacji TÜV Rheinland Eye Comfort 3.0 przedstawia przyjazny dla konsumenta system ocen za pomocą gwiazdek dla branży wyświetlaczy promujący dobre samopoczucie oczu, od bezpieczeństwa po pielęgnację oczu. W porównaniu z istniejącymi certyfikatami, program 5-gwiazdkowy dodaje rygorystyczne wymagania testowe dotyczące ogólnych atrybutów pielęgnacji oczu, takich jak słabe światło niebieskie, brak migotania, częstotliwość odświeżania, gama kolorów, dokładność kolorów i wydajność czujnika światła otoczenia. Określa wskaźniki wymagań i ocenia wydajność produktu na pięciu poziomach, a zaawansowany proces oceny technicznej zapewnia konsumentom i kupującym wskaźniki, które są łatwiejsze do oceny.*

*Uwzględniane czynniki dotyczące dobrego samopoczucia oczu pozostają stałe, jednak standardy dla różnych ocen za pomocą gwiazdek są różne. Im wyższa ocena za pomocą gwiazdek, tym bardziej rygorystyczne standardy. W poniższej tabeli wymieniono główne wymagania dotyczące komfortu oczu, które mają zastosowanie oprócz podstawowych wymagań dotyczących komfortu oczu (takich jak gęstość pikseli, jednorodność luminancji i koloru oraz swoboda ruchu).*

*Więcej informacji na temat certyfikacji TÜV Eye Comfort można znaleźć na stronie:*  <https://www.tuv.com/world/en/eye-comfort.html>

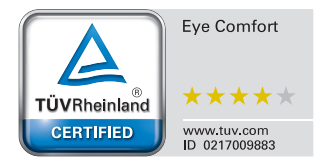

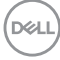

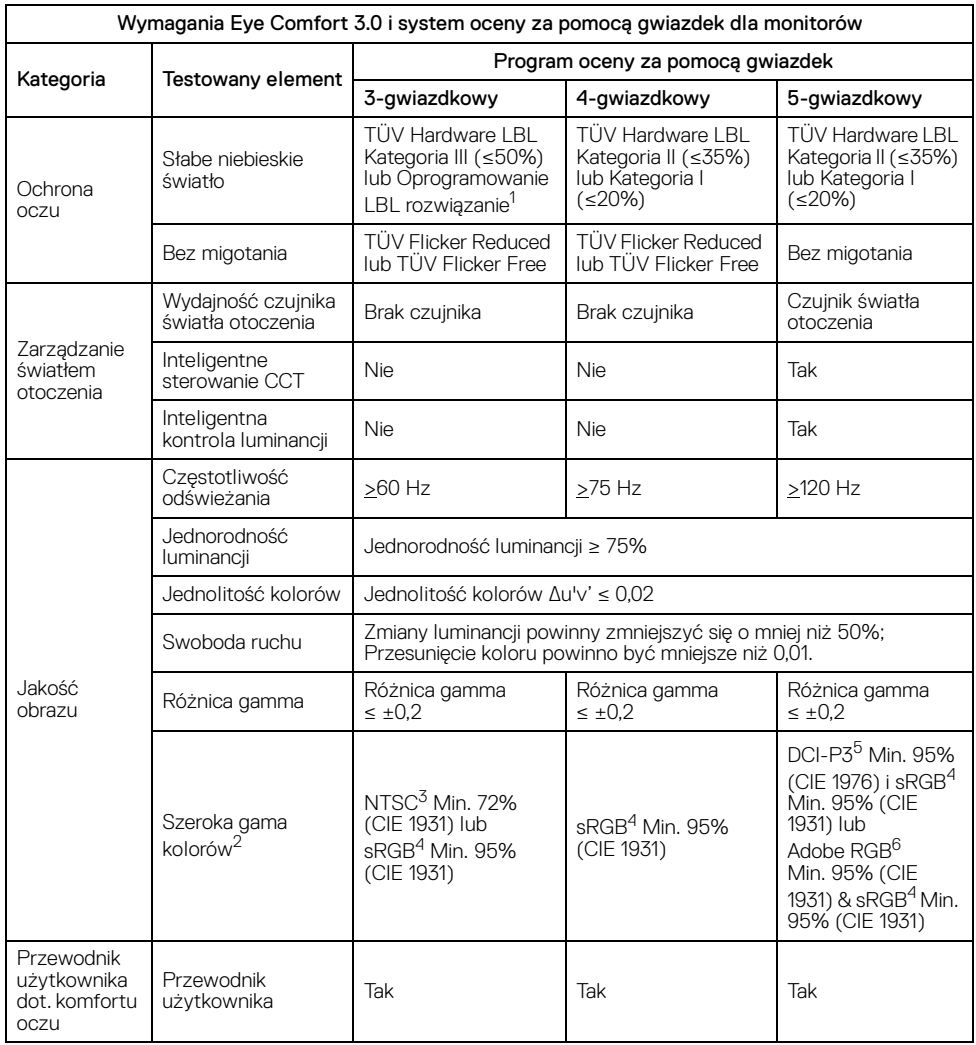

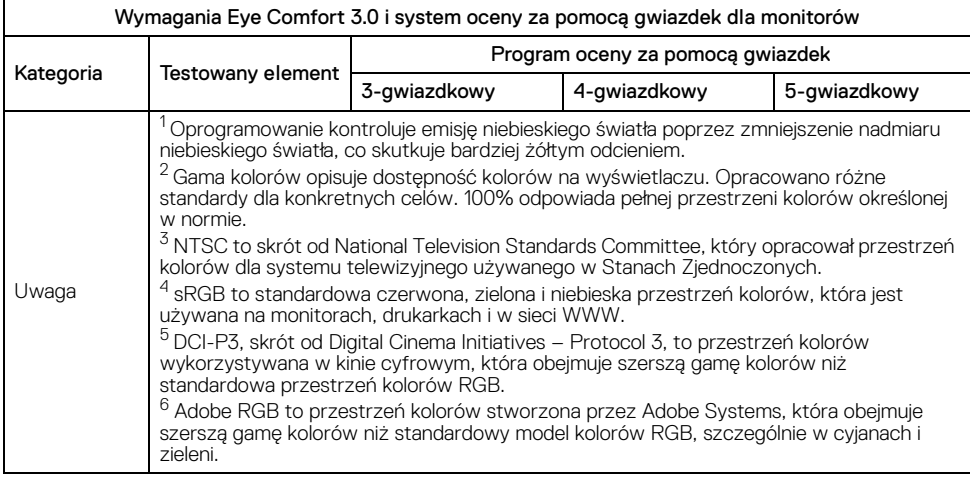

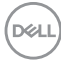

#### <span id="page-16-0"></span>**Identyfikacja części i elementów sterowania**

#### <span id="page-16-1"></span>**Widok z przodu**

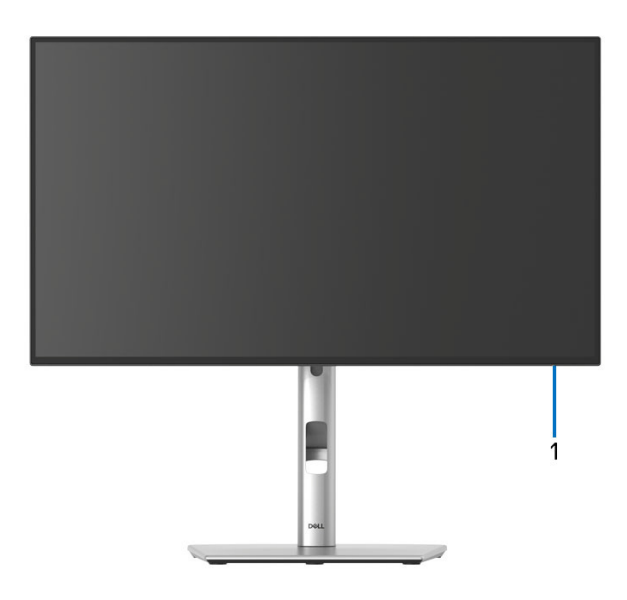

#### **Widok z przodu z podstawą monitora**

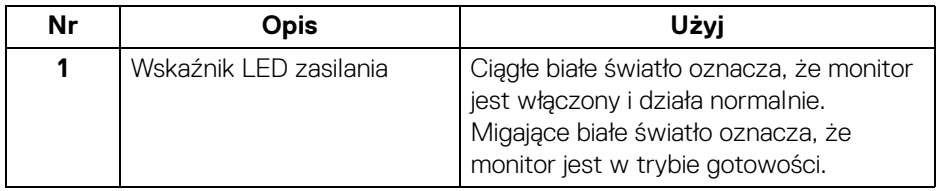

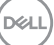

<span id="page-17-0"></span>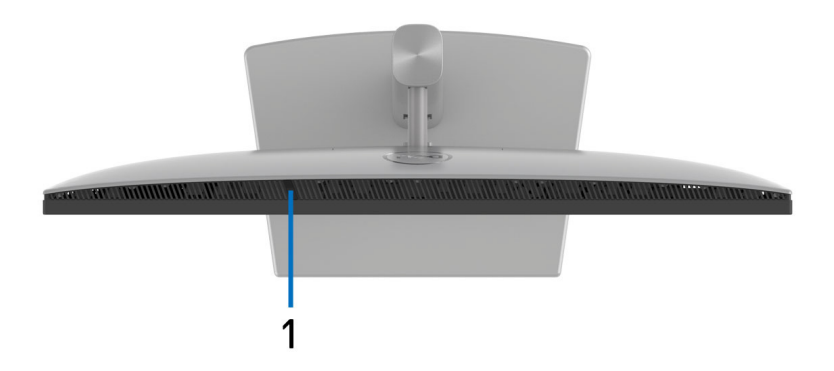

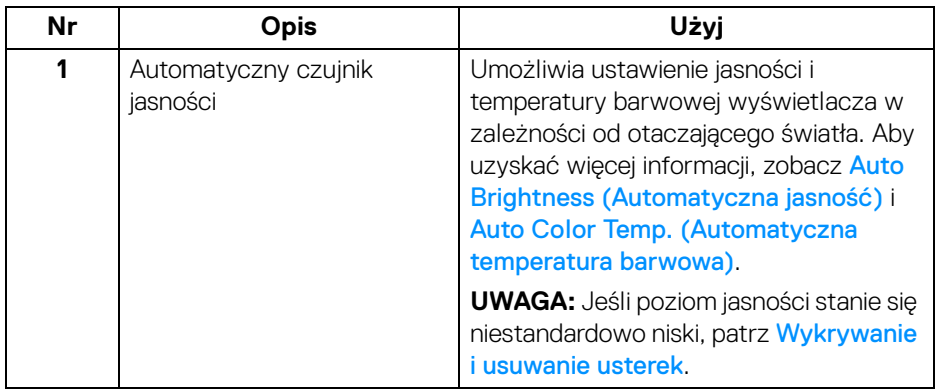

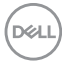

#### <span id="page-18-0"></span>**Widok z tyłu**

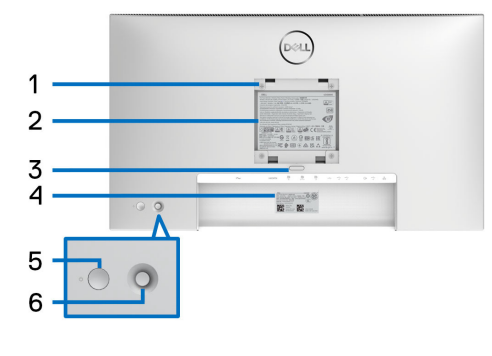

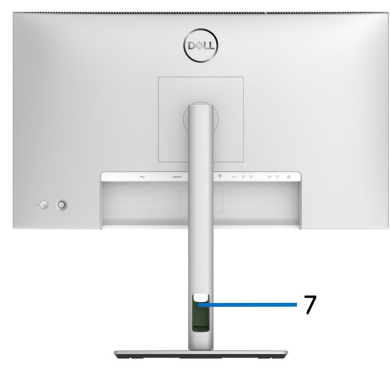

#### **Widok z tyłu ze stojakiem monitora**

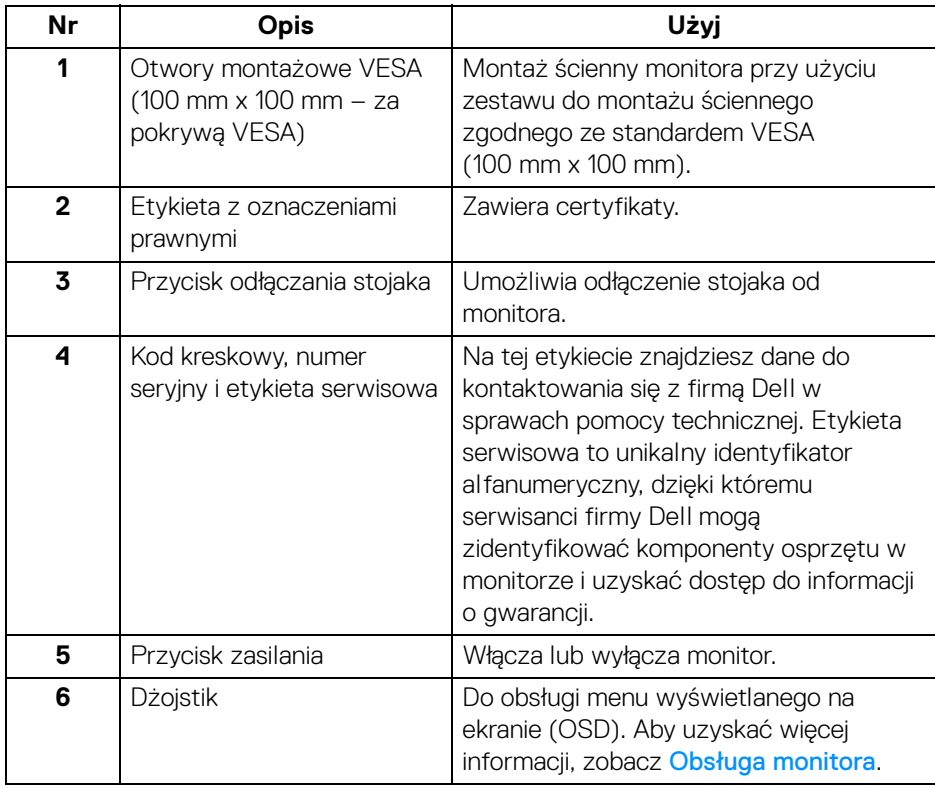

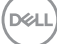

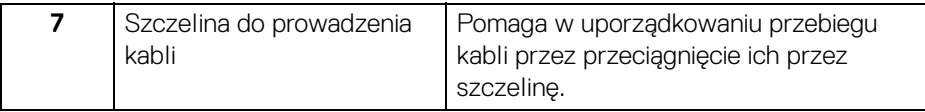

#### <span id="page-19-0"></span>**Widok z tyłu i od z dołu U2424H**/**U2424H WOST**

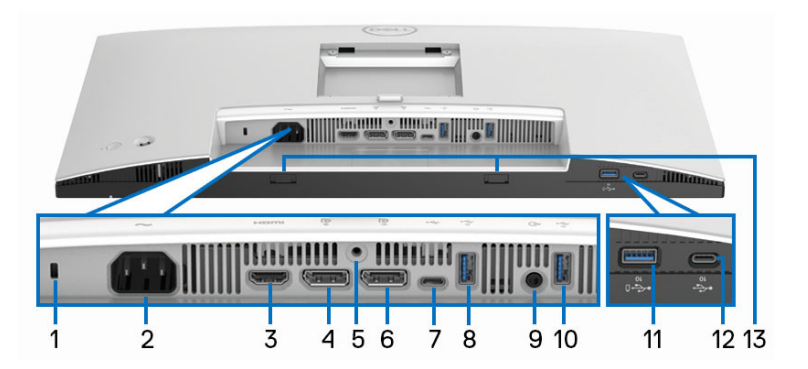

#### **Widok z tyłu i z dołu monitora bez stojaka**

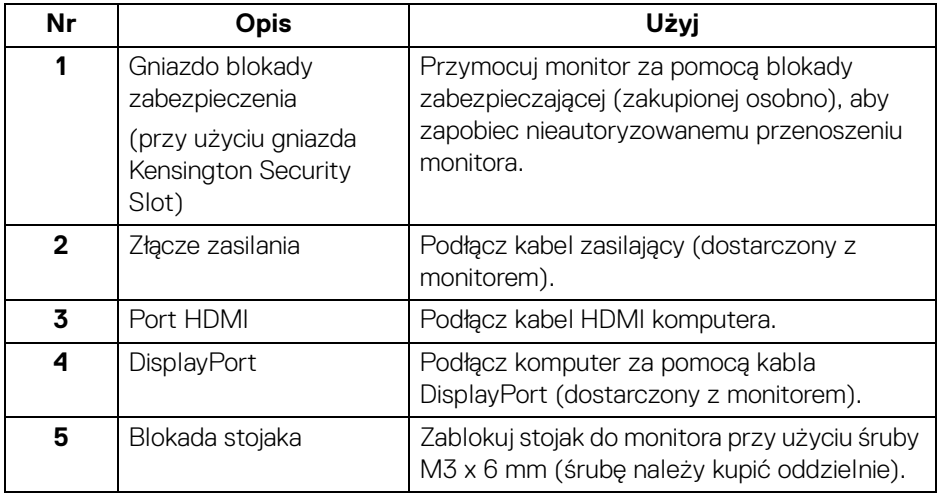

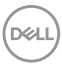

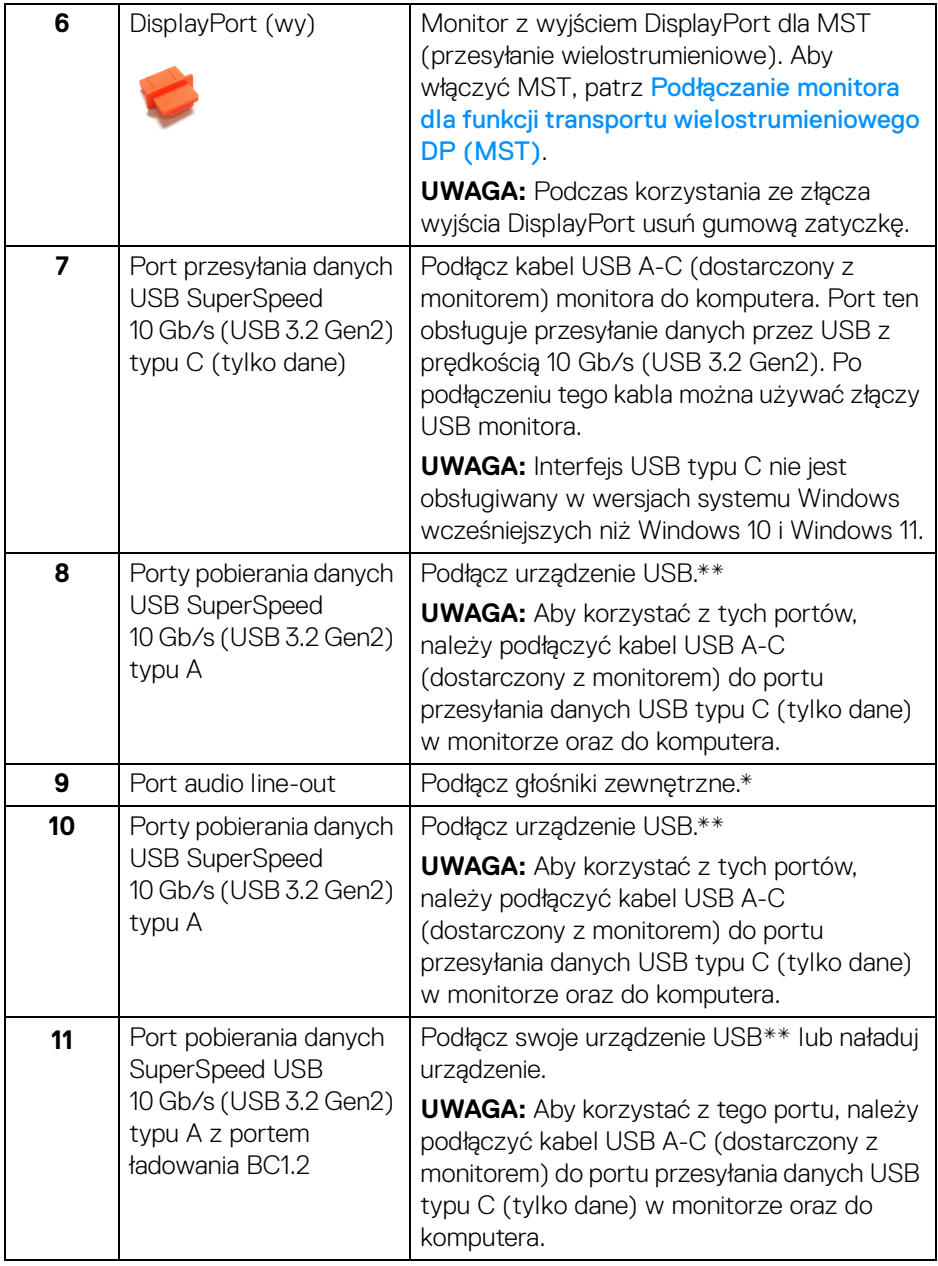

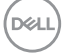

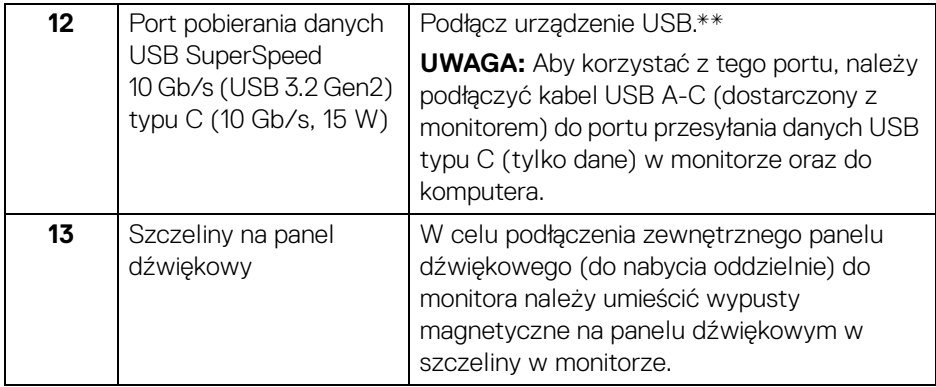

\*Słuchawki nie są obsługiwane w przypadku złącza audio line out.

\*\*Aby uniknąć interferencji sygnału, w przypadku podłączenia urządzenia USB do portu USB pobierania danych, nie zaleca się podłączania innych urządzeń USB do przylegających portów.

#### **U2424HE**

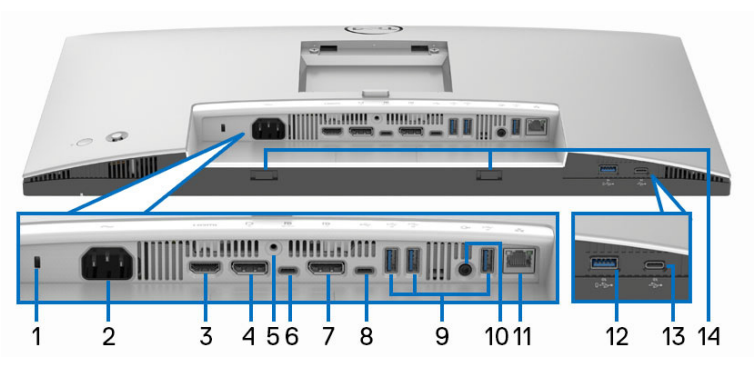

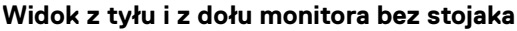

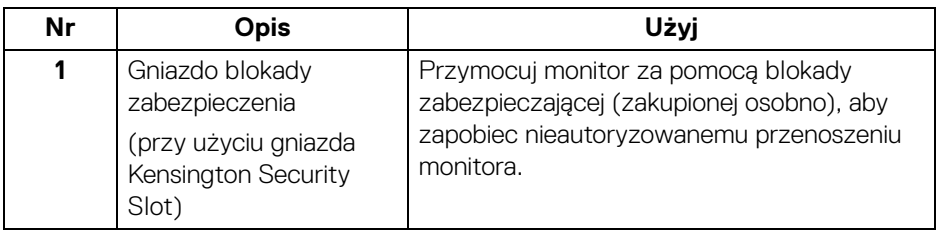

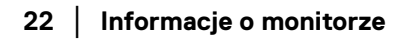

DELL

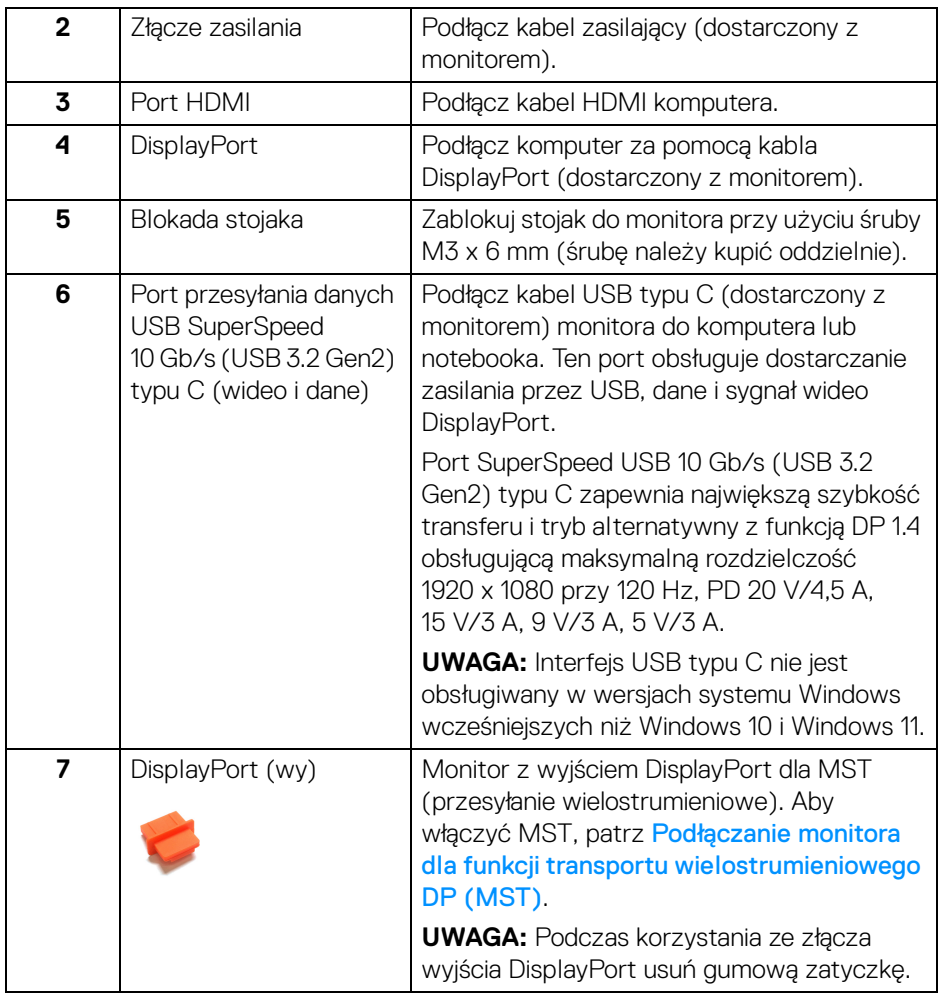

 $($ DELL

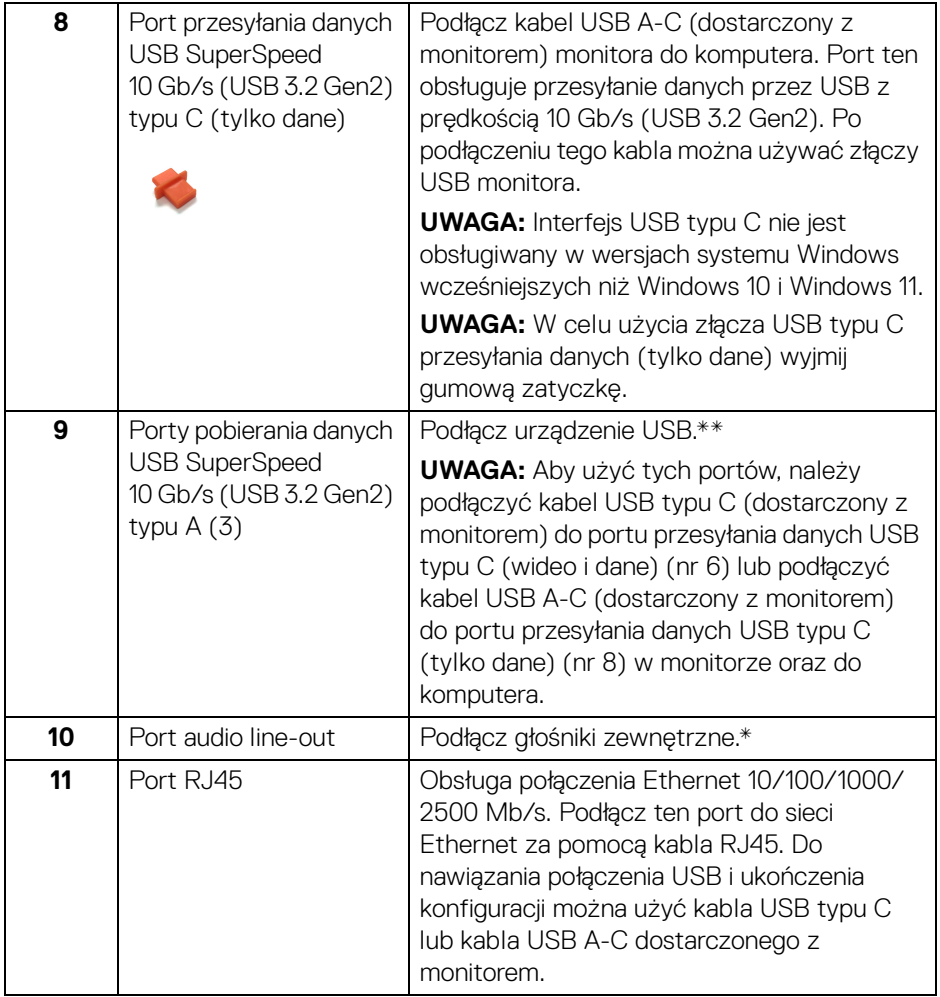

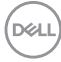

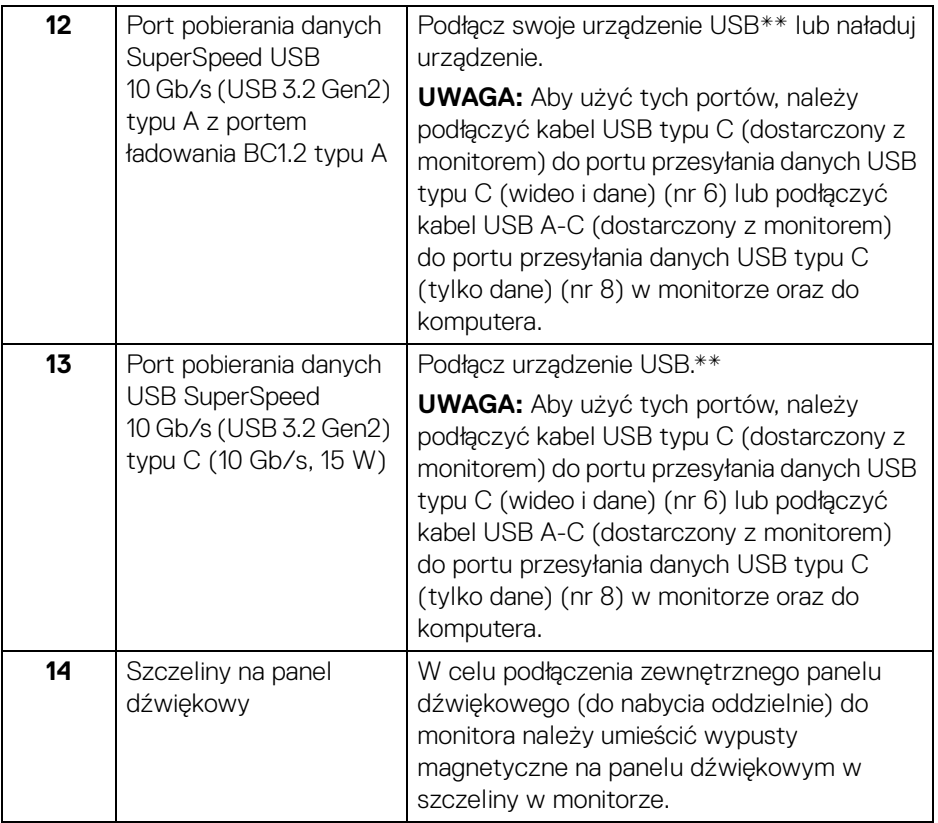

\*Słuchawki nie są obsługiwane w przypadku złącza audio line out.

\*\*Aby uniknąć interferencji sygnału, w przypadku podłączenia urządzenia USB do portu USB pobierania danych, nie zaleca się podłączania innych urządzeń USB do przylegających portów.

### <span id="page-25-0"></span>**Specyfikacje monitora**

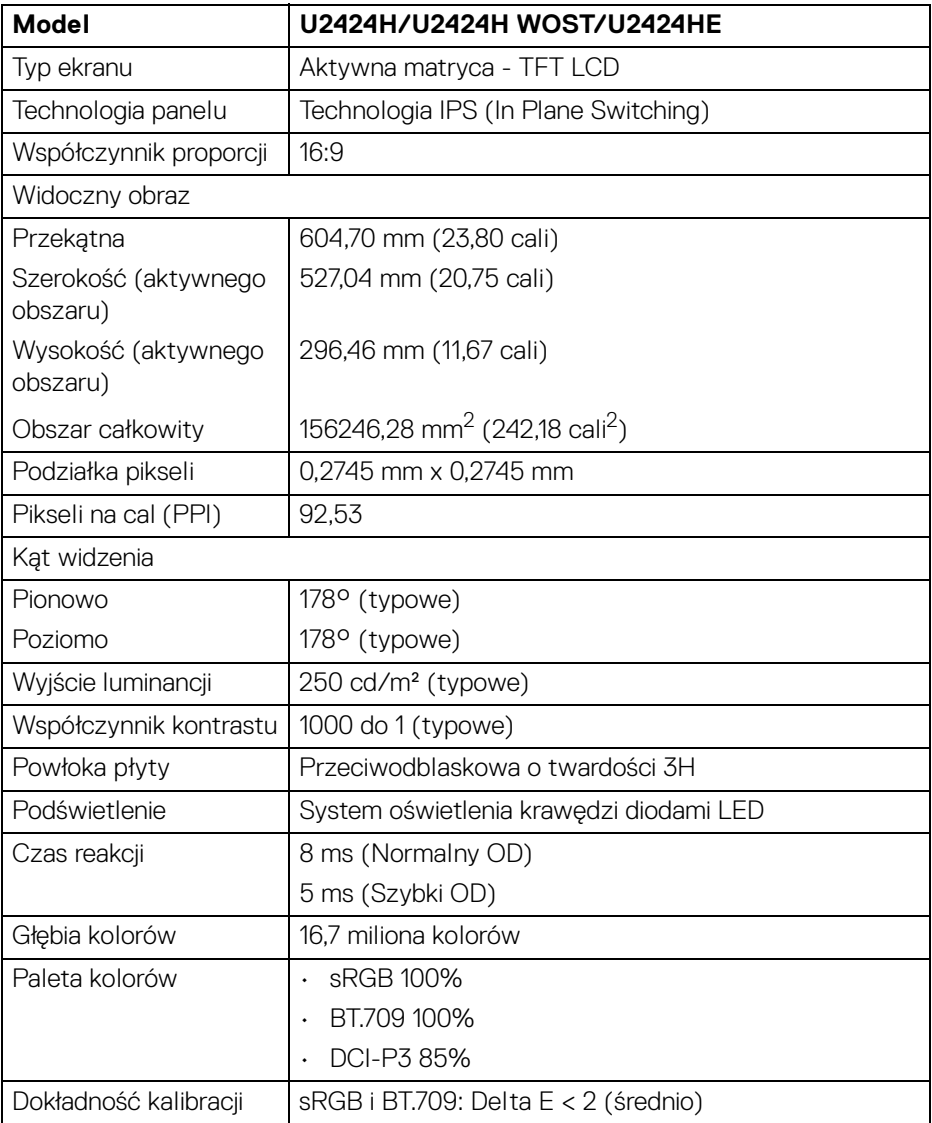

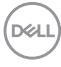

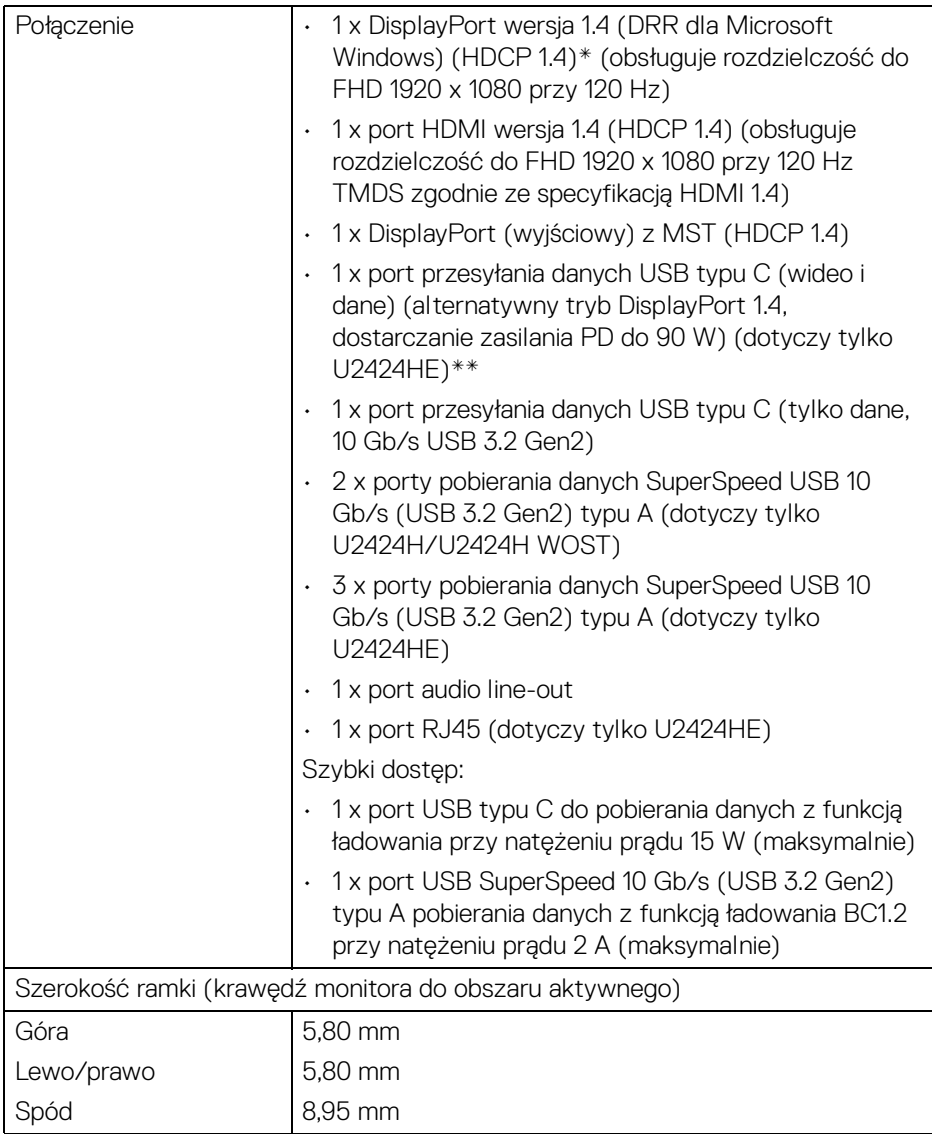

**DELL** 

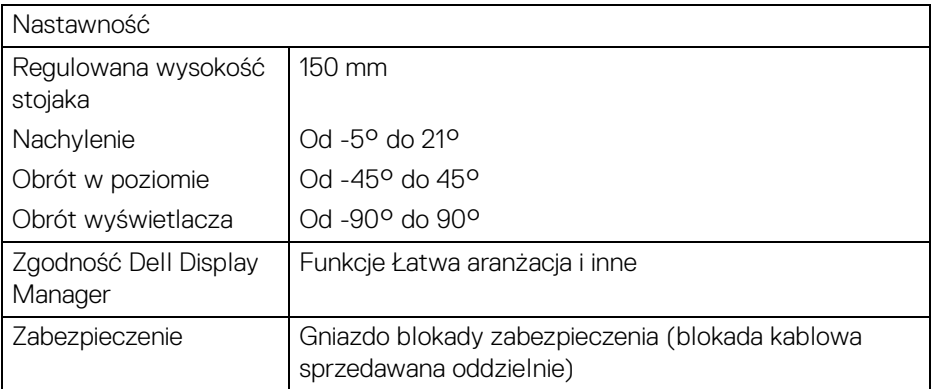

\*Obsługa dźwięku DisplayPort 1.4/MST/DP.

\*\*Obsługa dźwięku HBR3/DisplayPort 1.4/MST/DP.

#### <span id="page-27-0"></span>**Specyfikacje rozdzielczości**

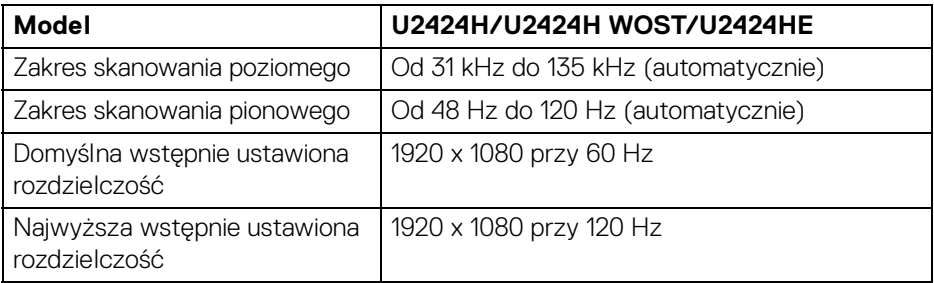

#### <span id="page-27-1"></span>**Obsługiwane tryby video**

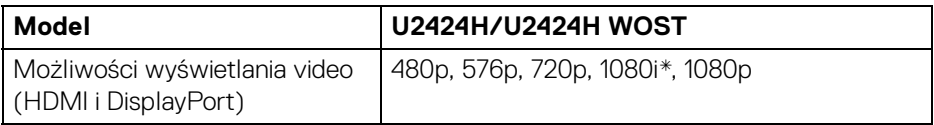

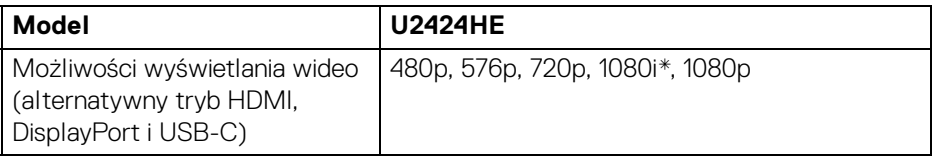

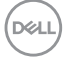

\*Dotyczy tylko wejścia HDMI.

#### <span id="page-28-0"></span>**Wstępne ustawienia trybów wyświetlania**

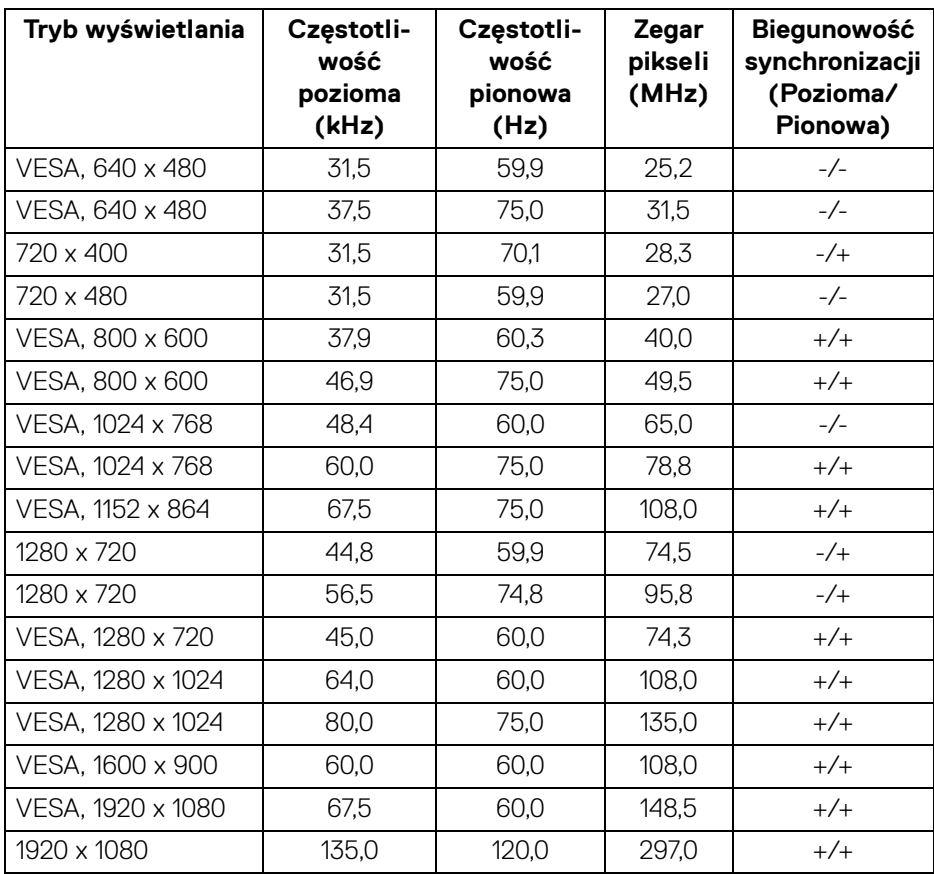

**UWAGA: Znak + lub - w kolumnie "Biegunowość polaryzacji" oznacza, że sygnał synchronizacji wideo jest aktywowany, odpowiednio, przez krawędź narastającą lub krawędź opadającą.**

DELI

#### <span id="page-29-0"></span>**Tryby Multi-Stream Transport (MST)**

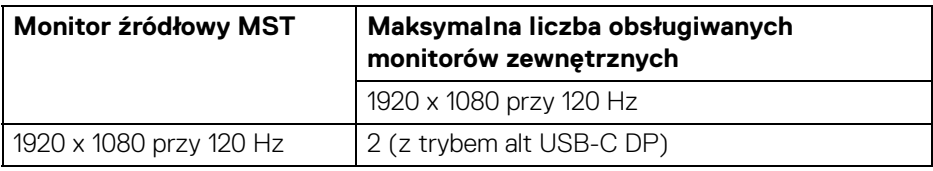

Korzystanie z portu USB typu C (dotyczy tylko U2424HE):

Z wykorzystaniem portu DisplayPort:

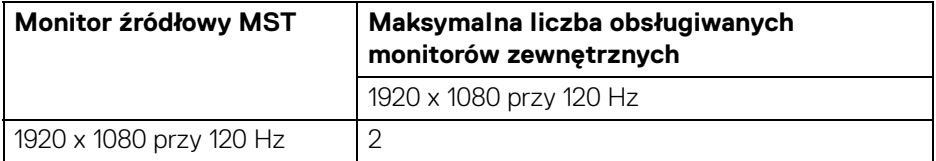

#### <span id="page-29-1"></span>**Specyfikacje elektryczne**

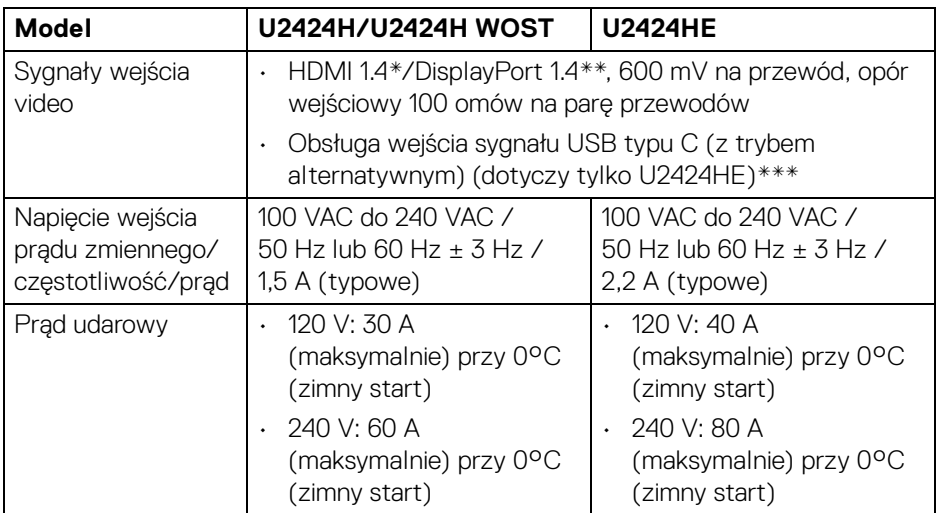

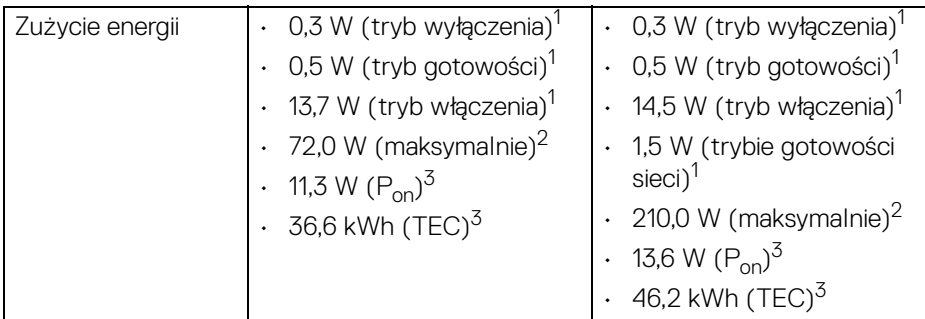

\*Nie obsługuje opcjonalnej specyfikacji HDMI 1.4, włącznie z HDMI Ethernet Channel (HEC), Audio Return Channel (ARC), standard dla formatu i rozdzielczości 3D i standardem dla rozdzielczości kina cyfrowego 4K.

- \*\*Obsługa dźwięku DisplayPort 1.4/MST/DP.
- \*\*\*Obsługa dźwięku HBR3/DisplayPort 1.4/MST/DP.
- 1 Zgodnie z definicją w UE 2019/2021 i UE 2019/2013.
- 2 Maksymalna jasność i kontrast przy maksymalnym obciążeniu wszystkich portów USB.
- $3 P_{\text{on}}$ : Zużycie energii w trybie włączenia zgodne z wytycznymi Energy Star w wersji 8.0.

TEC: Całkowite zużycie energii w kWh zgodne z wytycznymi Energy Star w wersji 8.0.

Niniejszy dokument należy wykorzystywać wyłącznie do celów informacyjnych i zawiera on dane na temat pracy w warunkach laboratoryjnych. Posiadany produkt może działać inaczej, w zależności od oprogramowania, komponentów i zamówionych urządzeń peryferyjnych i nie ma obowiązku aktualizowania takich informacji.

Stosownie, klient nie powinien polegać na tych informacjach podczas podejmowania decyzji na temat tolerancji elektrycznych i innych kwestii. Nie udziela się jawnej ani dorozumianej gwarancji co do dokładności lub kompletności.

#### **UWAGA: Ten monitor ma certyfikat ENERGY STAR.**

**Ten produkt spełnia wymagania ENERGY STAR w przypadku domyślnych ustawień fabrycznych, które można przywrócić za pomocą funkcji "Factory Reset" (Przywracanie ustawień fabrycznych). Zmiana domyślnych ustawień fabrycznych lub włączenie innych funkcji może powodować zwiększenie zużycia energii ponad limity określone w ramach norm ENERGY STAR.**

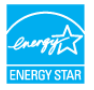

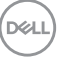

#### <span id="page-31-0"></span>**Charakterystyki fizyczne**

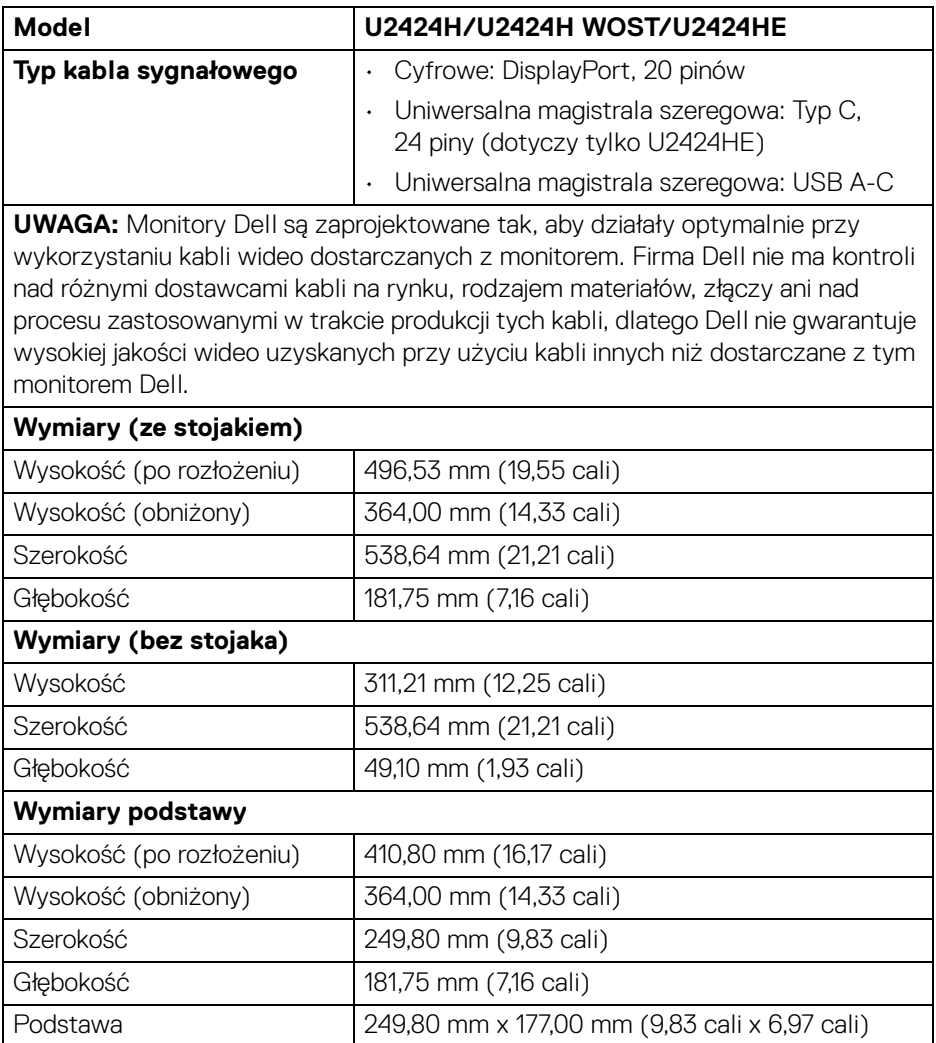

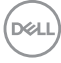

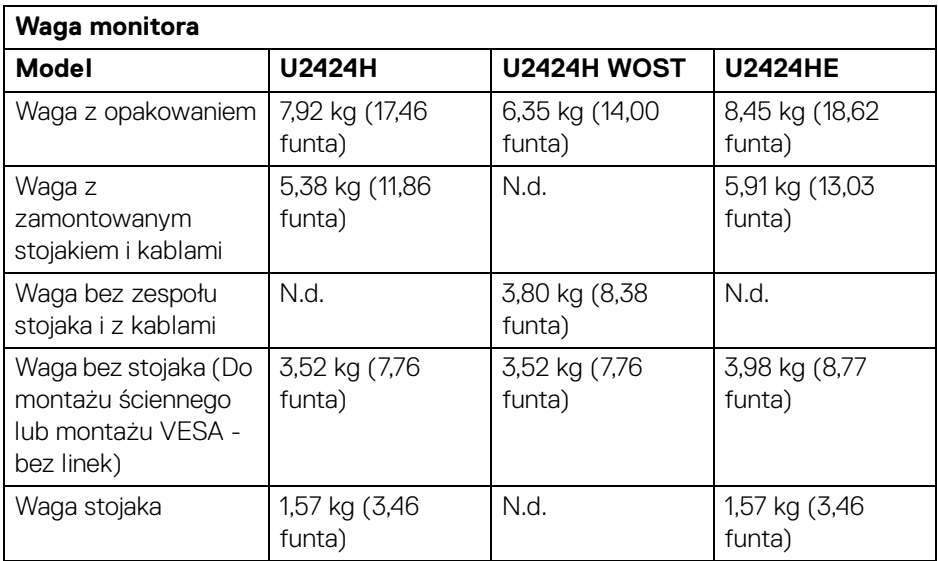

#### <span id="page-33-0"></span>**Charakterystyki środowiskowe**

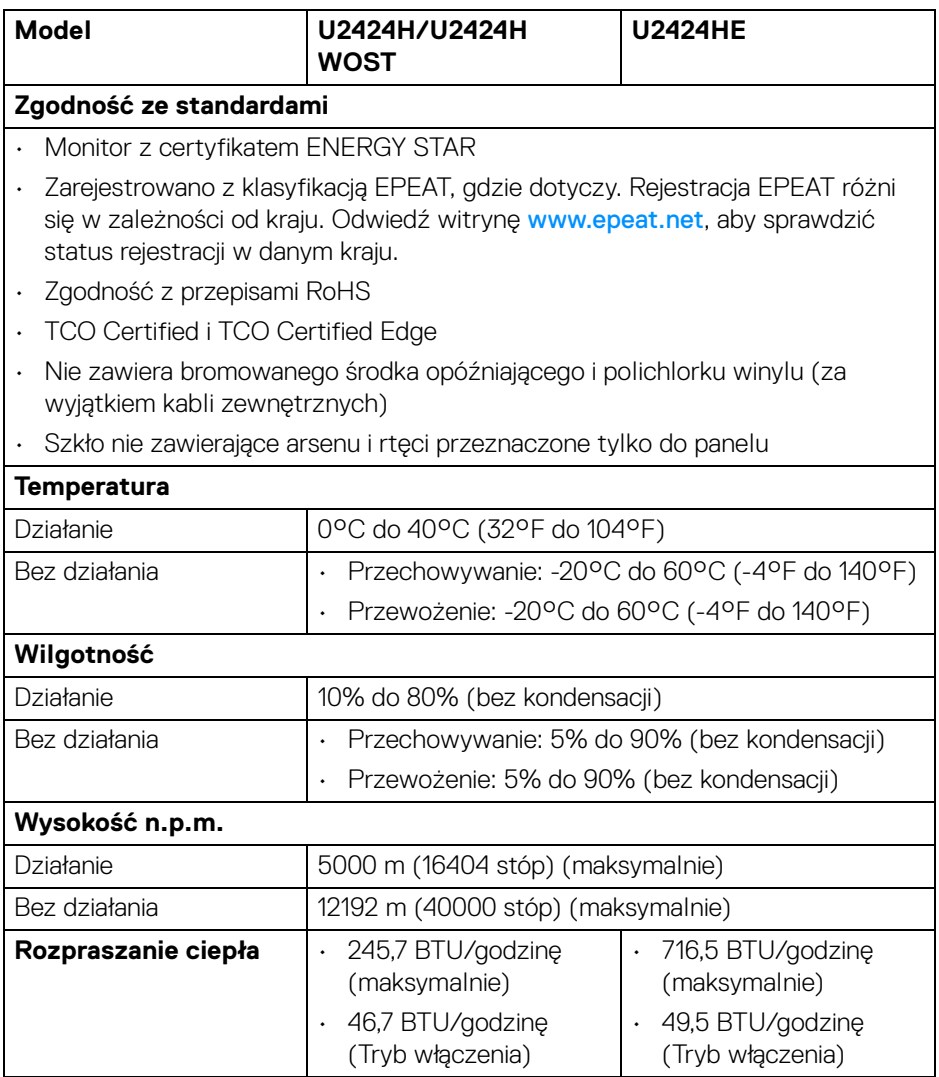

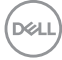

#### <span id="page-34-0"></span>**Przydział pinów**

#### **Złącze DisplayPort**

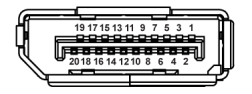

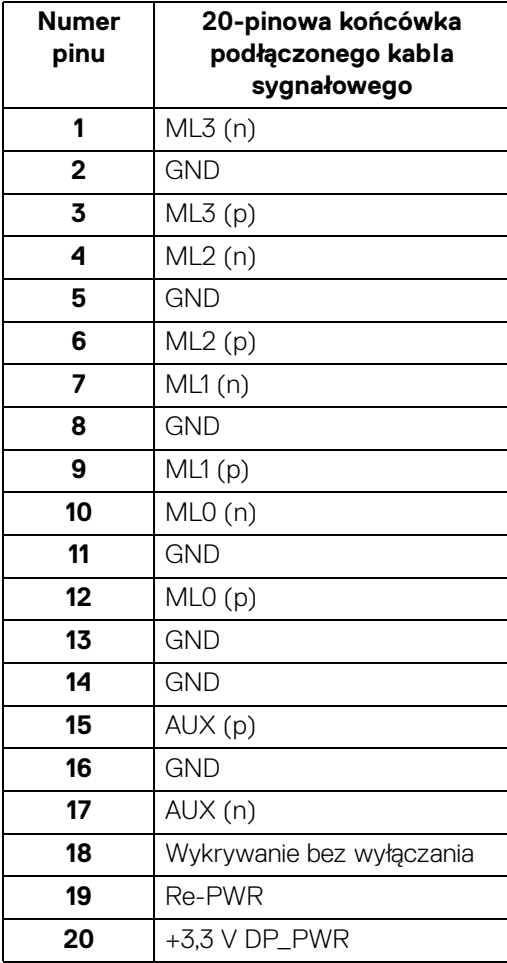

(dell

#### **Złącze HDMI**

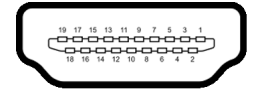

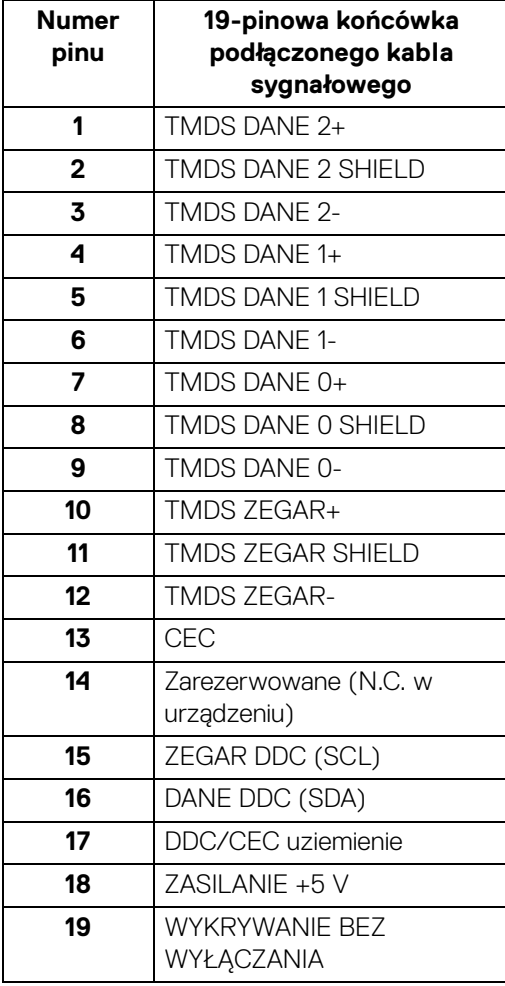

(dell
# **Interfejs USB (Uniwersalna magistrala szeregowa)**

W tej części znajdują się informacje dotyczące portów USB znajdujących się w monitorze.

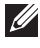

# **UWAGA: Ten monitor jest zgodny ze standardem USB SuperSpeed 10 Gb/s (USB 3.2 Gen2).**

#### **SuperSpeed USB 10 Gb/s (USB 3.2 Gen2)**

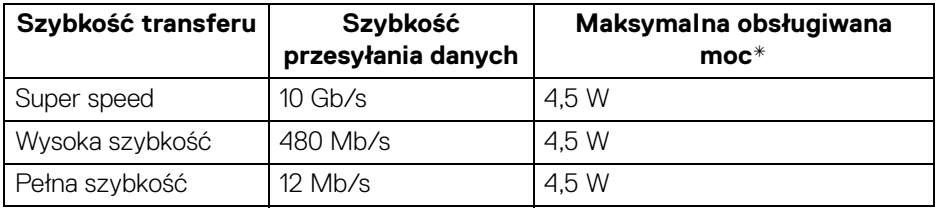

\*Do 2 A w porcie USB pobierania danych (z ikoną baterii  $\div$ 1) z urządzeniami zgodnymi z BC1.2 lub normalnymi urządzeniami USB.

#### **USB typu C**

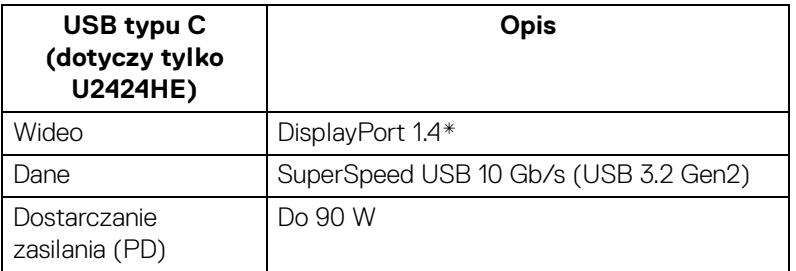

\*Obsługa dźwięku HBR3/DisplayPort 1.4/MST/DP.

**D**<sup></sup>

### **Złącze pobierania danych USB 3.2**

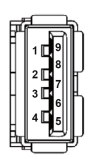

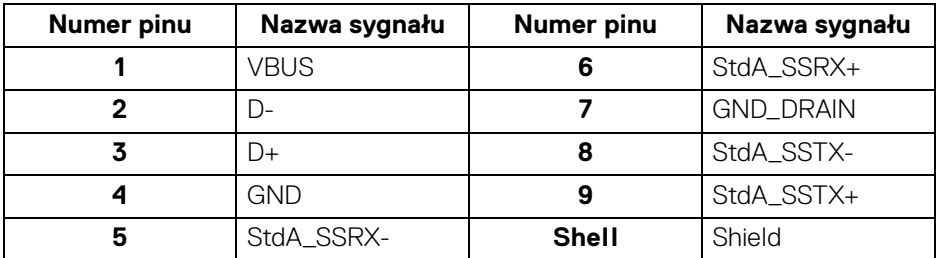

### **Złącze USB typu C**

A1 A2 A3 A4 A5 A6 A7 A8 A9 A10 A11 A12

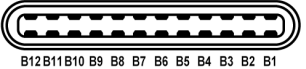

**Numer pinu Nazwa sygnału Numer pinu Nazwa sygnału** A1 GND B1 GND A2 TX1+ B2 TX2+ A3 TX1- B3 TX2- A4 VBUS B4 VBUS A5 CC1 B5 CC2 A6 D+ B6 D+ A7 D- B7 D-A8 SBU1 B8 SBU2 A9 VBUS B9 VBUS A10 RX2- B10 RX1- A11 RX2+ B11 RX1+ A12 GND B12 GND

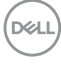

### **Porty USB**

- Jeden port przesyłania danych USB SuperSpeed 10 Gb/s (USB 3.2 Gen2) typu C (wideo i dane) (dotyczy tylko U2424HE) — spód
- Jeden port przesyłania danych USB SuperSpeed 10 Gb/s (USB 3.2 Gen2) typu C (tylko dane) — spód
- Jeden port pobierania danych USB SuperSpeed 10 Gb/s (USB 3.2 Gen2) typu C — Szybki dosten
- Trzy porty pobierania danych USB SuperSpeed 10 Gb/s (USB 3.2 Gen2) typu A (dotyczy tylko U2424H/U2424H WOST) — dwa na spodzie; jeden przy Szybkim dostępie
- Cztery porty pobierania danych SuperSpeed USB 10 Gb/s (USB 3.2 Gen2) typu A (dotyczy tylko U2424HE) — trzy na spodzie; jeden przy Szybkim dostepie

Port ładowania – port oznaczony ikona baterii  $\leftarrow$ <sup>0</sup>: obsługuje funkcje szybkiego ładowania do 2 A, o ile urządzenie jest zgodne z technologią BC1.2.

- **UWAGA: Funkcja USB SuperSpeed 10 Gb/s (USB 3.2 Gen2) wymaga komputera obsługującego standard USB SuperSpeed 10 Gb/s (USB 3.2 Gen2).**
- **UWAGA: Porty USB monitora działają wyłącznie wtedy, gdy monitor jest włączony lub znajduje się w trybie gotowości. Po wyłączeniu i włączeniu monitora, wznowienie normalnego działania dołączonych urządzeń peryferyjnych może potrwać kilka sekund.**

**D**<sup></sup>

# **Złącze RJ45 (dotyczy tylko U2424HE)**

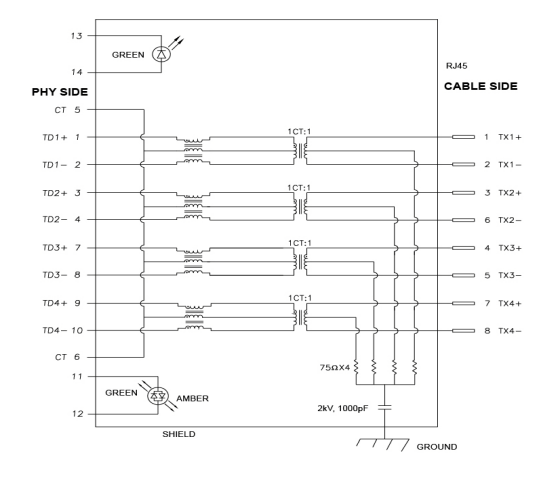

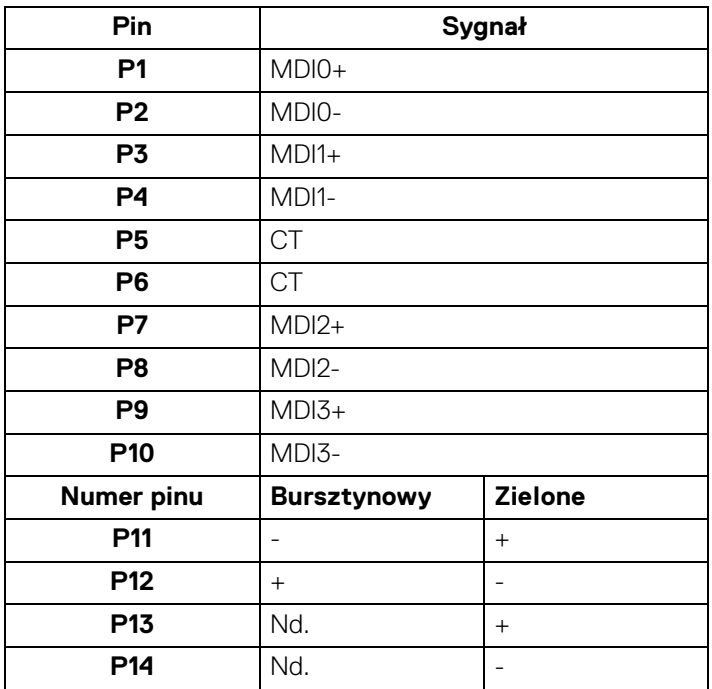

(dell

#### **Instalacja sterownika**

Należy zainstalować sterownika Realtek USB GBE Ethernet Controller Driver odpowiedni dla posiadanego systemu. Dostępne do pobrania na stronie <www.dell.com/support>. Wpisz numer modelu monitora w pasku **Wyszukaj**, aby zidentyfikować produkt, a następnie znajdź oprogramowanie w sekcji **Sterowniki i pliki do pobrania**.

Maks. prędkość przesyłania danych przez sieć (RJ45) za pośrednictwem złącza USB-C wynosi 2500 Mb/s.

#### **Zachowanie Wake-on-LAN**

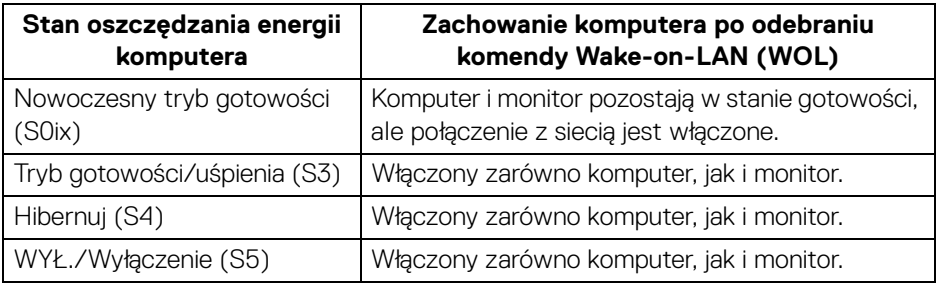

**UWAGA: Aby włączyć funkcję WOL, należy skonfigurować system BIOS komputera.**

**UWAGA: Ten port LAN jest zgodny z 1000Base-T IEEE 802.3az i obsługuje funkcje Mac Address Pass-thru (MAPT) (adres Mac podany na etykiecie modelu) i Wake-on-LAN (WOL) z trybu uśpienia (tylko S3) oraz funkcję rozruchu UEFI\* PXE [rozruchu UEFI PXE nieobsługiwane na komputerach firmy Dell typu desktop (z wyjątkiem OptiPlex 7090/ 3090 Ultra Desktop)]. Te trzy funkcje zależą od ustawienia BIOS i wersji systemu operacyjnego. Funkcje mogą się różnić w przypadku komputerów innych niż firmy Dell.**

\*UEFI to skrót od ujednolicony interfejs rozszerzalnego oprogramowania sprzętowego.

**UWAGA: WOL S4 i WOL S5 działają tylko z systemami Dell, które obsługują DPBS i tylko z połączeniem USB-C.**

**UWAGA: W przypadku wystąpienia wszelkich problemów związanych z WOL, użytkownik powinien debugować komputer bez monitora. Po rozwiązaniu problemu podłącz do Monitora.**

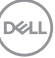

# **Stan diody LED złącza RJ45**

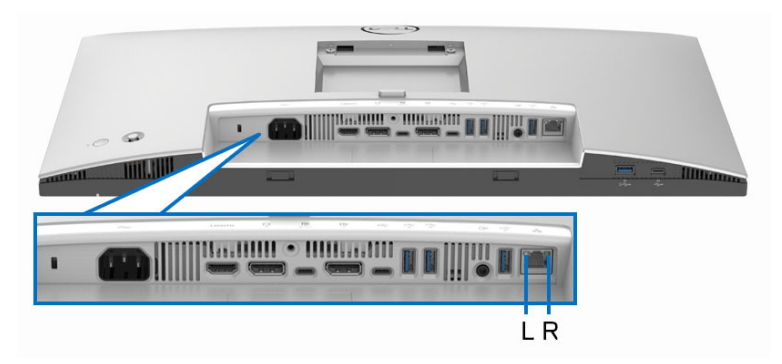

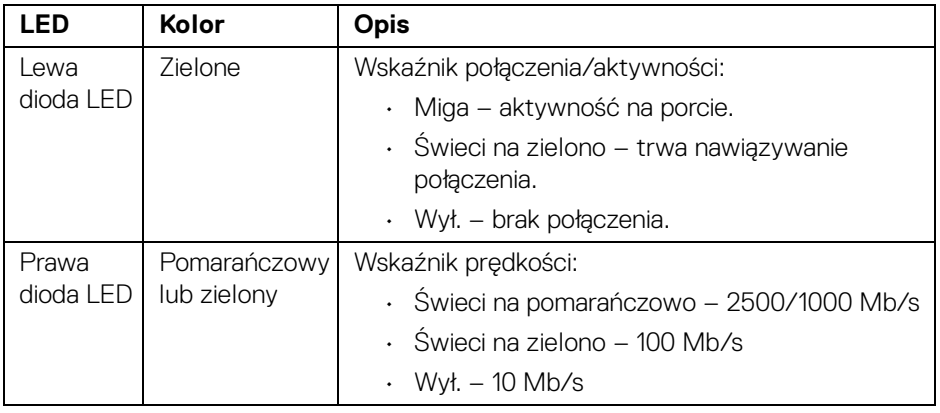

**UWAGA: Kabel RJ45 nie jest standardowym akcesorium zestawu.**

DELL

# **Przepustowość wideo**

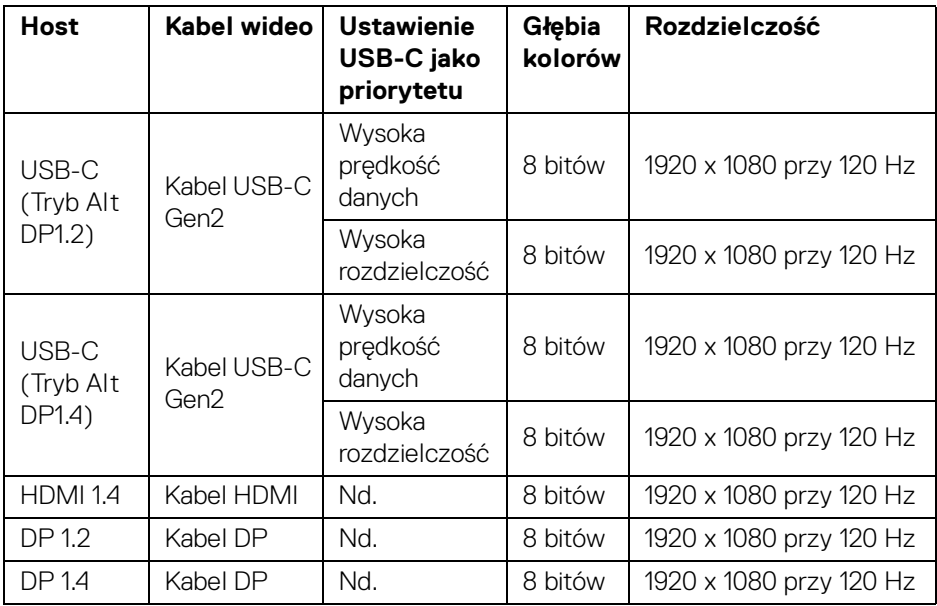

# **Przepustowość prędkości USB**

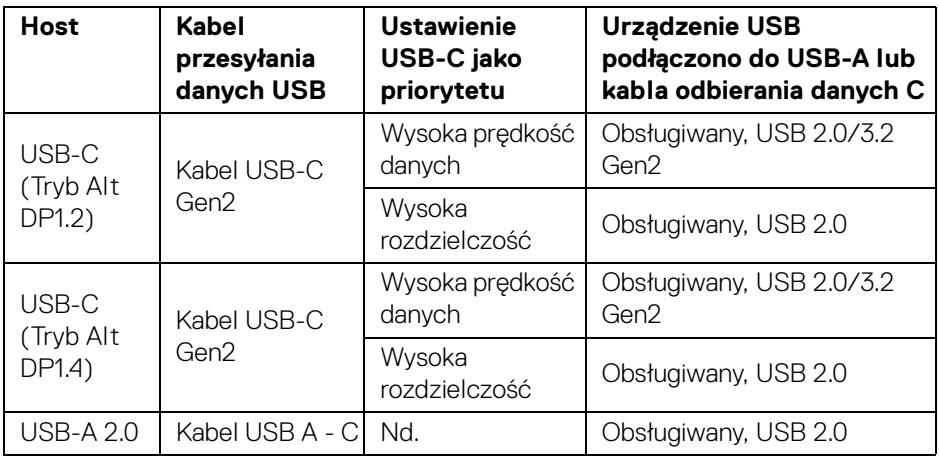

(dell

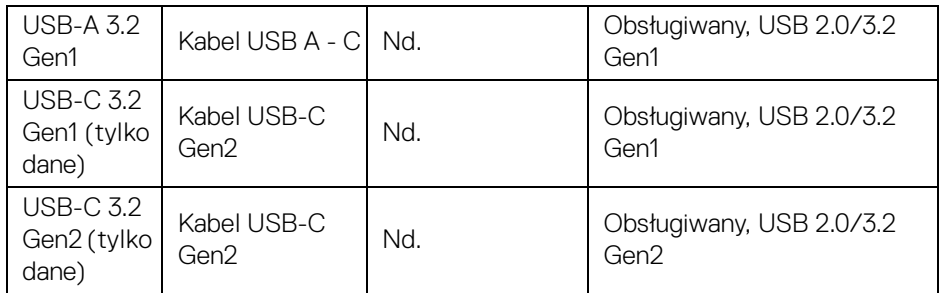

# **Obsługa funkcji Plug and Play**

Ten monitor można połączyć w dowolnym systemie zgodnym z Plug and Play. Monitor automatycznie przekazuje do komputera dane EDID (Extended Display Identification Data) za pomocą protokołów Display Data Channel (DDC), dzięki czemu komputer może konfigurować się automatycznie i optymalizować ustawienia monitora. Instalacja monitora przebiega w większości automatycznie. W razie potrzeby można jednak wybrać własne ustawienia. Dalsze informacje o zmianie ustawień monitora, znajdują się w części [Obsługa monitora](#page-74-0).

# **Jakość monitora LCD i zasady dotyczące pikseli**

Podczas produkcji monitora LCD nierzadko dochodzi do pozostawania w niezmiennym stanie jednego lub kilku pikseli, które są trudne do zobaczenia i nie wpływają na jakość lub stabilność obrazu. Więcej informacji na temat jakości i zasad dotyczących pikseli monitora Dell można uzyskać pod adresem [www.dell.com/](https://www.dell.com/pixelguidelines) [pixelguidelines](https://www.dell.com/pixelguidelines).

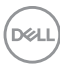

# **Ergonomia**

### **OSTRZEŻENIE: Nieprawidłowe lub wydłużone korzystanie z klawiatury może prowadzić do obrażeń.**

### **OSTRZEŻENIE: Patrzenie na ekran monitora przez długi czas może powodować zmęczenie oczu.**

W celu uzyskania komfortu i efektywności należy przestrzegać następujących wskazówek podczas konfiguracji i użytkowania stacji roboczej komputera:

- Komputer należy ustawić tak, aby monitor i klawiatura znajdowały się bezpośrednio przed osobą przy nim pracującą. W sprzedaży dostępne są specjalne półki, które pomogą uzyskać prawidłową pozycję podczas pracy na klawiaturze.
- Aby zmniejszyć ryzyko nadwyrężenia wzroku oraz wystąpienia bólu karku, ramion, pleców lub barków w wyniku korzystania z monitora przez długi czas, zalecamy stosowanie się do poniższych rad:
	- 1. Umieść ekran w odległości od 50 do 70 cm (20–28 cali) od oczu.
	- 2. Podczas dłuższego korzystania z monitora mrugaj często, aby nawilżać oczy, lub zwilżaj je wodą.
	- 3. Rób regularne i częste przerwy (20-minutowa przerwa co dwie godziny).
	- 4. Podczas przerw nie patrz na monitor i skupiaj wzrok na obiekcie oddalonym o co najmniej 20 stóp przez co najmniej 20 sekund.
	- 5. Podczas przerw należy wykonywać ćwiczenia rozciągające w celu rozluźnienia napięcia karku, ramion, pleców i barków.
- Należy się upewnić, że ekran monitora znajduje się na poziomie oczu użytkownika siedzącego przed nim lub nieco niżej.
- Należy dostosować nachylenie monitora, ustawienia kontrastu i jasności.
- Należy tak wyregulować oświetlenie otoczenia (np. oświetlenie sufitowe, lampki na biurku, zasłony lub żaluzje na oknach w pobliżu), aby zminimalizować odbicia i odblask światła na ekranie monitora.
- Należy używać krzesła, zapewniającego odpowiednie podparcie dla dolnego odcinka pleców.
- Podczas korzystania z klawiatury lub myszy należy utrzymywać przedramiona w pozycji poziomej z nadgarstkami w neutralnej, wygodnej pozycji.
- Podczas korzystania z klawiatury lub myszy należy zawsze pozostawić sobie miejsce na odpoczynek dla dłoni.
- Ramiona po obu stronach powinny znajdować się w naturalnej pozycji.

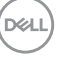

- Należy się upewnić, że stopy płasko stoją na podłodze.
- Należy się upewnić, że ciężar nóg w pozycji siedzącej opiera się na stopach, a nie na przedniej części siedzenia. W razie potrzeby należy wyregulować wysokość krzesła lub skorzystać z podnóżka, aby uzyskać właściwą postawę ciała.
- Należy różnicować swoje działania podczas pracy. Pracę należy próbować tak organizować, aby nie pracować przez długi czas w pozycji siedzącej. Należy regularnie wstawać i chodzić.
- Na obszarze przy biurku nie powinny znajdować się przeszkody, kable ani przewody zasilania, które mogłyby uniemożliwiać wygodną pozycję siedzącą, lub stwarzać potencjalne ryzyko potknięcia.

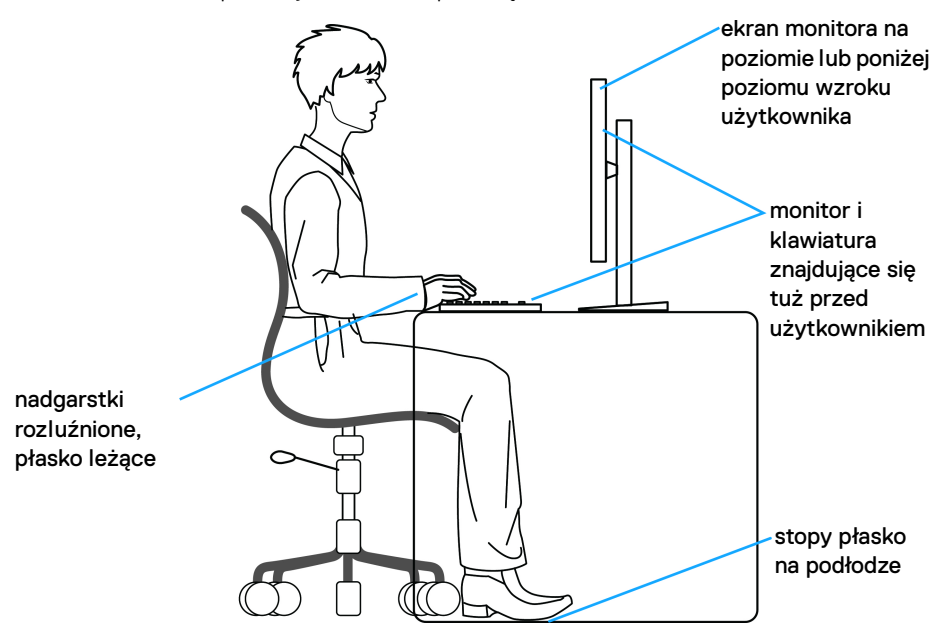

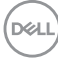

# **Obsługa i przenoszenie wyświetlacza**

Aby zapewnić bezpieczeństwo monitora podczas jego podnoszenia lub przenoszenia, należy postępować zgodnie z poniższymi wskazówkami:

- Przed przenoszeniem lub podnoszeniem monitora należy wyłączyć komputer i monitor.
- Należy odłączyć wszystkie kable od monitora.
- Monitor należy umieścić w oryginalnym opakowaniu z oryginalnymi materiałami zabezpieczającymi.
- Podczas podnoszenia lub przenoszenia monitora należy mocno przytrzymać jego dolną krawędź i bok, nie wywierając nadmiernego nacisku na monitor.

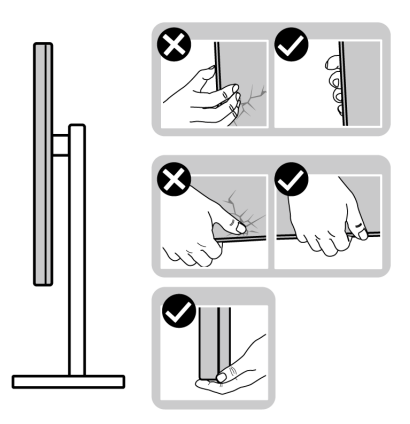

• Podczas podnoszenia lub przenoszenia monitora, należy upewnić się, że monitor jest skierowany tyłem do użytkownika, i nie naciskać na obszar wyświetlacza, aby zapobiec zarysowaniom lub uszkodzeniom.

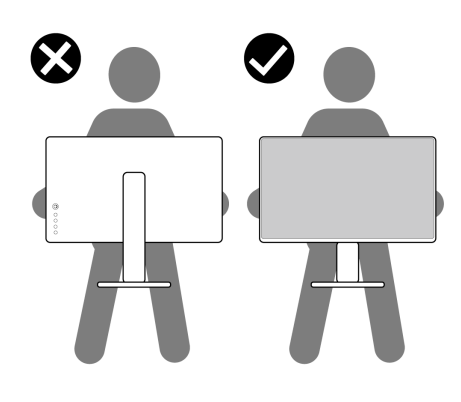

DØL

- Podczas transportu monitora należy unikać poddawania go nagłym wstrząsom lub drganiom.
- Podczas podnoszenia lub przenoszenia monitora nie należy go odwracać górą do dołu, trzymając podstawę stojaka lub ramię stojaka. Mogłoby to doprowadzić do przypadkowego uszkodzenia monitora i spowodować obrażenia ciała użytkownika.

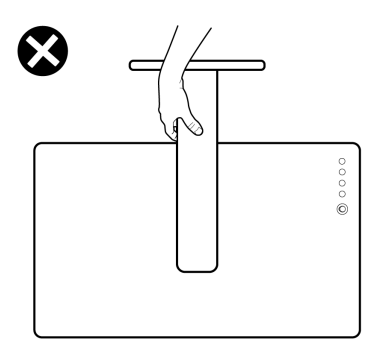

# **Wskazówki dotyczące konserwacji**

# **Czyszczenie monitora**

**OSTRZEŻENIE: Przed rozpoczęciem czyszczenia monitora należy przeczytać i zastosować się do** [Instrukcje bezpieczeństwa](#page-6-0)**.**

### **PRZESTROGA: Przed rozpoczęciem czyszczenia monitora należy odłączyć kabel zasilający monitora od gniazda elektrycznego.**

Zalecamy, aby zastosować się do podanych poniżej instrukcji podczas rozpakowania, czyszczenia lub obsługi monitora:

- Do czyszczenia zespołu stojaka, ekranu i obudowy monitora Dell używaj czystej ściereczki lekko zwilżonej wodą. Jeśli dostępne, użyj chusteczki do czyszczenia ekranu lub roztworu przeznaczonego do monitorów Dell.
- Po wyczyszczeniu powierzchni stołu a przed umieszczeniem na niej monitora Dell upewnij się, że jest ona całkowicie sucha i wolna od jakiejkolwiek wilgoci lub środka czyszczącego.

**OSTRZEŻENIE: Nie używaj detergentów ani innych środków chemicznych, takich jak benzen, rozcieńczalnik, amoniak, ścierne środki czyszczące, alkohol lub sprężone powietrze.**

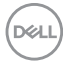

- **OSTRZEŻENIE: Używanie środków chemicznych do czyszczenia może spowodować zmiany w wyglądzie monitora, takie jak blaknięcie kolorów, mleczny osad na monitorze, deformacje, nierówne ciemne zacieki i łuszczenie się powierzchni ekranu.**
- **PRZESTROGA: Nie rozpylaj roztworu czyszczącego a nawet wody bezpośrednio na powierzchnię monitora. Spowoduje to gromadzenie się płynów w dolnej części panelu wyświetlacza i korozję elementów elektronicznych, powodując trwałe uszkodzenie. Zamiast tego nałóż roztwór czyszczący lub wodę na miękką szmatkę, a następnie wyczyść monitor.**
- **UWAGA: Uszkodzenia monitora spowodowane niewłaściwymi metodami czyszczenia i użycie benzenu, rozcieńczalnika, amoniaku, ściernych środków czyszczących, alkoholu, sprężonego powietrza, wszelkiego rodzaju detergentów doprowadzi do uszkodzenia wywołanego przez klienta (CID). Uszkodzenia wywołane przez klienta (CID) nie są objęte standardową gwarancją firmy Dell.**
	- Jeśli po rozpakowaniu monitora zauważysz resztki białego proszku, należy go wytrzeć szmatką.
	- Podczas obsługi monitora należy zachować ostrożność, ponieważ po zarysowaniu obudowy pojawią się znaki zarysowania, bardziej widoczne na monitorach o ciemniejszej obudowie niż na jasnej.
	- Aby pomóc w uzyskaniu najlepszej jakości obrazu na monitorze należy użyć dynamicznie zmieniającego obraz wygaszacza i wyłączać monitor, gdy nie jest używany.

**DEL** 

# **Ustawienia monitora**

# **Podłączanie podstawy monitora**

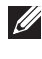

**UWAGA: Stojak nie jest przymocowany do monitora po jego dostarczeniu z fabryki.**

**UWAGA: Poniższe instrukcje dotyczą wyłącznie stojaka dostarczanej wraz z monitorem. W przypadku podłączania stojaka zakupionego z innego źródła postępuj zgodnie z instrukcjami dotyczącymi konfiguracji, załączonymi do stojaka.**

W celu zamontowania podstawy monitora, zapoznaj się z instrukcjami na klapach kartonu, wyjmij podstawę z zabezpieczającej jej osłony, a następnie wykonaj poniższe czynności:

**1.** Wyciągnij ramię i podstawę stojaka z poduszki w opakowaniu.

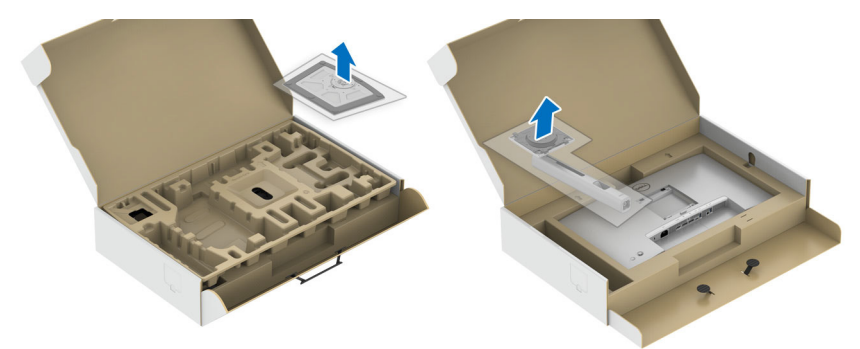

- **2.** Włóż wypustki podstawy stojaka całkowicie w gniazda w stojaku.
- **3.** Podnieś uchwyt śruby i obróć śrubę w kierunku zgodnym z ruchem wskazówek zegara.
- **4.** Po dokręceniu śruby złóż uchwyt śruby na płasko, umieszczając go w zagłębieniu.

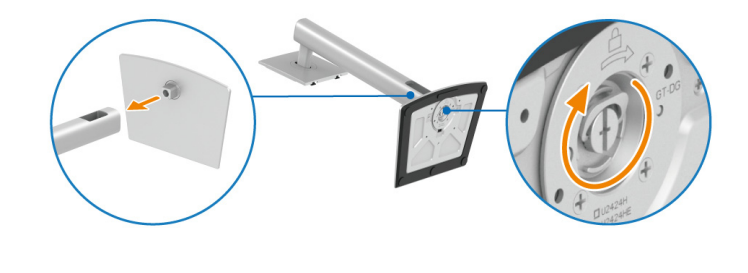

DØL

**5.** Unieś osłonę zgodnie z ilustracją, aby uzyskać dostęp do obszaru VESA w celu montażu stojaka.

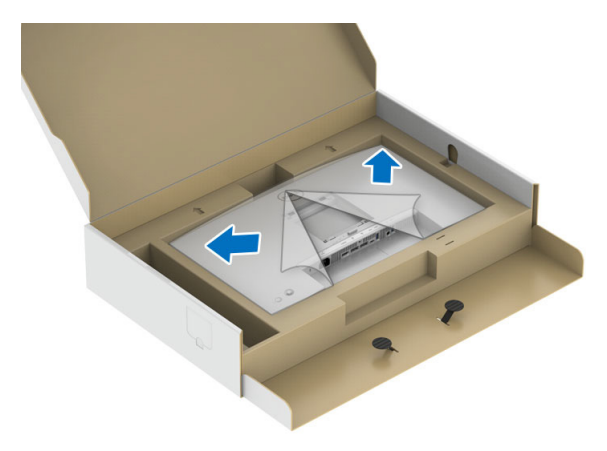

- **6.** Dołącz stojak do monitora.
	- **a.** Dopasuj rowek z tyłu monitora do dwóch zaczepów w górnej części podstawy.
	- **b.** Wciskaj podstawę, aż zaskoczy w swoje miejsce.

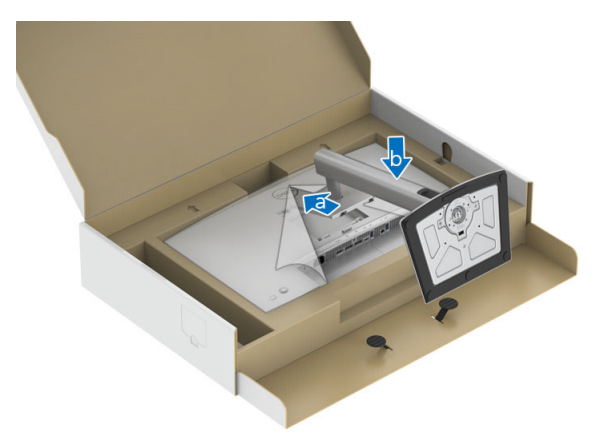

DELI

**7.** Postaw monitor w pozycji pionowej.

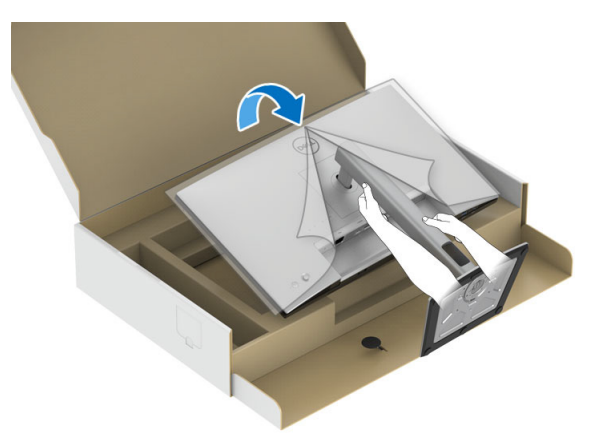

- **UWAGA: Ostrożnie unieś monitor, aby nie spadł ani się nie wyślizgnął z rąk.**
	- **8.** Zdejmij osłonę z monitora.

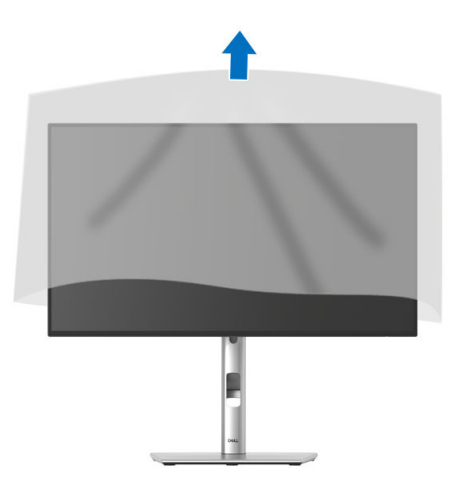

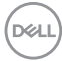

# **Organizacja przebiegu kabli**

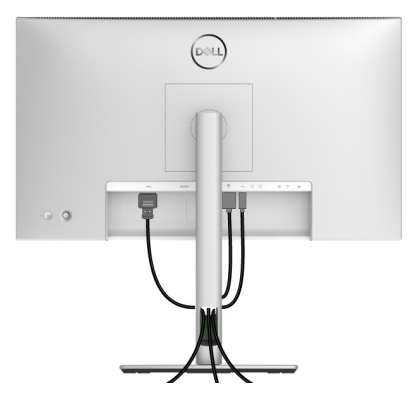

Po podłączeniu do monitora i komputera wszystkich niezbędnych kabli (patrz [Podłączanie monitora](#page-57-0) w celu uzyskania informacji o podłączaniu kabli), uporządkuj je zgodnie z ilustracją powyżej.

Jeśli kabel nie sięga do komputera, możliwe jest jego bezpośrednie podłączenie bez przeprowadzania przez otwór w podstawie monitora.

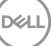

# **Używanie nachylenia, obrotu w poziomie i pionowego wydłużenia**

**UWAGA: Poniższe instrukcje dotyczą wyłącznie podłączania stojaka dostarczanego wraz z monitorem. W przypadku podłączania stojaka zakupionego z innego źródła, postępuj zgodnie z instrukcjami dotyczącymi konfiguracji, załączonymi do stojaka.**

#### **Nachylenie, obrót w poziomie**

Po przymocowaniu stojaka do monitora można pochylać i obracać monitor tak, aby uzyskać najlepszy kąt wyświetlania.

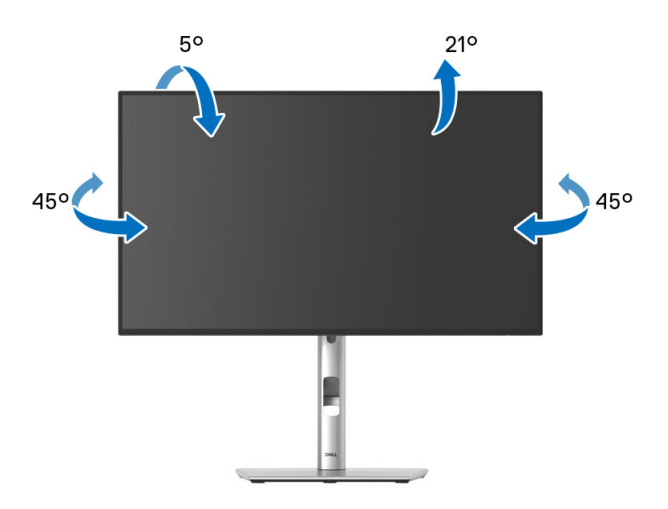

**UWAGA: Dostarczana podstawa nie jest zainstalowana fabrycznie.**

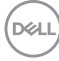

<span id="page-54-0"></span>**Wydłużenie w pionie**

**UWAGA: Podstawę można wydłużyć w pionie do 150 mm. Na poniższych rysunkach przedstawiono sposób wydłużania podstawy w pionie.**

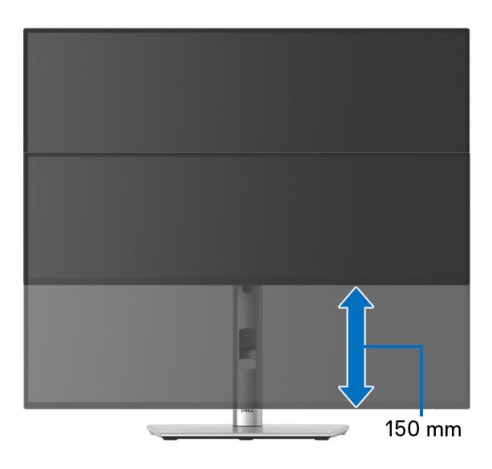

# **Obracanie monitora**

Przed obróceniem monitor powinien zostać całkowicie wydłużony w pionie ([Wydłużenie w pionie](#page-54-0)) i w pełni przechylony do góry w celu uniknięcia uderzenia jego dolnej krawędzi.

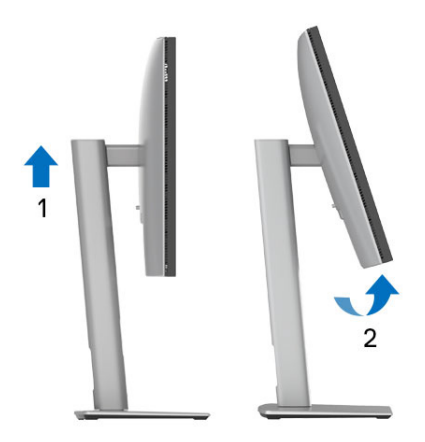

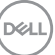

#### **Obróć w prawo**

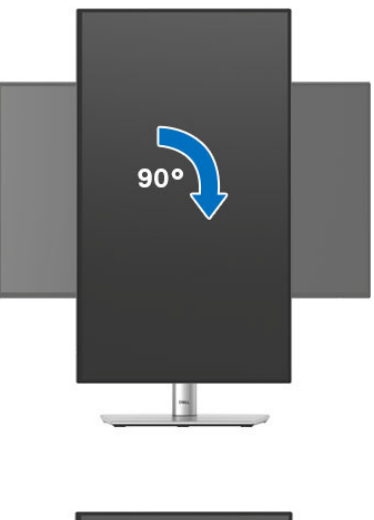

#### **Obrót w lewo**

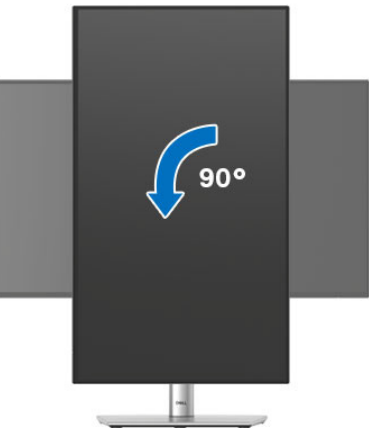

**UWAGA: Do korzystania z funkcji obrotu wyświetlacza (widok poziomy a widok pionowy) w przypadku komputera firmy Dell wymagany jest zaktualizowany sterownik karty graficznej, który nie jest dostarczany wraz z tym monitorem. Aby pobrać sterownik karty graficznej, przejdź na stronę**<www.dell.com/support> **i w sekcji Pliki do pobrania wyszukaj najnowszych aktualizacji dla sterowników wideo.**

**UWAGA: W trybie widoku pionowego może wystąpić pogorszenie wydajności w przypadku używania aplikacji intensywnie korzystających z grafiki (gry 3D itd.).**

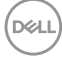

# **Dostosowywanie ustawień wyświetlania obrotu danego systemu**

Po obróceniu monitora należy wykonać poniższą procedurę w celu dostosowania ustawień wyświetlania obrotu danego systemu.

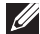

**UWAGA: Jeśli monitor używany jest z komputerem innym niż firmy Dell, należy przejść na witrynę sieci Web sterownika karty graficznej lub witrynę sieci Web producenta komputera w celu uzyskania informacji dotyczących obracania danego systemu operacyjnego.**

W celu dostosowania ustawień wyświetlania obrotu:

- **1.** Kliknij prawym przyciskiem myszy na pulpicie i wybierz polecenie **Właściwości**.
- **2.** Wybierz kartę **Ustawienia** i kliknij przycisk **Zaawansowane**.
- **3.** Jeśli kartą graficzną jest karta ATI, wybierz kartę **Obrót** i ustaw preferowany obrót.
- **4.** Jeśli kartą graficzną jest karta graficzna NVIDIA, kliknij kartę **NVIDIA**, w lewej kolumnie wybierz pozycję **NVRotate**, a następnie wybierz preferowany obrót.
- **5.** Jeśli kartą graficzną jest karta Intel, wybierz kartę **Intel**, kliknij pozycję **Właściwości grafiki**, wybierz kartę **Obrót**, a następnie ustaw preferowany obrót.

**UWAGA: Jeśli opcja obrotu nie jest widoczna lub nie działa ona prawidłowo, przejdź na stronę** <www.dell.com/support> **i pobierz najnowszy sterownik karty graficznej.**

**UWAGA: W celu obrócenia obrazu można użyć również funkcji** [Rotation](#page-90-0)  [\(Obrót\)](#page-90-0) **w menu ekranowym.**

# <span id="page-57-0"></span>**Podłączanie monitora**

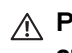

**PRZESTROGA: Przed rozpoczęciem wykonywania opisanych w tej części procedur, należy zastosować się do** [Instrukcje bezpieczeństwa](#page-6-0)**.**

**UWAGA: Monitory Dell są zaprojektowane do optymalnej współpracy z kablami dostarczonymi przez firmę Dell w opakowaniu. Firma Dell nie gwarantuje jakości i wydajności wideo w przypadku użycia kabli innych niż Dell.**

**UWAGA: Przed podłączeniem kabli poprowadź je w szczelinie do prowadzenia kabli.**

**UWAGA: Nie podłączać wszystkich kabli do komputera równocześnie.**

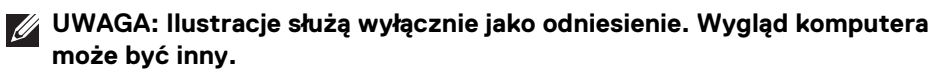

W celu podłączenia monitora do komputera:

- **1.** Wyłącz komputer i odłącz kabel zasilający.
- **2.** Połącz monitor z komputerem kablem DisplayPort lub USB typu C.

### **Podłączenie kabla DisplayPort (DisplayPort do DisplayPort)**

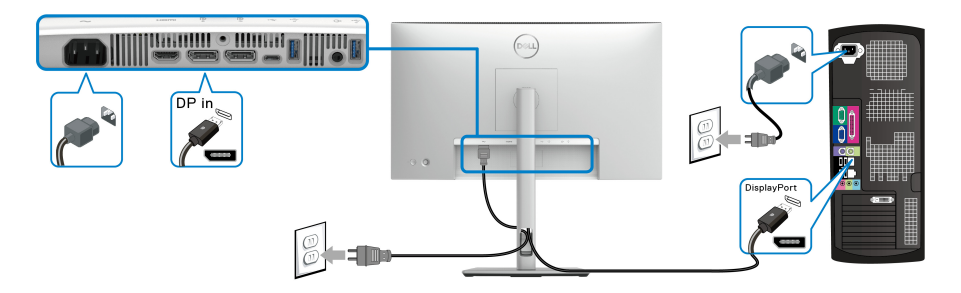

# **Podłączanie kabla USB typu C (dotyczy tylko U2424HE)**

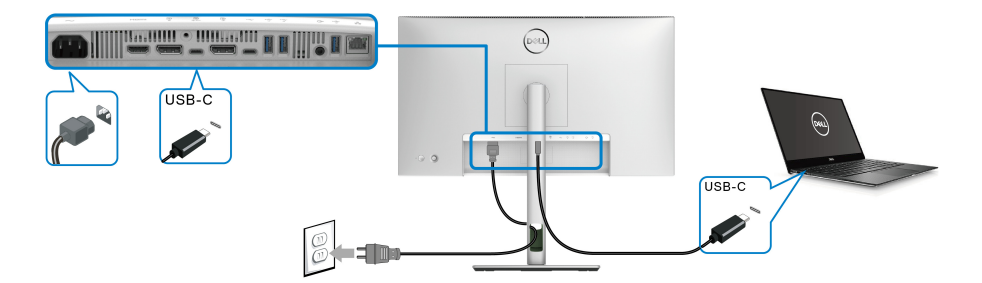

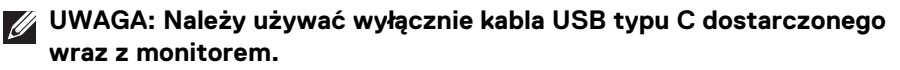

- Ten port obsługuje alternatywny tryb DisplayPort (tylko standard DP1.4).
- Port zgodny ze standardem dostarczania zasilania USB typu C (PD wersja 3.0) zapewnia do 90 W mocy.
- Jeśli notebook wymaga więcej niż 90 W do pracy i akumulator jest wyczerpany, może się nie uruchomić lub ładować przez port USB PD tego monitora.

#### **Podłączanie monitora dla funkcji transportu wielostrumieniowego DP (MST)**

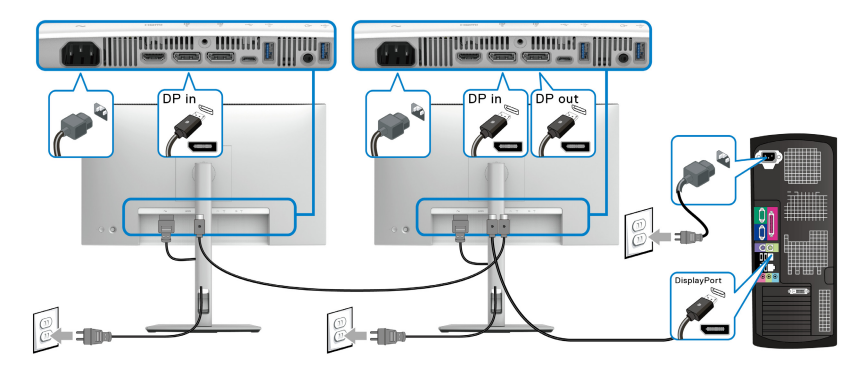

- **UWAGA: Monitor ten obsługuje funkcję DP MST. Aby korzystać z tej funkcji, karta graficzna komputera musi mieć certyfikat co najmniej DP1.2 z opcją MST.**
	- **UWAGA: Usuń gumową zatyczkę podczas korzystania ze złącza wyjścia DP.**

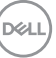

**Podłączanie monitora w celu korzystania z funkcji transportu wielostrumieniowego USB typu C (MST) (dotyczy tylko U2424HE)**

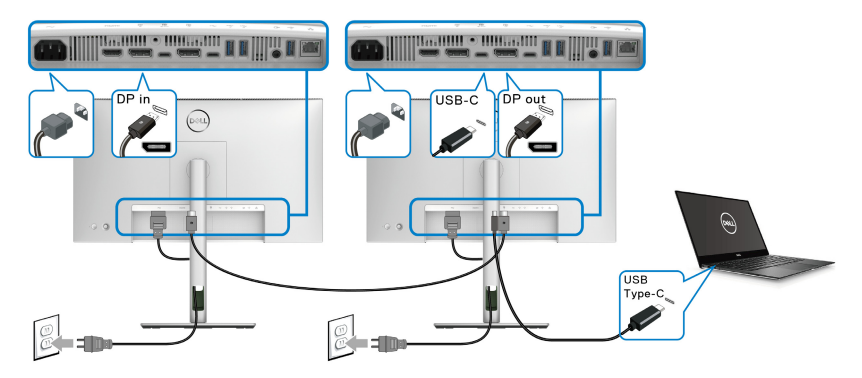

- **UWAGA: Maksymalna liczba monitorów obsługiwanych za pośrednictwem MST zależy od przepustowości źródła USB-C.**
- **UWAGA: Usuń gumową zatyczkę podczas korzystania ze złącza przesyłania danych USB typu C.**
- **UWAGA: Usuń gumową zatyczkę podczas korzystania ze złącza wyjścia DP.**

**Podłączanie monitora w celu korzystania z kabla RJ45 (opcjonalny) (dotyczy tylko U2424HE)**

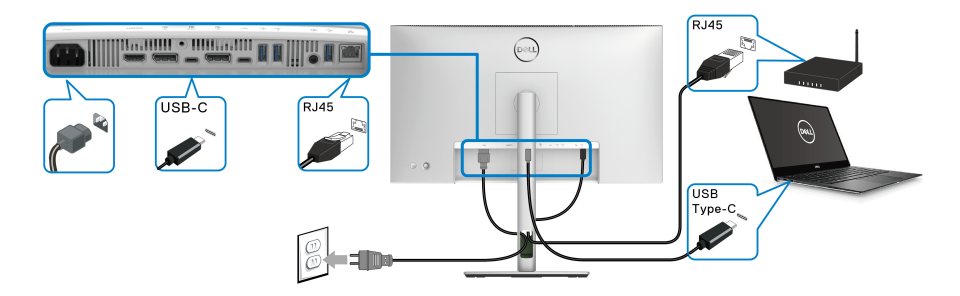

**UWAGA: Kabel RJ45 nie jest standardowym akcesorium zestawu.**

DELI

### **Podłączanie kabla USB A-C**

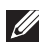

**UWAGA: Aby nie dopuścić do uszkodzenia lub utraty danych, przed odłączeniem kabla od portu przesyłania danych USB typu C, upewnij się, że komputer podłączony do portu pobierania danych SuperSpeed USB 10 Gb/s (USB 3.2 Gen2) typu A nie korzysta z żadnych urządzeń pamięci USB.**

Po zakończeniu podłączania kabla DisplayPort/HDMI wykonaj procedurę poniżej w celu podłączenia kabla USB A-C do komputera i dokończenia ustawień monitora:

- **1.** Podłącz komputer: połącz port SuperSpeed USB 3.2 (Gen2) typu C przesyłania danych (tylko dane) z końcówką USB typu C kabla dołączonego do monitora.
- **2.** Podłącz końcówkę USB-A kabla do odpowiedniego portu USB 3.2 (Gen2) w komputerze.

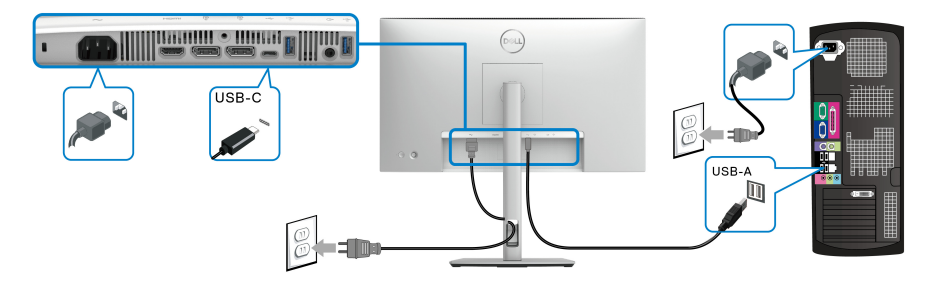

- **UWAGA: Umieść komputer z lewej strony monitora (patrząc z przodu), aby ułatwić podłączenie kabla USB A-C. Jeśli kabel jest za krótki, nie przeprowadzaj go przez otwór w podstawie monitora.**
	- **3.** Podłącz urządzenia peryferyjne USB do portów SuperSpeed USB 10 Gb/s (USB 3.2 Gen2) pobierania danych monitora.

**4.** Podłącz kable zasilające komputera i monitora do najbliższego gniazda zasilania.

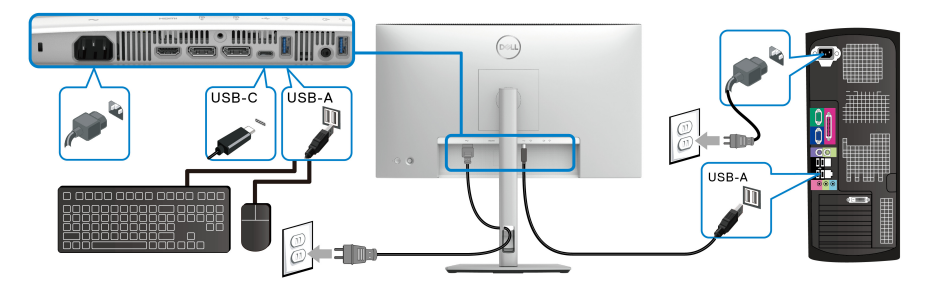

- **5.** Włącz monitor i komputer. Jeśli na monitorze wyświetla się obraz, instalacja jest zakończona. Jeśli obraz nie wyświetla się, patrz [Typowe problemy](#page-116-0).
- **6.** Użyj uchwytu kabli na stojaku monitora do uporządkowania przebiegu kabli.
- **UWAGA: Połączenie USB umożliwia przesyłanie danych USB tylko w tym scenariuszu.**
- **UWAGA: Ilustracje służą wyłącznie jako odniesienie. Wygląd komputera może być inny.**

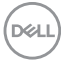

# **Funkcja Dell Power Button Sync (DPBS) (dotyczy tylko U2424HE)**

Ten monitor oferuje funkcję Dell Power Button Sync (DPBS), umożliwiającą sterowanie zasilaniem systemu komputera za pomocą przycisku zasilania monitora. Funkcja ta jest zgodna tylko z platformą Dell z wbudowaną funkcją DPBS i jest obsługiwana wyłącznie przez interfejs USB-C.

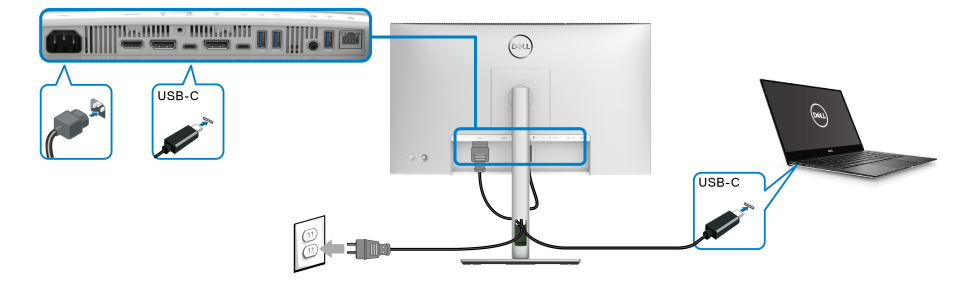

Aby za pierwszym razem sprawdzić, czy funkcja DPBS działa prawidłowo, wykonaj poniższe czynności dla platformy z obsługą DPBS w obszarze **Panel sterowania**.

**UWAGA: DPBS obsługuje tylko port przesyłania danych USB typu C oznaczony ikoną**  $\mathbb{R}$ .

**1.** Otwórz **Panel sterowania**.

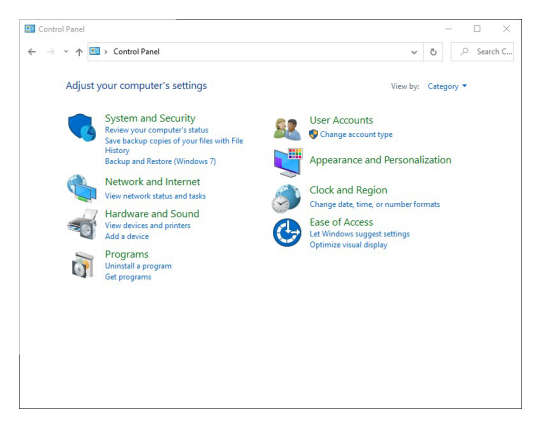

DØLI

**2.** Wybierz **Sprzęt i dźwięk**, a następnie **Opcje zasilania**.

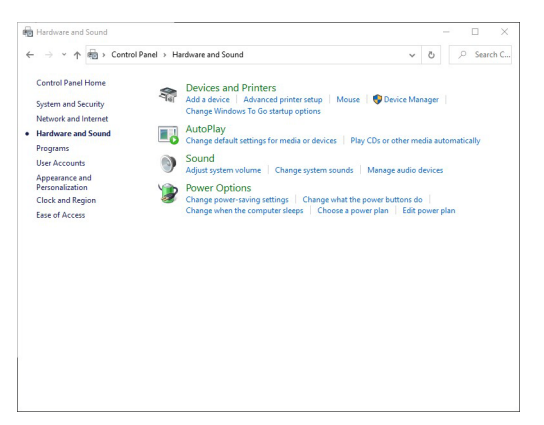

**3.** Wybierz **Ustawienia systemowe**.

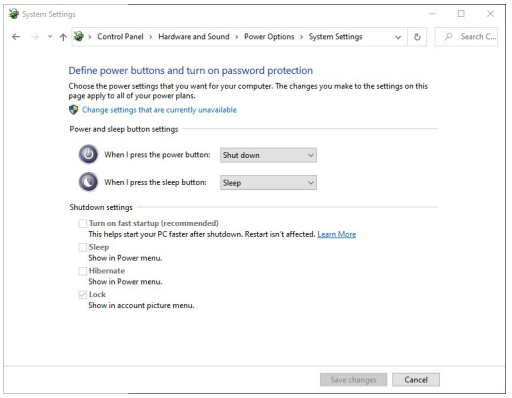

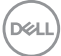

**4.** W menu rozwijanym **Po naciśnięciu przycisku zasilania** możesz wybrać preferowane opcje.

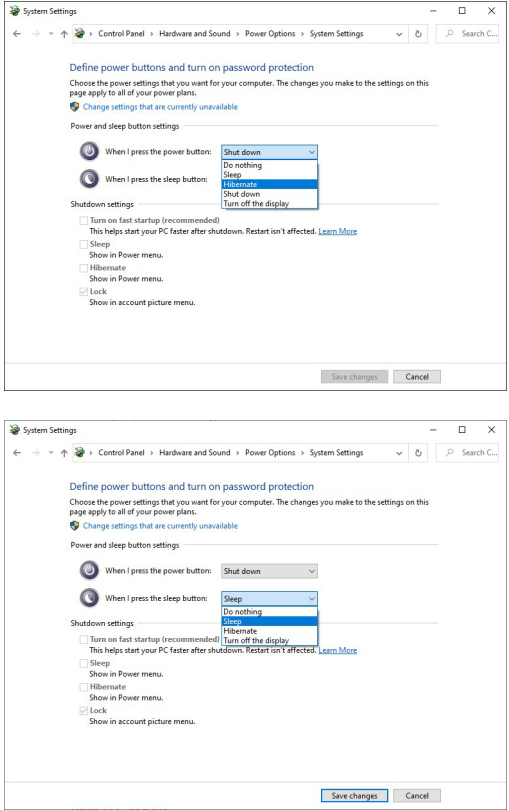

**UWAGA: Nie wybieraj opcji "Nic nie rób", ponieważ wówczas zsynchronizowanie przycisku zasilania monitora ze stanem zasilania systemu komputera nie będzie możliwe.**

#### **Podłączanie monitora do DPBS po raz pierwszy**

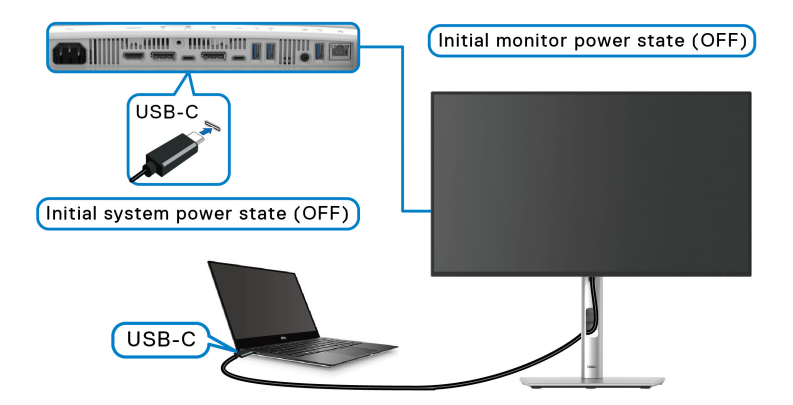

Konfiguracja funkcji DPBS po raz pierwszy:

- **1.** Upewnij się, że komputer i monitor są wyłączone.
- **2.** Naciśnij przycisk zasilania monitora, aby go włączyć.
- **3.** Podłącz przewód USB typu C do komputera i monitora.
- **4.** Monitor i komputer włączą się w standardowy sposób. W przeciwnym razie, naciśnij przycisk zasilania monitora lub komputera, aby uruchomić system.
- **UWAGA: Upewnij się, że funkcja Dell Power Button Sync jest On (Wł.). Zobacz rozdział** [Dell Power Button Sync \(dotyczy tylko](#page-89-0) **U2424HE**)**.**

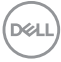

### **Korzystanie z funkcji DPBS**

Po podłączeniu kabla USB typu C monitor/komputer reaguje w następujący sposób:

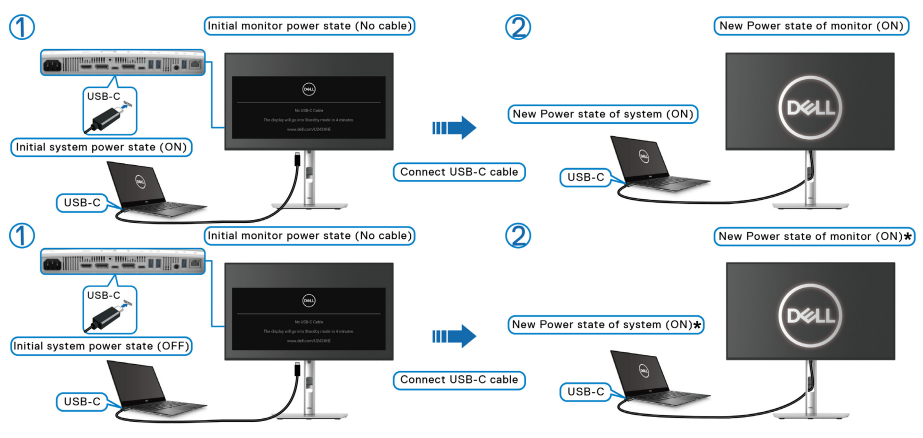

**\*Nie wszystkie systemy komputera Dell obsługują funkcję wybudzania platformy za pośrednictwem monitora.**

**\*Po podłączeniu kabla USB typu C do wybudzenia systemu/monitora ze stanu uśpienia lub hibernacji może być konieczne poruszenie myszą lub naciśnięcie klawiatury.**

Po naciśnięciu przycisku zasilania monitora lub przycisku zasilania komputera monitor/komputer reaguje w następujący sposób:

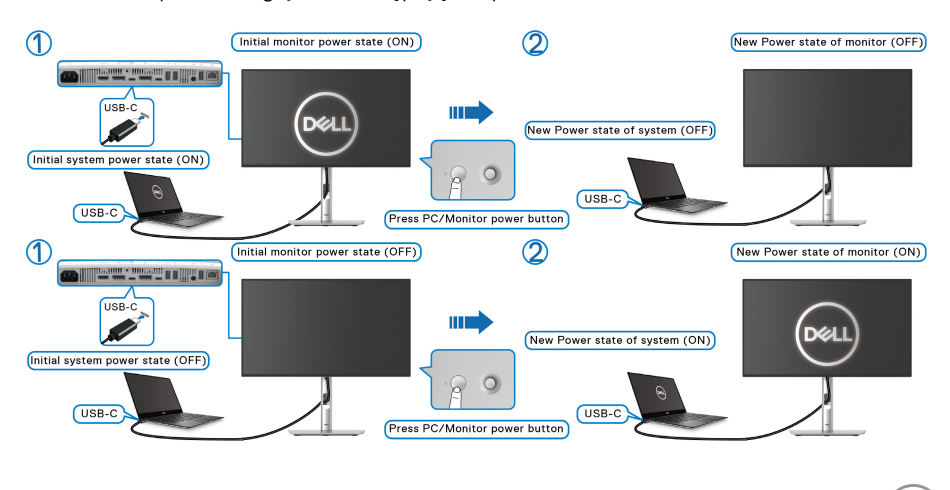

DØLI

**UWAGA: Funkcję Power Button Sync można włączyć lub wyłączyć w menu ekranowym. Zobacz rozdział** [Dell Power Button Sync \(dotyczy tylko](#page-89-0)  **[U2424HE](#page-89-0)**)**.**

• Gdy włączone jest zasilanie zarówno monitora jak i komputera, **naciśnij i przytrzymaj przycisk zasilania monitora przez 4 sekundy**. Zostanie wyświetlone pytanie, czy chcesz wyłączyć komputer.

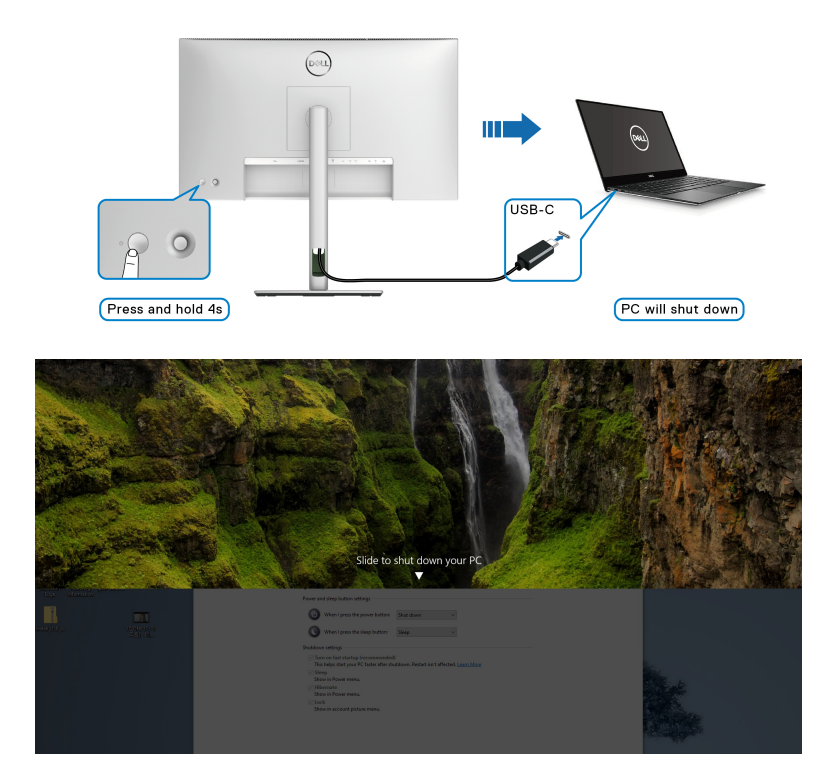

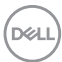

• Gdy włączone jest zasilanie zarówno monitora jak i komputera, **naciśnij i przytrzymaj przycisk zasilania monitora przez 10 sekundy**. Komputer zostanie wyłączony.

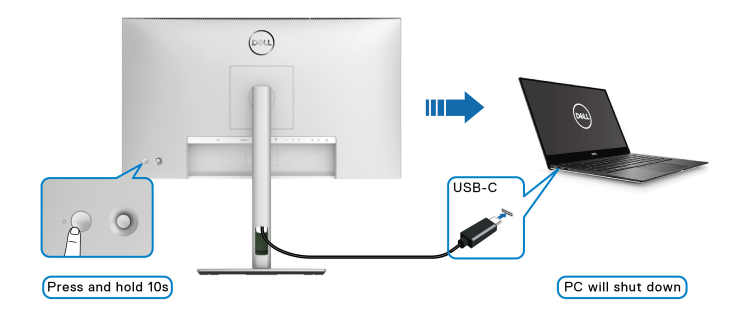

### **Podłączanie monitora dla funkcji transportu wielostrumieniowego USB-C (MST)**

Komputer jest podłączony do dwóch monitorów, których zasilanie jest początkowo wyłączone, a system komputera jest zsynchronizowany z przyciskiem zasilania monitora 1. Naciśnięcie przycisku zasilania monitora 1 lub komputera powoduje włączenie zasilania zarówno monitora 1 jak i komputera. Tymczasem monitor 2 pozostaje wyłączony. W celu włączenia monitora 2 należy ręcznie nacisnąć jego przycisk zasilania.

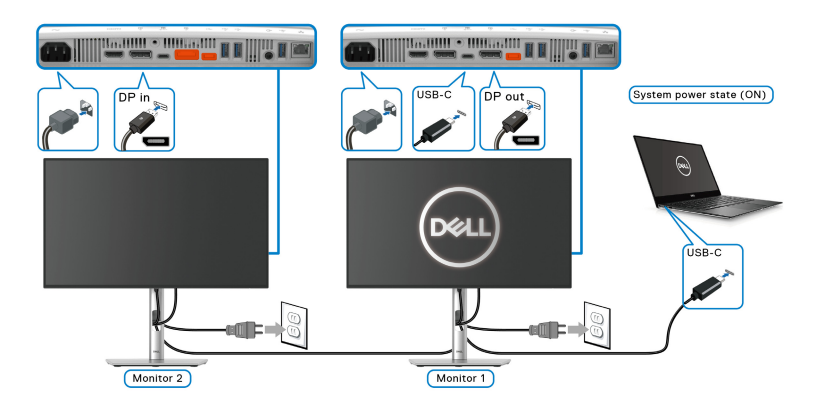

DØLI

Analogicznie, komputer jest podłączony do dwóch monitorów, których zasilanie jest początkowo włączone, a system komputera jest zsynchronizowany z przyciskiem zasilania monitora 1. Naciśnięcie przycisku zasilania monitora 1 lub komputera powoduje wyłączenie zasilania zarówno monitora 1 jak i komputera. Tymczasem monitor 2 pozostanie w trybie gotowości. W celu wyłączenia monitora 2 należy ręcznie nacisnąć jego przycisk zasilania.

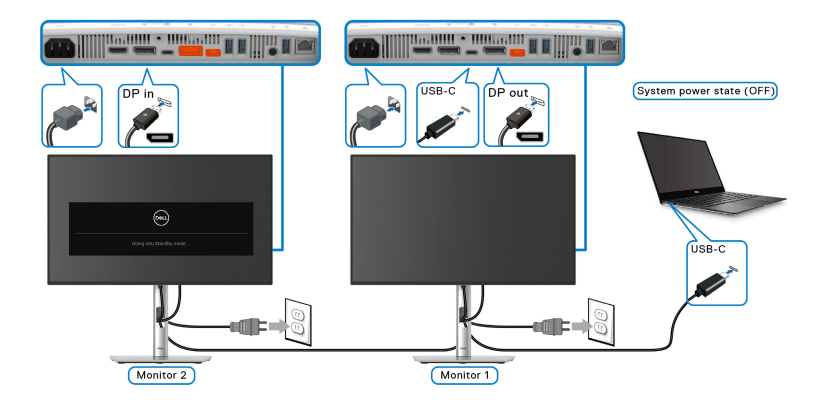

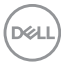

### **Podłączanie monitora w celu korzystania z portu USB-C**

Jeśli komputer Dell\* posiada dwa porty USB typu C, stan zasilania każdego podłączonego monitora będzie zsynchronizowany z komputerem.

Na przykład: jeśli komputer i dwa monitory mają włączone zasilanie, naciśnięcie przycisku zasilania na monitorze 1 lub monitorze 2 spowoduje wyłączenie komputera, monitora 1 i monitora 2.

\*Pamiętaj, aby sprawdzić, czy komputer Dell obsługuje funkcję DPBS.

### **UWAGA: DPBS obsługuje tylko port przesyłania danych USB typu C oznaczony ikoną** ...

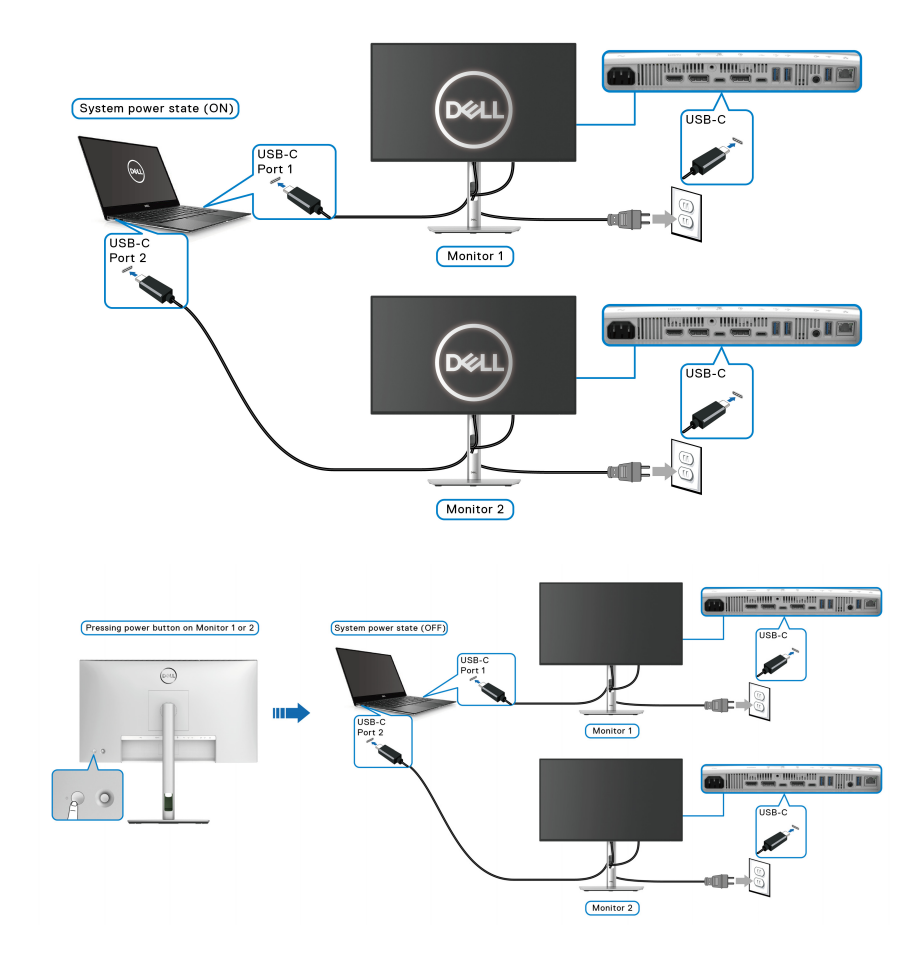

**Ustawienia monitora │ 71**

DØLI

Upewnij się, że funkcja **Dell Power Button Sync** jest ON (WŁ.) (patrz [Dell Power](#page-89-0)  [Button Sync \(dotyczy tylko](#page-89-0) **U2424HE**)). Jeśli komputer i dwa monitory mają wyłączone zasilanie, naciśnięcie przycisku zasilania na monitorze 1 lub monitorze 2 spowoduje włączenie komputera, monitora 1 i monitora 2.

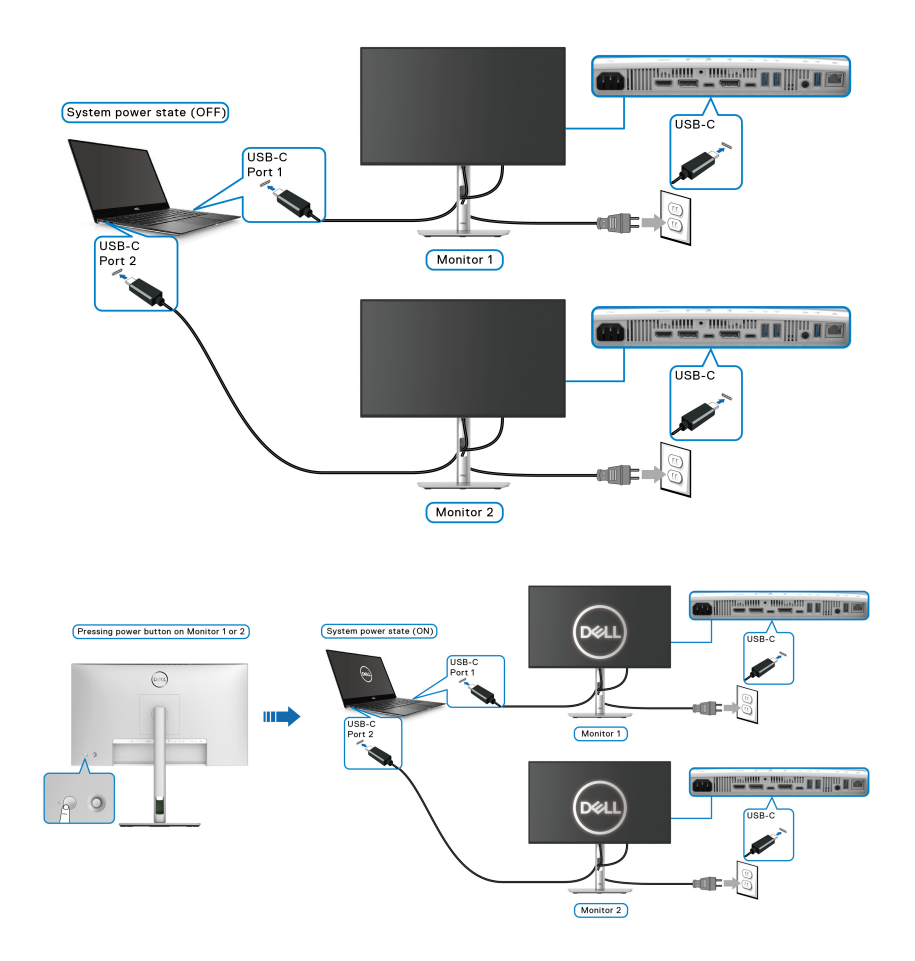
# **Przymocowywanie monitora przy użyciu blokady Kensington (opcjonalny)**

Gniazdo blokady zabezpieczającej znajduje się na spodzie monitora (patrz [Gniazdo](#page-19-0)  [blokady zabezpieczenia](#page-19-0)). Monitor należy przymocować do stołu przy użyciu blokady zabezpieczenia Kensington.

Więcej informacji o tym, jak korzystać z blokady Kensington (sprzedawany oddzielnie), można znaleźć w dokumentacji do niej dołączonej.

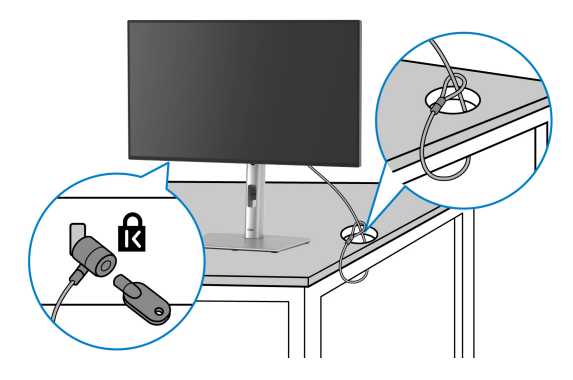

**UWAGA: Ilustracja ta służy wyłącznie jako odniesienie. Wygląd blokady może być inny.**

### <span id="page-72-0"></span>**Zdejmowanie podstawy monitora**

- **UWAGA: Aby zapobiec porysowaniu ekranu LCD w czasie zdejmowania podstawy, należy położyć monitor na miękkiej powierzchni i zachować ostrożność.**
- **UWAGA: Poniższe czynności dotyczą konkretnie podłączania podstawy dołączonej do monitora. W przypadku usuwania stojaka zakupionego z innego źródła postępuj zgodnie z instrukcjami dotyczącymi konfiguracji dołączonymi do stojaka.**

W celu zdjęcia stojaka:

- **1.** Umieść monitor na miękkiej szmatce lub poduszce.
- **2.** Naciśnij i przytrzymaj przycisk zwalniania stojaka z tyłu wyświetlacza.

**3.** Podnieś zespół stojaka i odsuń od monitora.

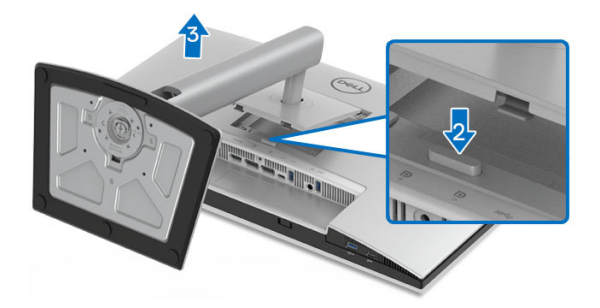

# **Zestaw do montażu na ścianie VESA (opcjonalny)**

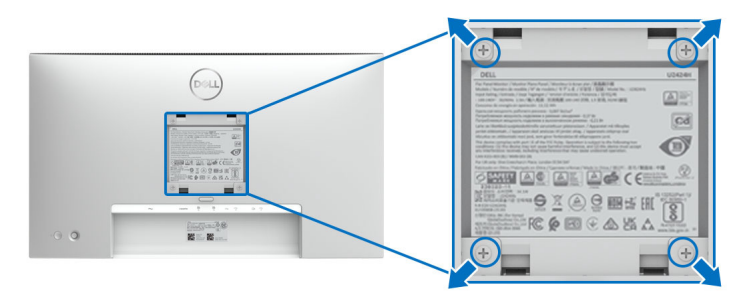

### **UWAGA: Do mocowania na zestawie do montażu użyj śrub M4 x 10 mm.**

Zapoznaj się z instrukcjami, które dołączone są do zestawu mocowania na ścianie zgodnego z VESA.

- **1.** Ustaw panel monitora na miękkiej szmatce lub poduszce na stabilnym i równym stole.
- **2.** Odłącz stojak. (Patrz [Zdejmowanie podstawy monitora](#page-72-0))
- **3.** Użyj śrubokrętu krzyżakowego firmy Phillips w celu odkręcenia czterech śrubek zabezpieczających plastikową osłonę.
- **4.** Podłącz uchwyt mocujący z zestawu mocowania na ścianie do monitora.
- **5.** Zamontuj monitor na ścianie. Więcej informacji można znaleźć w dokumentacji dostarczonej wraz z zestawem do montażu na ścianie.
- **UWAGA: Do użytku tylko z uchwytem mocującym wyszczególnionym na liście UL, CSA lub GS przy minimalnej wadze lub obciążeniu wynoszącym 14,08 kg (dla U2424H/U2424H WOST) lub 15,92 kg (dla U2424HE).**

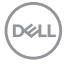

# **Obsługa monitora**

# **Włącz monitor**

Naciśnij przycisk zasilania, aby włączyć monitor.

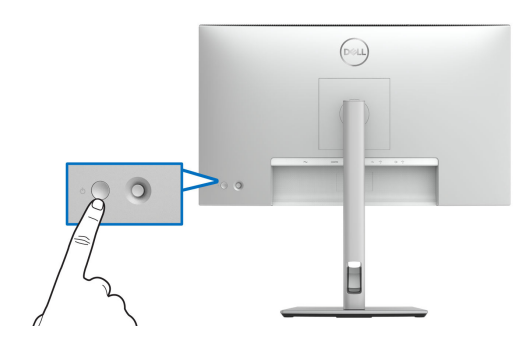

# **Sterowanie dżojstikiem**

Użyj dżojstika z tyłu monitora do regulacji menu ekranowego (OSD).

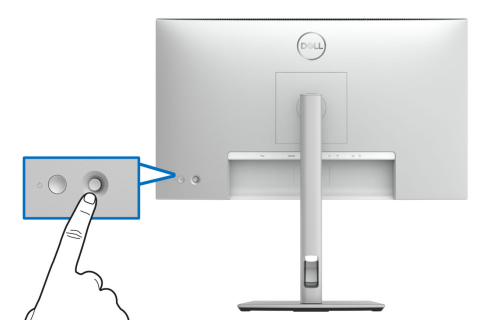

- **1.** Naciśnij przycisk dżojstika, aby aktywować moduł uruchamiający menu.
- **2.** Aby przełączać między opcjami, przesuwaj dżojstik w górę/w dół/w lewo/w prawo.
- **3.** Naciśnij przycisk dżojstika ponownie, aby potwierdzić wybór.

DØL

### **Funkcje dżojstika**

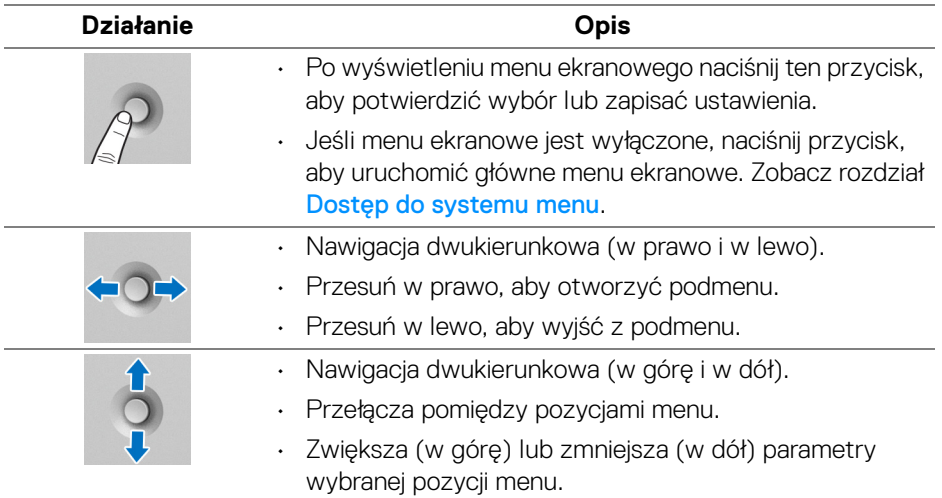

# <span id="page-75-0"></span>**Korzystanie z głównego menu**

### **Uzyskanie dostępu do Modułu uruchamiającego menu**

Po naciśnięciu przycisku na dżojstiku zostanie wyświetlony pasek stanu menu ekranowego, dostarczający informacji o bieżących ustawieniach niektórych funkcji menu ekranowego.

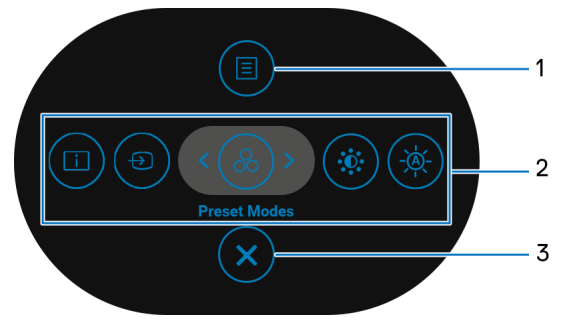

**Moduł uruchamiający menu**

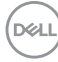

W tabeli poniżej przedstawiono funkcje Modułu uruchamiającego menu:

**Opis modułu uruchamiającego menu**

| <b>Etykieta</b> | Ikona                          | Opis                                                                                                    |
|-----------------|--------------------------------|----------------------------------------------------------------------------------------------------|
|                 | Menu                           | Aby uruchomić główne menu ekranowe (OSD).<br>Zobacz rozdział Dostęp do systemu menu.                                                                                                    |
| $\overline{2}$  | $\Box$<br>$\Theta$<br>8        | Gdy przesuniesz dżojstik w lewo lub w prawo, aby<br>przełączyć funkcje klawiszy skrótów, wybrany<br>element zostanie zaznaczony i przesunięty na<br>środek. Naciśnij przycisk na dżojstiku, aby otworzyć<br>podmenu. |
|                 | io:                            | Display Info (Informacje o monitorze):<br>Wyświetla aktualny stan monitora.                                                                                                    |
|                 | Funkcje<br>klawiszy<br>skrótów | Input Source (Źródło wejścia): Aby wybrać<br>źródło wejścia z listy sygnałów wideo, które może<br>być powiązane z monitorem.                                                                                         |
|                 |                                | Preset Modes (Tryby ustawień wstępnych):<br>Aby wybrać preferowany tryb kolorów z listy<br>trybów ustawień wstępnych.                                                                                                |
|                 |                                | Brightness/Contrast (Jasność/Kontrast):<br>Aby uzyskać dostęp do suwaków regulacji jasności<br>i kontrastu.                                                                                                    |
|                 |                                | Auto Brightness (Automatyczna jasność):<br>Włączanie lub wyłączanie funkcji automatycznej<br>jasności.                                                                                                    |
|                 |                                | <b>UWAGA:</b> Możesz ustawić preferowane klawisze<br>skrótu. Szczegółowe informacje można znaleźć w<br>Personalize (Personalizowanie).                                                                               |
|                 |                                | UWAGA: Po zmianie ustawień naciśnij przycisk na dżojstiku, aby zapisać zmiany,<br>zanim przejdziesz do kolejnej funkcji lub wyjścia.                                                                                 |
| 3               |                                | Aby wyjść z Modułu uruchamiającego menu.                                                                                                    |

Aby wyjść z Modułu uruchamiającego menu.

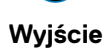

DELI

### **Korzystanie z klawiszy nawigacji**

Gdy główne menu ekranowe (OSD) jest aktywne, przesuń dżojstik, aby skonfigurować ustawienia według klawiszy nawigacji wyświetlonych poniżej menu ekranowego.

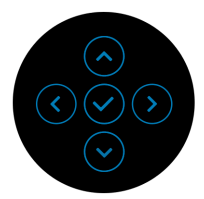

Po zmianie ustawień naciśnij przycisk na dżojstiku, aby zapisać zmiany, zanim przejdziesz do innego menu lub wyjdziesz z menu ekranowego.

**UWAGA: Aby wyjść z bieżącego elementu menu i wrócić do poprzedniego menu, przesuń dżojstik w lewo, aż nastąpi wyjście.**

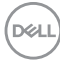

# **Używanie menu ekranowego (OSD)**

<span id="page-78-0"></span>**Dostęp do systemu menu**

**UWAGA: Po zmianie ustawień naciśnij przycisk na dżojstiku, aby zapisać zmiany, zanim przejdziesz do innego menu lub wyjdziesz z menu ekranowego.**

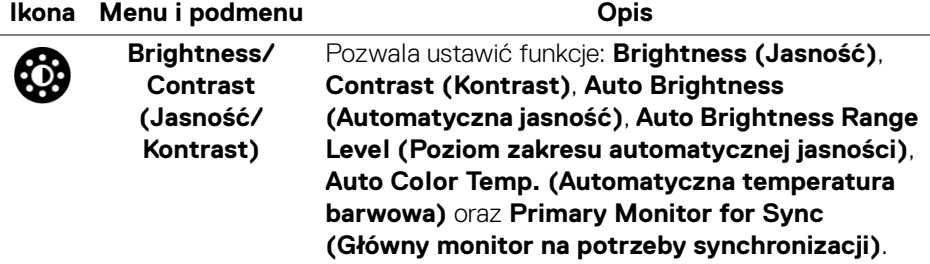

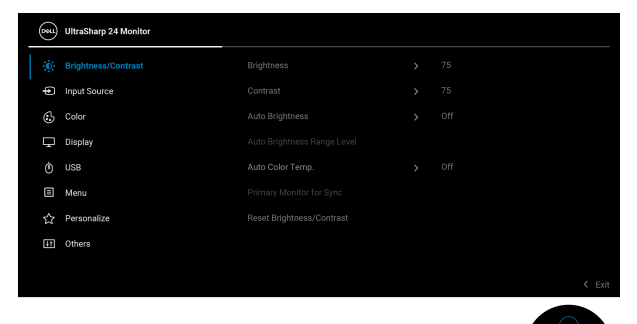

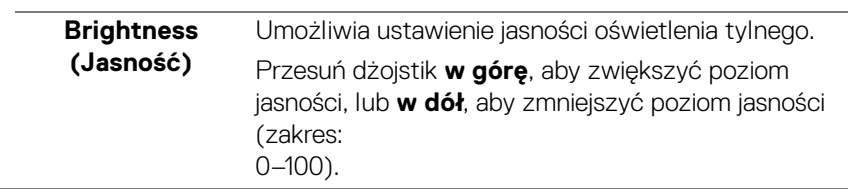

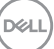

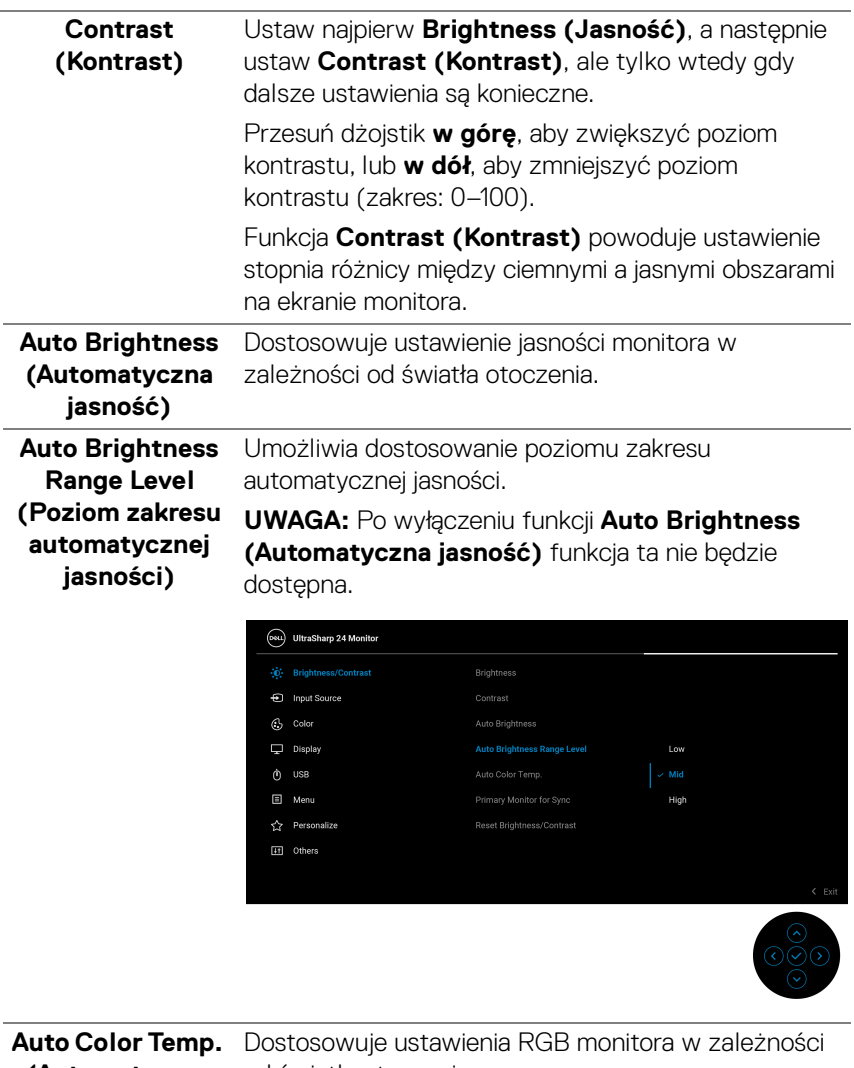

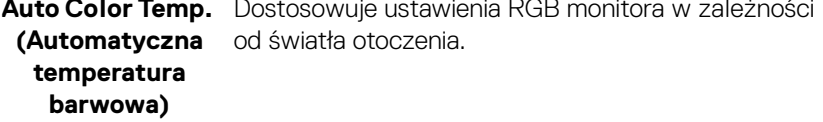

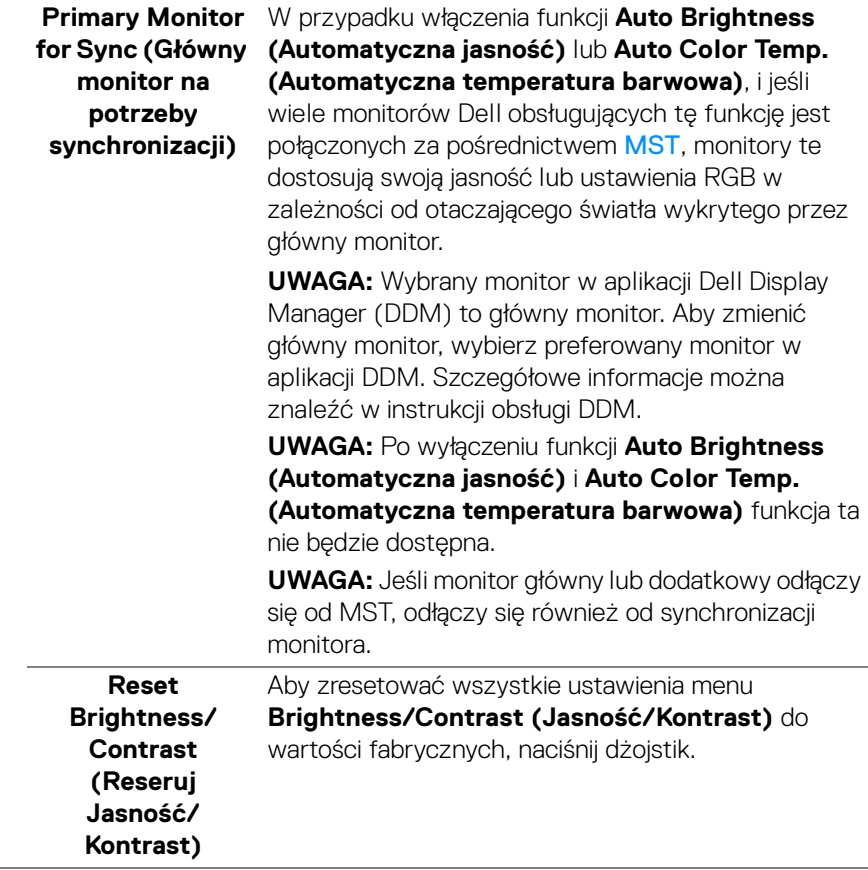

 $($ DELL

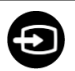

### **Input Source (Źródło wejścia)**

Umożliwia wybór jednego z kilku różnych sygnałów wideo, który można podłączyć do monitora. Dla U2424H/U2424H WOST:

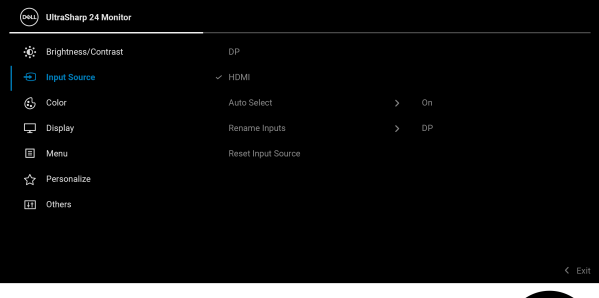

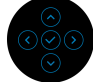

### Dla U2424HE:

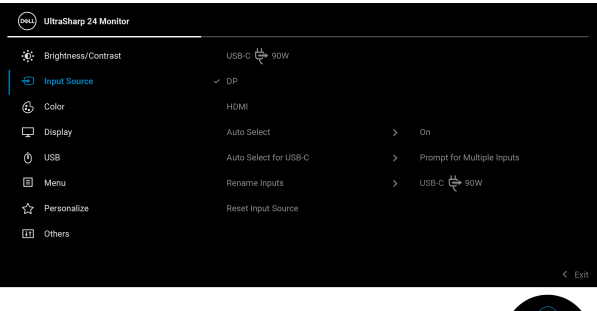

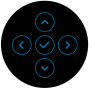

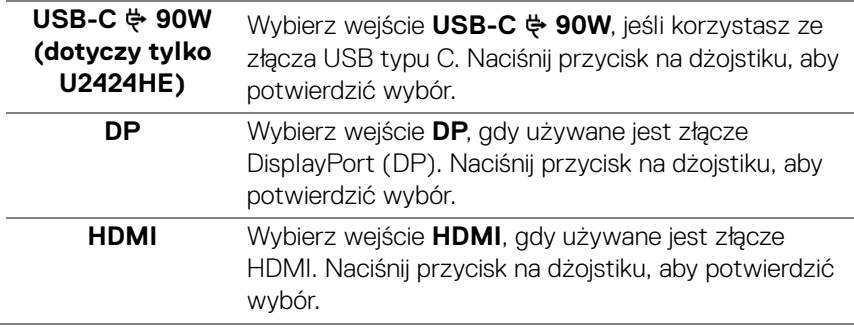

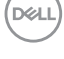

<span id="page-82-0"></span>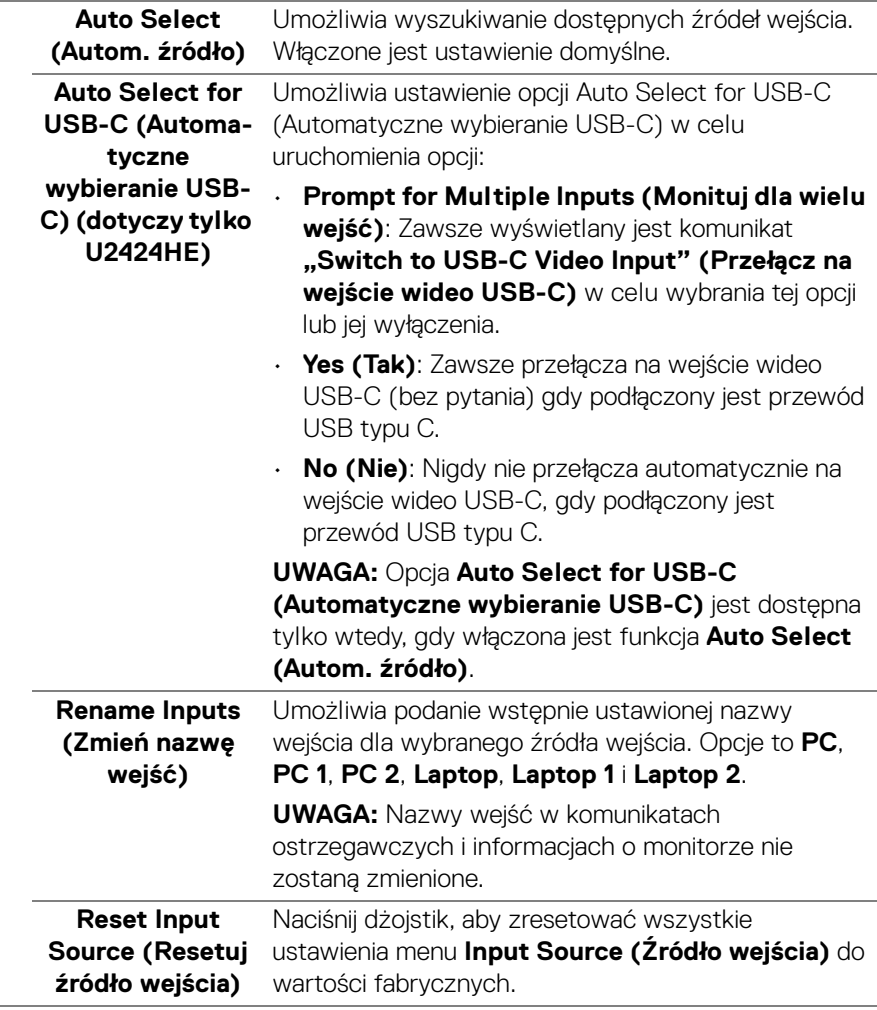

(dell

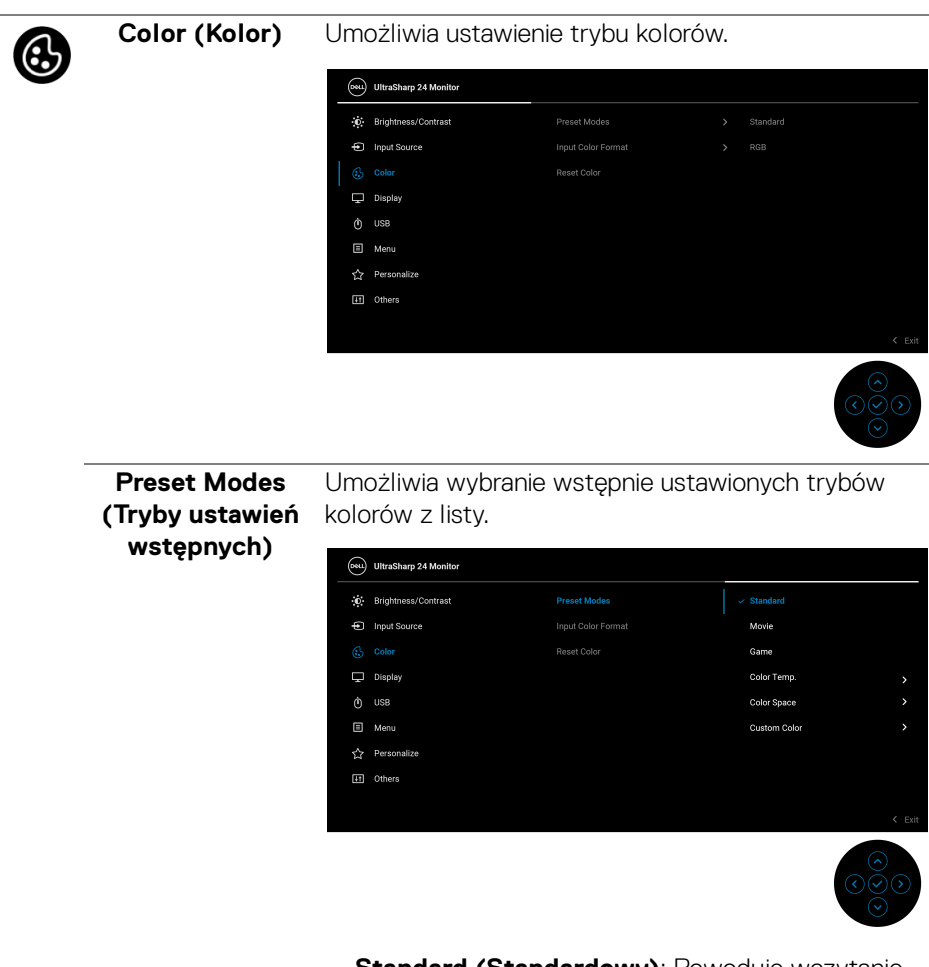

- **Standard (Standardowy)**: Powoduje wczytanie domyślnych ustawień kolorów monitora. Jest to domyślny tryb ustawień wstępnych.
- **Movie (Film)**: Powoduje wczytanie ustawień kolorów idealnie dopasowanych dla filmów.
- **Game (Gra)**: Powoduje wczytanie ustawień kolorów idealnie dopasowanych dla większości gier.

DØLI

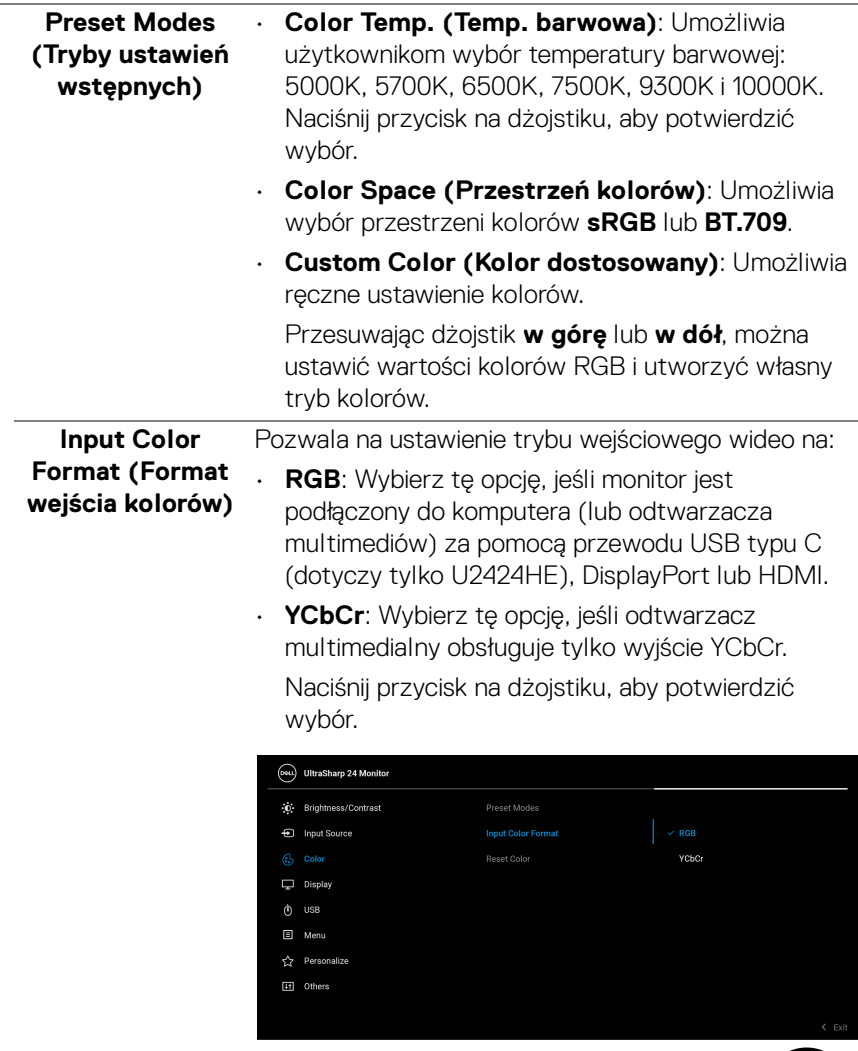

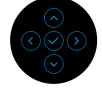

 $(\nabla \times L)$ 

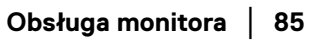

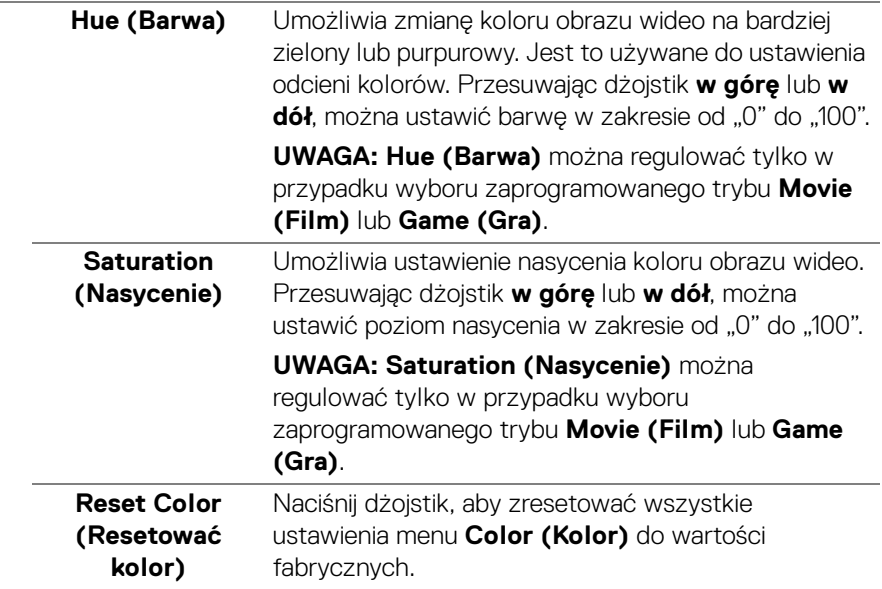

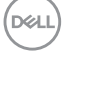

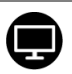

### **Display (Wyświetlacz)**

### Użyj menu **Display (Wyświetlacz)**, aby ustawić obrazy.

### Dla U2424H/U2424H WOST:

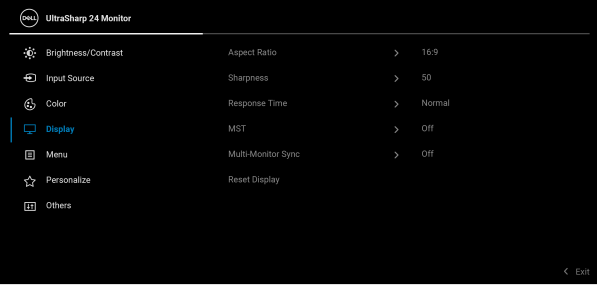

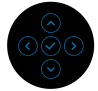

### Dla U2424HE:

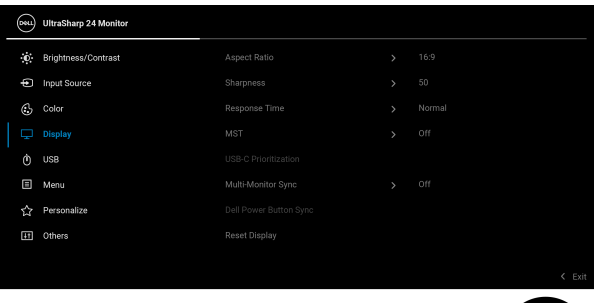

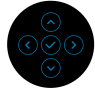

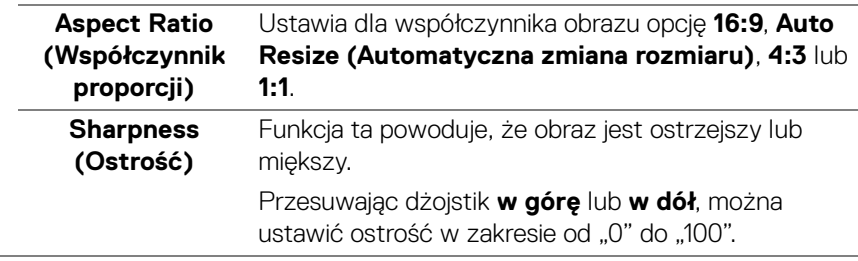

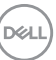

<span id="page-87-0"></span>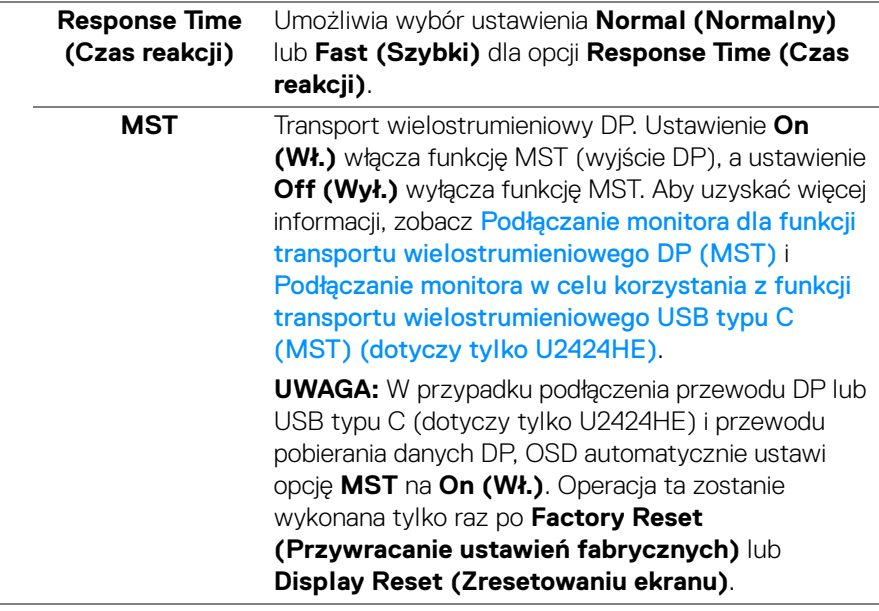

 $($ DELL

**USB-C Prioritization (Ustawienie USB-C jako priorytetu) (dotyczy tylko U2424HE)**

Umożliwia określenie priorytetu przy transferze danych o wysokiej rozdzielczości (**High Resolution (Wysoka rozdzielczość)**) lub dużej szybkości (**High Data Speed (Wysoka prędkość danych)**) w przypadku korzystania z portu USB typu C/ DisplayPort. Jeśli bieżąca platforma to DP 1.4 (HBR3), użyj **High Data Speed (Wysoka prędkość danych)** w celu uzyskania dostępu do pełnej jakości wideo przy wysokiej prędkości danych. Jeśli bieżąca platforma to DP 1.2 (HBR2) lub starsza wersja, wybierz opcję **High Resolution (Wysoka rozdzielczość)**, aby uzyskać dostęp do pełnej jakości wideo przy spadku szybkości przesyłu danych i połączenia sieciowego.

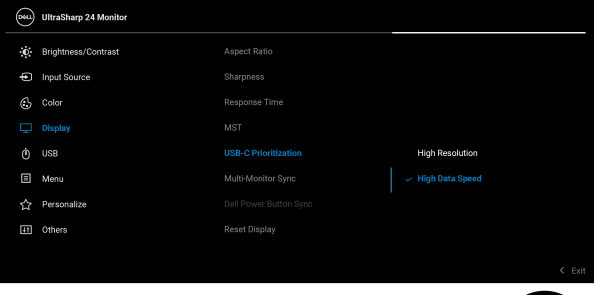

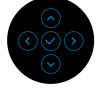

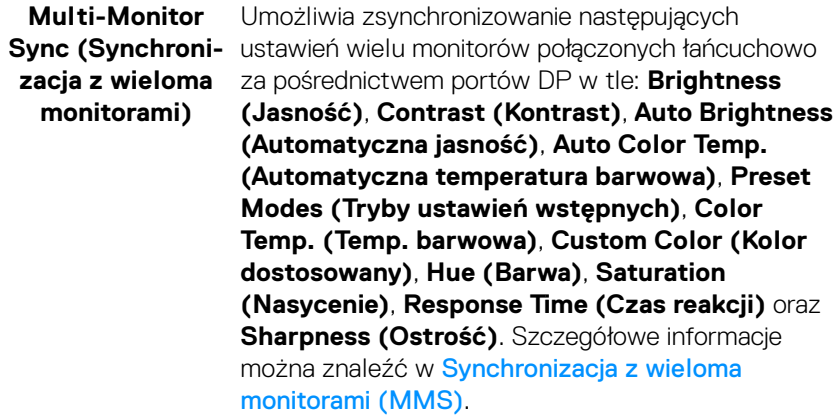

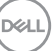

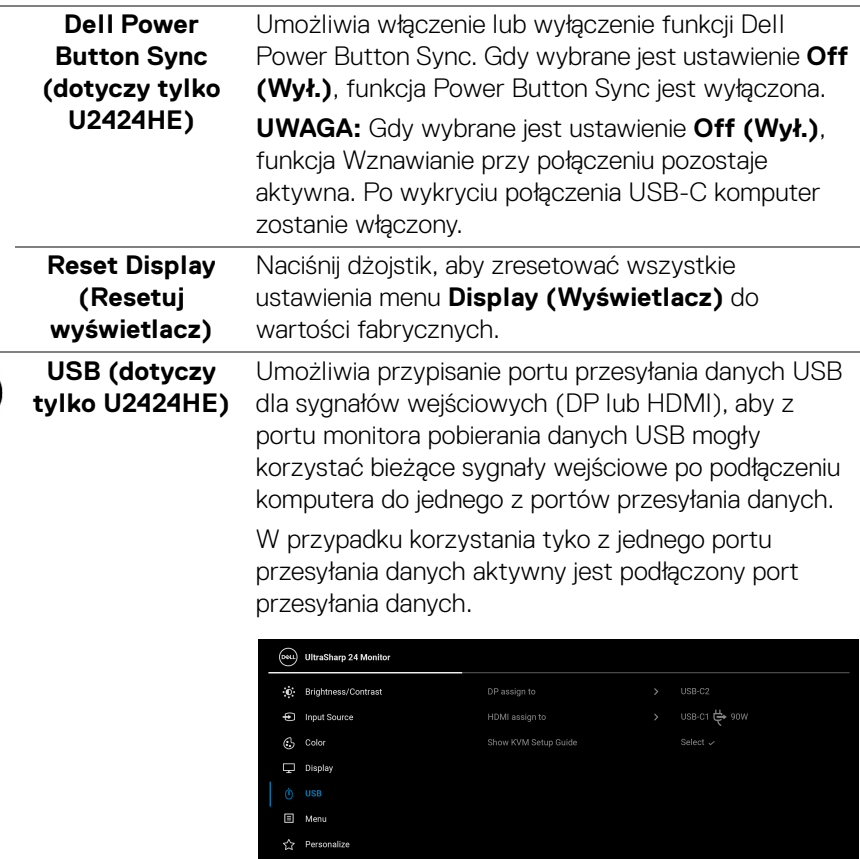

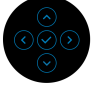

**UWAGA:** Aby nie dopuścić do uszkodzenia lub utraty danych, przed zmianą portów USB przesyłania danych upewnij się, że w komputerze podłączonym do portu monitora USB pobierania danych nie są używane żadne urządzenia pamięci USB.

 $\phi$ 

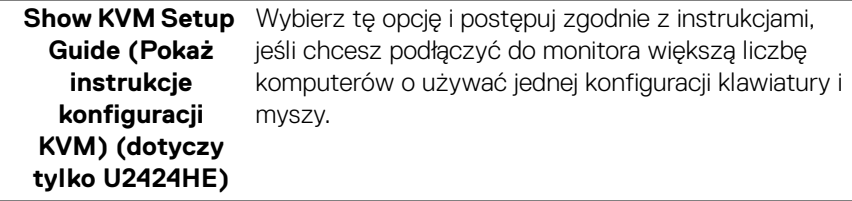

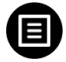

**Menu** Wybierz tę opcję, aby dopasować ustawienia dla menu ekranowego, np. język menu ekranowego, czas wyświetlania menu na ekranie itd.

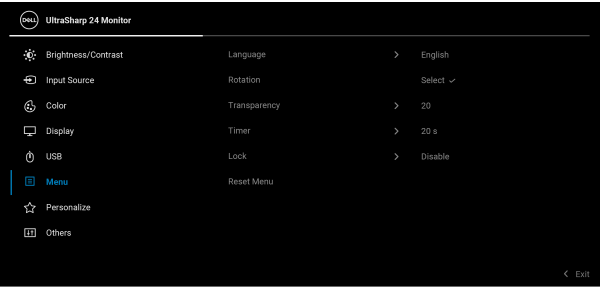

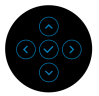

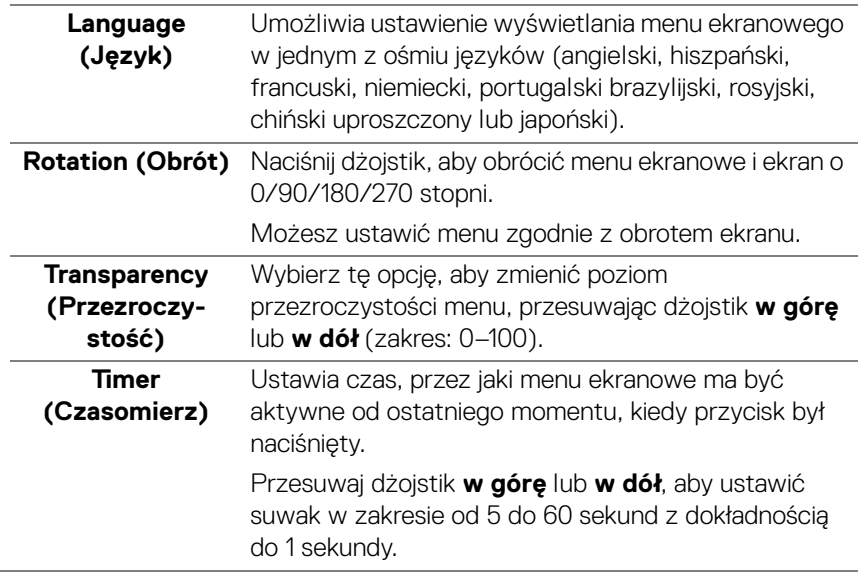

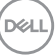

**Lock (Blokada)** Poprzez zablokowanie przycisków sterowania monitora można zapobiec dostępowi do nich przez nieupoważnione osoby. Zapobiega to również przypadkowej aktywacji w konfiguracji wielu monitorów obok siebie.

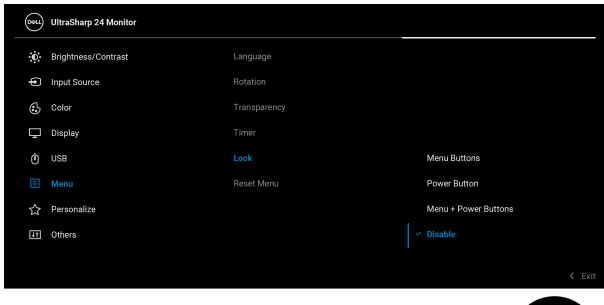

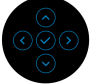

- **Menu Buttons (Przyciski menu)**: Wszystkie funkcje dżojstika są zablokowane i użytkownik nie ma do nich dostępu.
- **Power Button (Przycisk zasilania)**: Tylko **Przycisk zasilania** jest zablokowany i niedostępny dla użytkowników.
- **Menu + Power Buttons (Przyciski menu + zasilania)**: Dżojstik i **Przycisk zasilania** są zablokowane i użytkownik nie ma do nich dostępu.

Domyślne ustawienie to **Disable (Wyłącz)**.

Alternatywna metoda blokowania [w przypadku przycisków menu/funkcji]: Można również nacisnąć dżojstik **w górę**, **w dół**, **w lewo** lub **w prawo** i przytrzymać przez 4 sekundy w celu ustawienia opcji blokady.

**UWAGA:** Aby odblokować przyciski, przesuń dżojstik **w górę**, **w dół**, **w lewo** lub **w prawo** i przytrzymaj przez 4 sekundy.

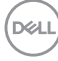

### **Reset Menu (Resetowanie menu)**

Aby zresetować wszystkie ustawienia menu **Menu** do wartości fabrycznych, naciśnij przycisk dżojstika.

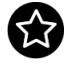

<span id="page-92-0"></span>**Personalize (Personalizowanie)**

Dla U2424H/U2424H WOST:

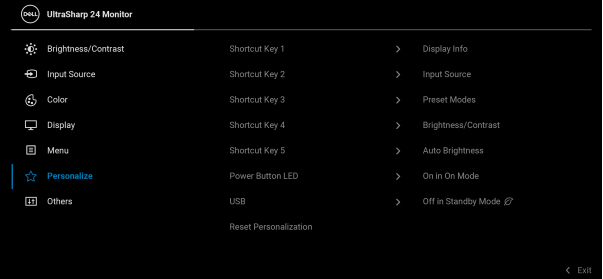

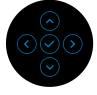

### Dla U2424HE:

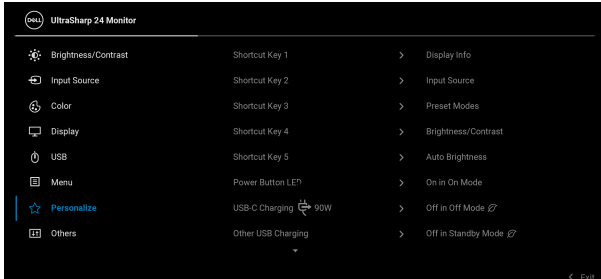

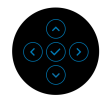

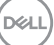

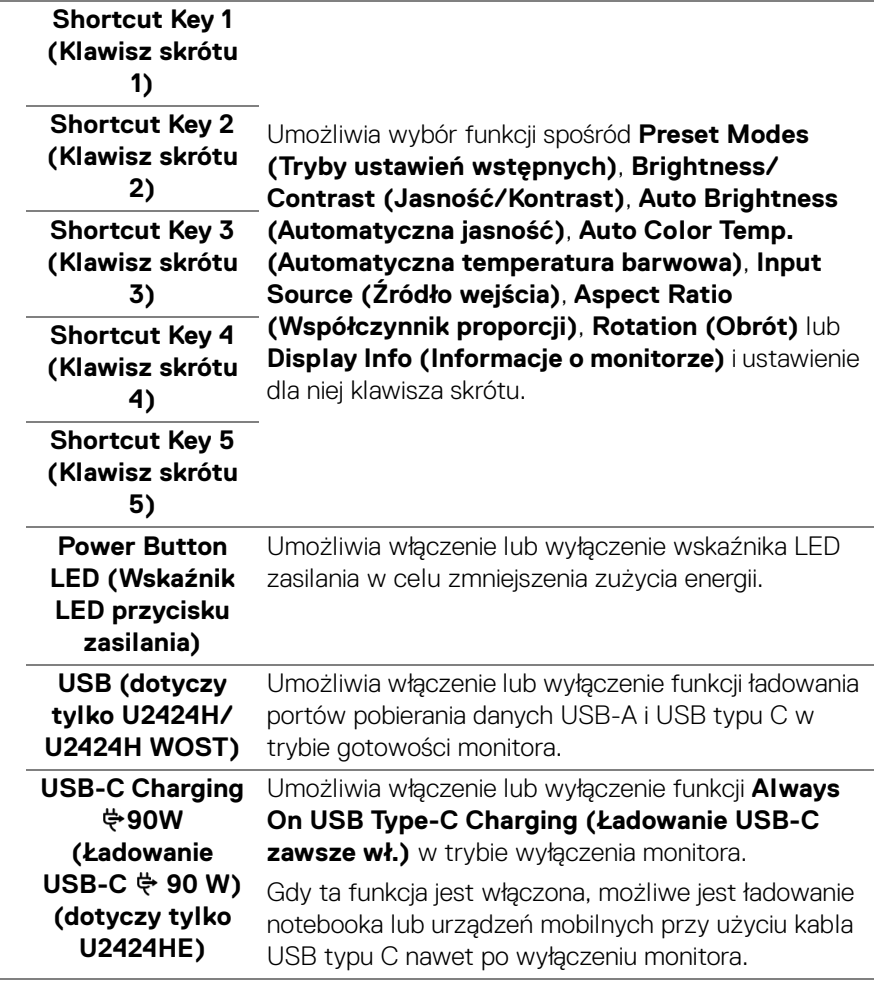

 $($ DELL

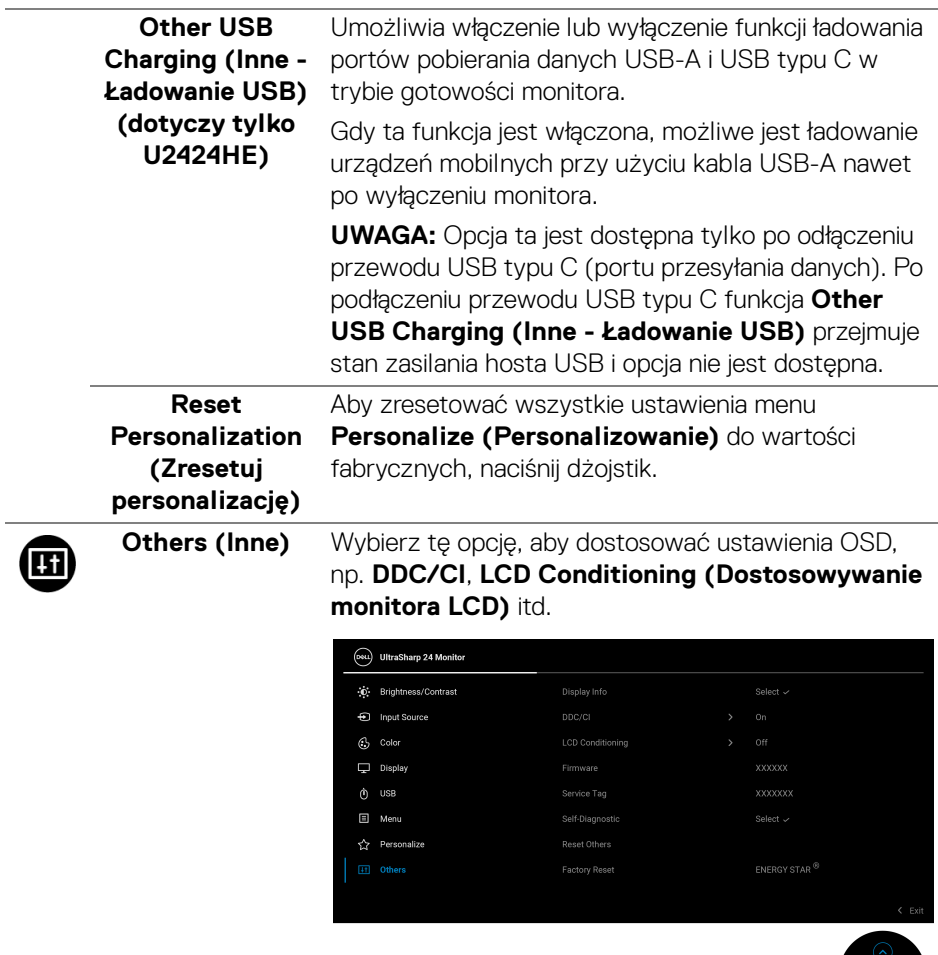

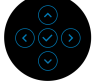

 $(\nabla \times L)$ 

### **Display Info**  Aby wyświetlić bieżące ustawienia monitora, naciśnij **(Informacje o**  dżojstik.**monitorze)**  $\bigcirc$ **UltraSharp 24 Monitor** Input Source: Resolution: 1920x1080, 60Hz 24-bit Monitor Capability: DP 1.4 (8.1Gbps) **HDMI 1.4** USB: 5.4Gbps 4-lane Stream Info: USB Upstream: USB-C2 **U2424HE** Model: Firmware:

Service Tag:

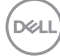

**DDC/CI DDC/CI** (Kanał wyświetlanych danych/interfejs poleceń) umożliwia monitorowanie parametrów (jasność, balans kolorów, itd.), aby można je było ustawiać programowo przy użyciu komputera. Funkcję tę można wyłączyć, wybierając opcję **Off (Wył.)**. Włącz tę funkcję w celu zapewnienia najlepszej funkcjonalności użytkownikom oraz optymalnej wydajności monitora.

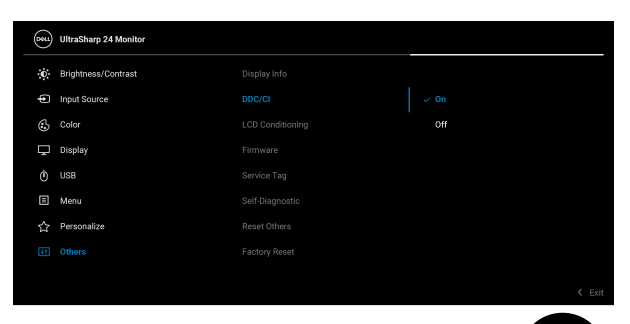

# **(Dostosowywanie monitora LCD)**

**LCD Conditioning**  Pomaga wyeliminować drobne przypadki zatrzymywania się obrazu. W zależności od stopnia zatrzymywania się obrazu, uruchomienie programu może zająć dłuższą chwilę. Możesz włączyć tę funkcję poprzez wybranie opcji **On (Wł.)**.

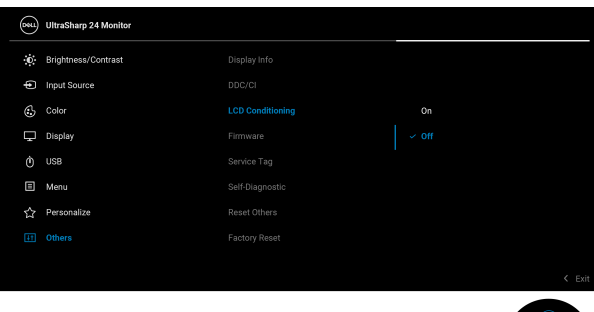

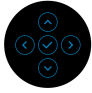

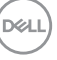

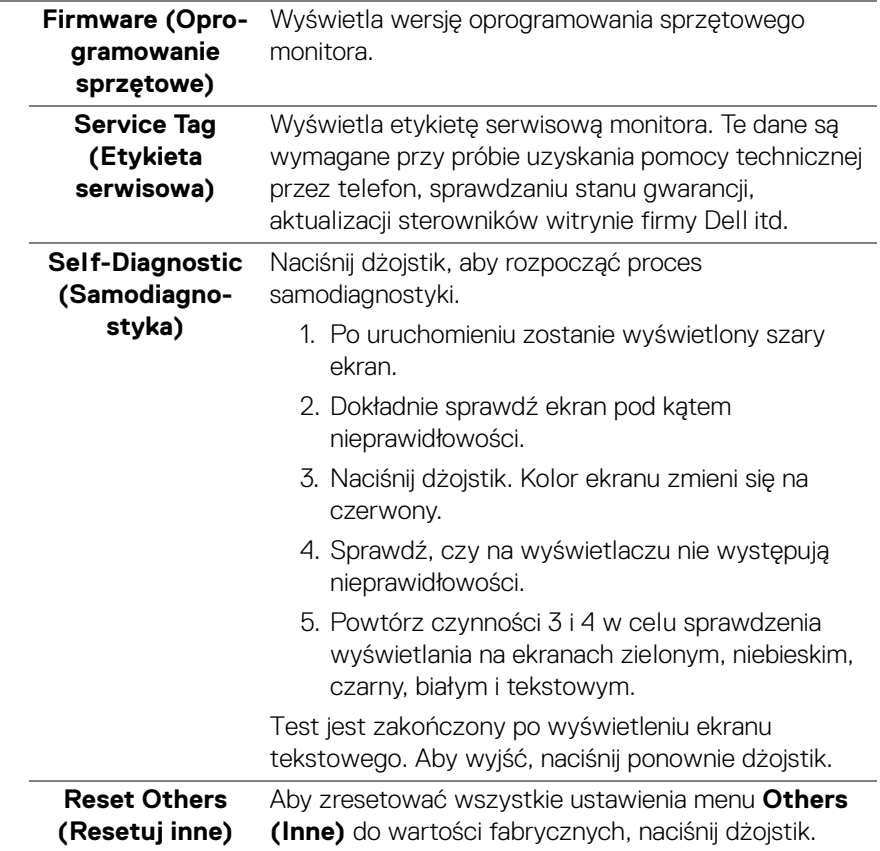

 $($ DELL $)$ 

### **Factory Reset (Przywracanie ustawień fabrycznych)**

Zresetuj wszystkie wartości ustawień wstępnych do domyślnych ustawień fabrycznych. Są to również ustawienia używane przy wykonywaniu testów zgodności z normami ENERGY STAR®.

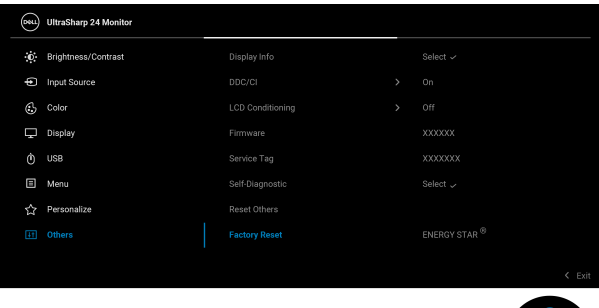

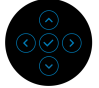

### **Komunikaty ekranowe**

### **Ustawienia początkowe**

Gdy wybrana jest funkcja **Factory Reset (Przywracanie ustawień fabrycznych)**, zostanie wyświetlony następujący komunikat:

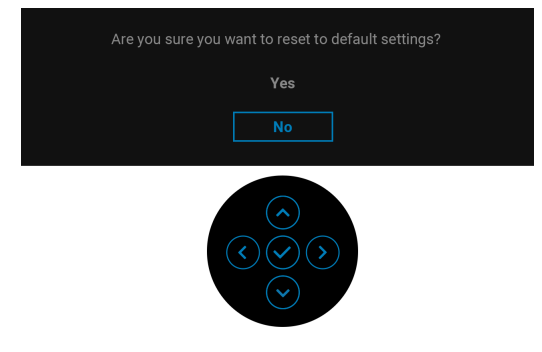

W przypadku wybrania **Yes (Tak)**, zostanie wyświetlony następujący komunikat.

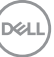

### Dla U2424H/U2424H WOST:

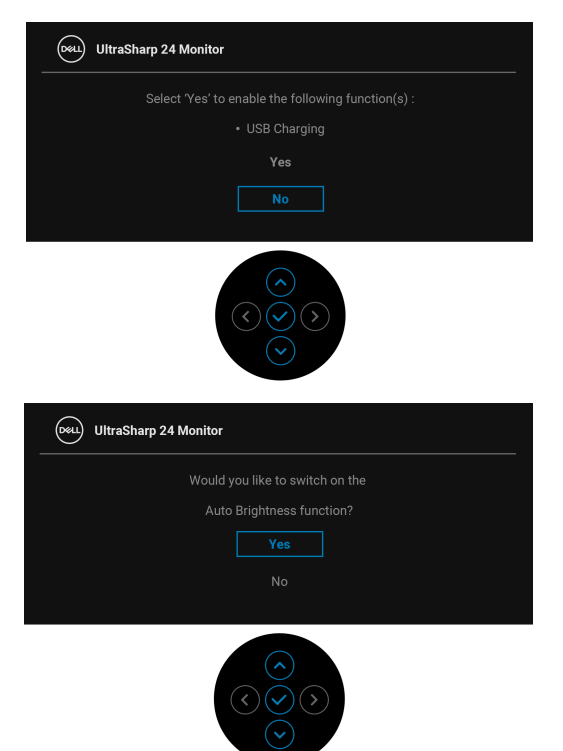

Dla U2424HE:

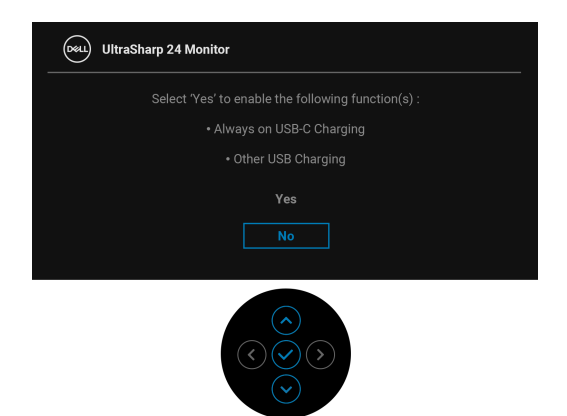

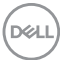

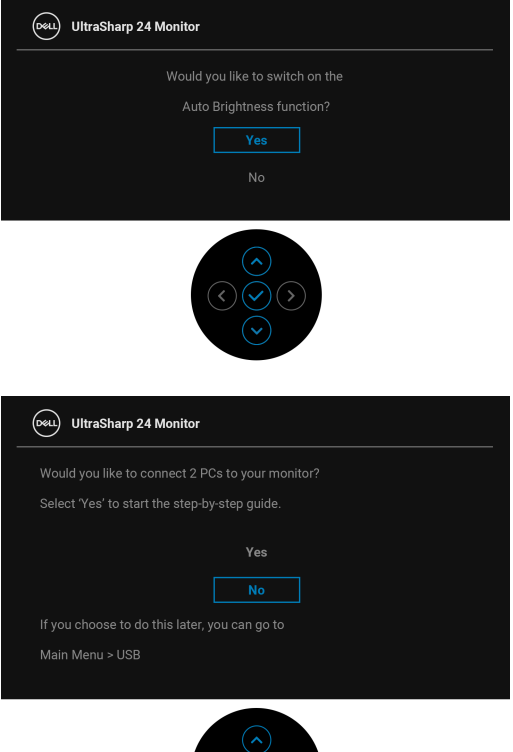

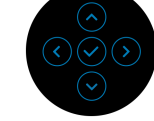

### **Komunikaty ostrzegawcze menu OSD**

Gdy monitor nie obsługuje określonego trybu rozdzielczości, pojawi się następujący komunikat:

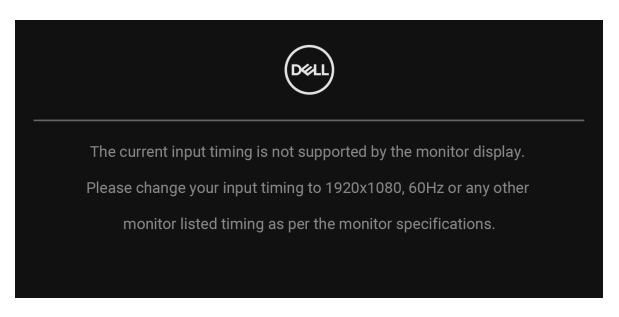

**D**<sup></sup>

Oznacza to, że monitor nie może zsynchronizować sygnału odbieranego z komputera. Informacje dotyczące poziomych i pionowych zakresów adresowania częstotliwości tego monitora znajdują się w części [Specyfikacje monitora](#page-25-0). Zalecany tryb to 1920 x 1080.

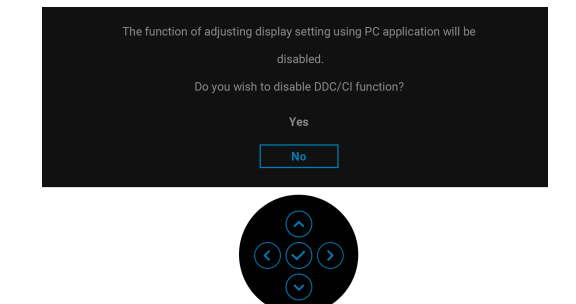

Przed wyłączeniem funkcji **DDC/CI** pojawi się następujący komunikat:

W przypadku wyboru ustawienia **Brightness (Jasność)** po raz pierwszy zostanie wyświetlony następujący komunikat:

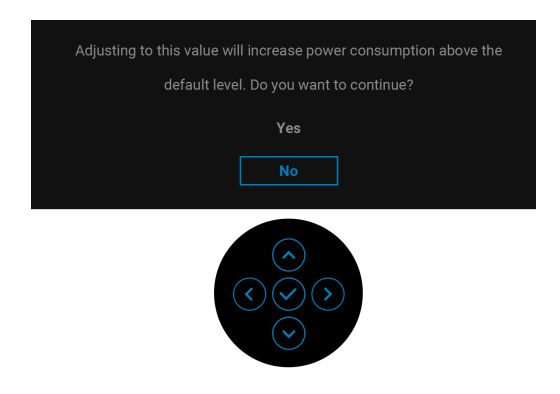

**UWAGA: W przypadku wyboru opcji Yes (Tak), ten komunikat nie będzie wyświetlany przy kolejnych zmianach ustawienia Brightness (Jasność).**

Po włączeniu ustawienia **Auto Brightness (Automatyczna jasność)**, jeśli ustawiony zostanie poziom jasności, pojawi się następujący komunikat:

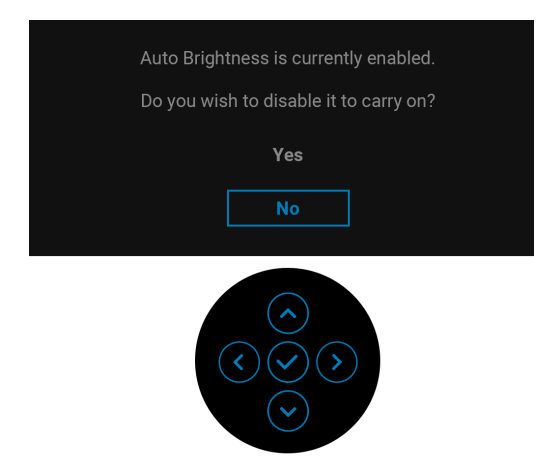

### **UWAGA: Po wyborze opcji Yes (Tak) zostanie wyłączona opcja Auto Brightness (Automatyczna jasność).**

Po zmianie ustawienia domyślnego funkcji oszczędzania energii po raz pierwszy, np. USB-C Charging  $\Leftrightarrow$  90W (Ładowanie USB-C  $\Leftrightarrow$  90 W) (dotyczy tylko **U2424HE)**, **Other USB Charging (Inne - Ładowanie USB) (dotyczy tylko U2424HE)** lub **USB (dotyczy tylko U2424H/U2424H WOST)** zostanie

wyświetlony następujący komunikat:

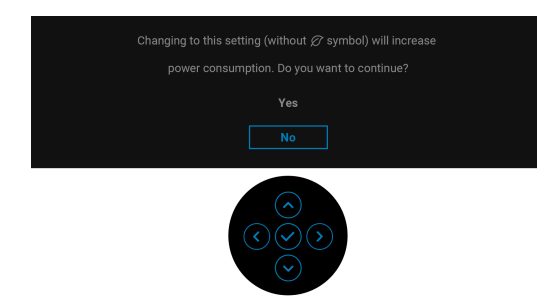

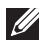

**UWAGA: Jeśli wybierzesz opcję Yes (Tak) dla jednej z wyżej wymienionych funkcji, następnym razem przy zmienianiu ustawień tych funkcji ten komunikat nie zostanie wyświetlony. W przypadku przywracania do ustawień fabrycznych komunikat zostanie wyświetlony ponownie.**

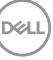

Przed aktywacją funkcji **Lock (Blokada)** pojawi się następujący komunikat:

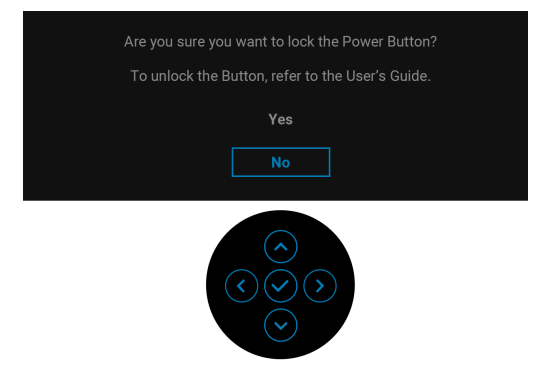

### **UWAGA: Komunikat może się nieznacznie różnić w zależności od wybranych ustawień.**

Gdy monitor przechodzi do trybu gotowości, zostanie wyświetlony następujący komunikat:

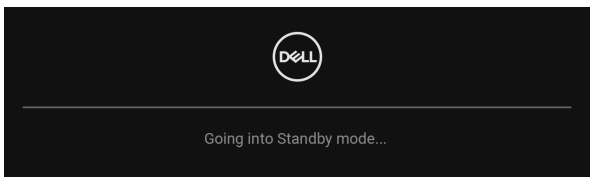

Uaktywnij komputer i monitor w celu uzyskania dostępu do [OSD](#page-75-0).

Menu OSD będzie tylko działać w typowym trybie operacyjnym. Po naciśnięciu dowolnego przycisku innego niż **Przycisk zasilania** w trybie gotowości pojawi się jeden z następujących komunikatów, w zależności od wybranego źródła wejścia:

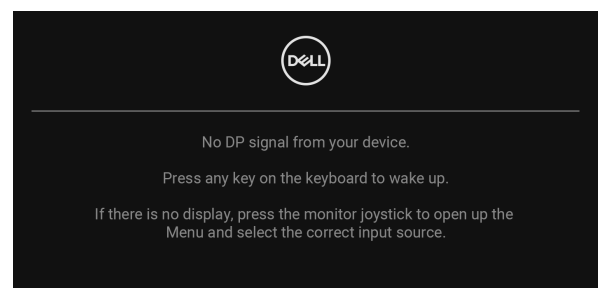

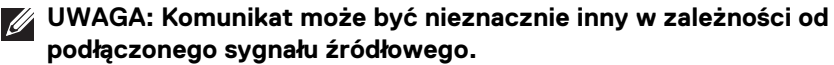

Uruchom komputer i monitor, aby uzyskać dostęp do [OSD](#page-75-0).

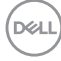

Jeśli wybrane zostanie wejście USB typu C (dotyczy tylko U2424HE), DisplayPort lub HDMI, ale odpowiedni kabel nie będzie podłączony, wyświetlone zostanie poniższe okno dialogowe.

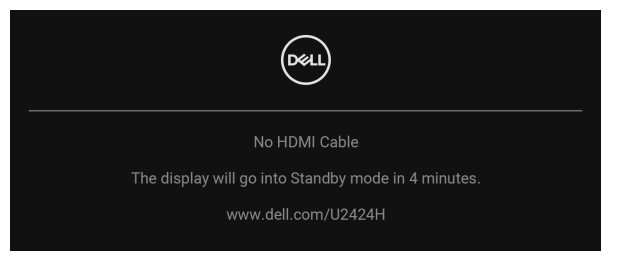

### **UWAGA: Komunikat może być nieznacznie inny w zależności od podłączonego sygnału źródłowego.**

Dla U2424HE, Jeśli monitor jest w trybie wejścia DP/HDMI i przewód USB typu C jest podłączony do notebooka z obsługą trybu alternatywnego DP, włączenie funkcji [Auto Select for USB-C \(Automatyczne wybieranie USB-C\) \(dotyczy tylko](#page-82-0)  **[U2424HE](#page-82-0)**) spowoduje wyświetlenie następującego komunikatu:

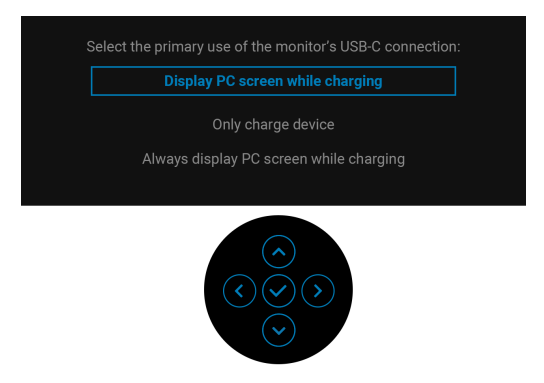

Zobacz [Wykrywanie i usuwanie usterek](#page-113-0), aby uzyskać więcej informacji.

DØ

# **Konfiguracja przełącznika KVM (dotyczy tylko U2424HE)**

Wbudowany przełącznik KVM umożliwia sterowanie nawet 2 komputerami przy użyciu jednego zestawu klawiatury i myszy podłączonych do monitora.

**a.** W przypadku podłączenia **HDMI** + **USB-C2** do komputera 1 i **DP** + **USB-C1**  $\div$  **90W** do komputera 2:

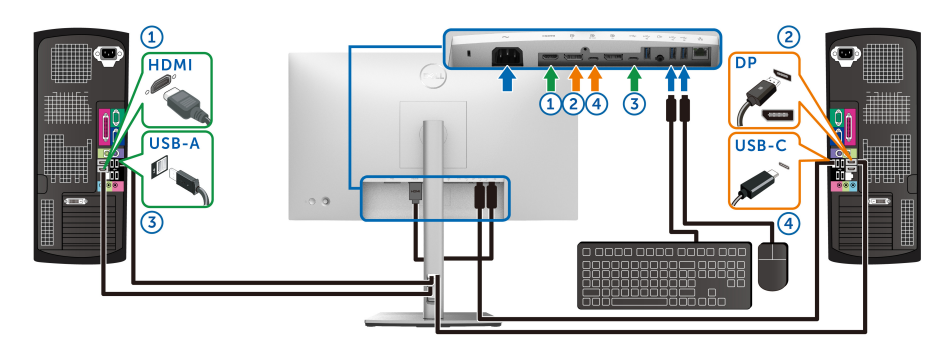

**UWAGA: Połączenie USB-C obsługuje teraz tylko przesyłanie danych.**

Upewnij się, że **USB** dla **HDMI** jest przypisane do **USB-C2**, a **DP** jest przypisane do **USB-C1**  $\Leftrightarrow$  **90W.** 

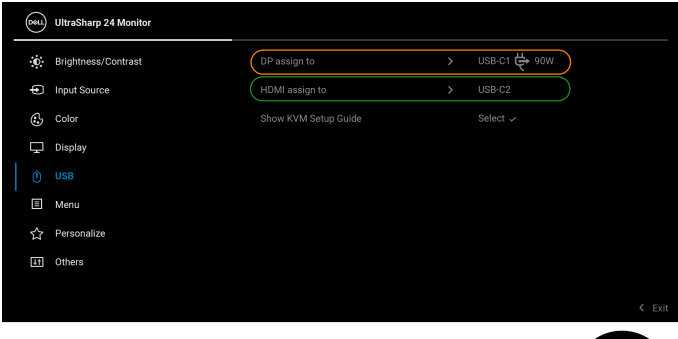

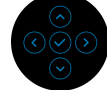

**b.** W przypadku podłączenia **HDMI** + **USB-C2** do komputera 1 i **USB-C 90W** do komputera 2:

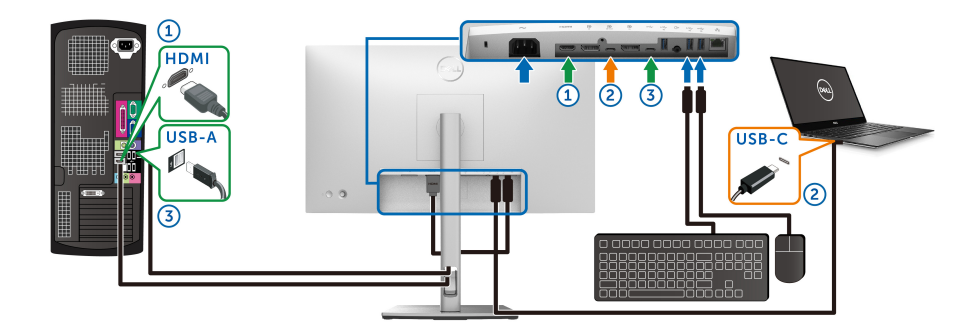

### **UWAGA: Połączenie USB-C obsługuje teraz sygnał wideo i przesyłanie danych.**

Upewnij się, że **USB** dla **HDMI** jest przypisane do **USB-C2**.

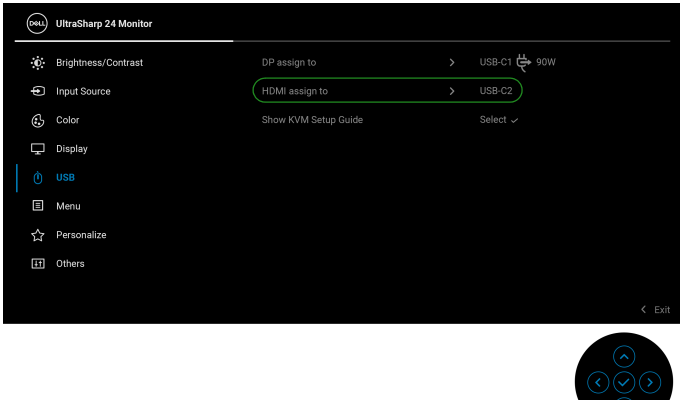

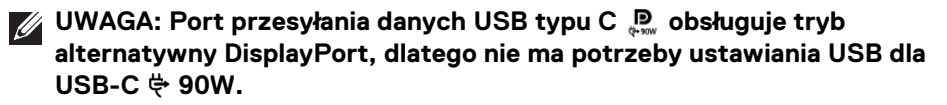

**UWAGA: Podłączając urządzenie do innych, niewyświetlonych powyżej, źródeł wejścia wideo, należy przy użyciu takiej samej metody skonfigurować odpowiednie ustawienia dla USB, aby sparować porty.**

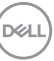

# **Konfiguracja funkcji automatycznego KVM (dotyczy tylko U2424HE)**

Aby skonfigurować funkcję automatycznego KVM dla monitora, postępuj według poniższych instrukcji:

**1.** Upewnij się, że opcja **Auto Select (Autom. źródło)** ma wartość **On (Wł.).** a **Auto Select for USB-C (Automatyczne wybieranie USB-C)** — **Yes (Tak)**.

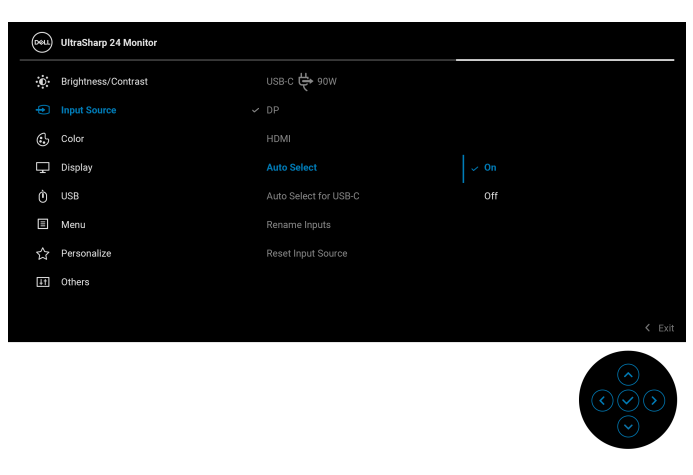

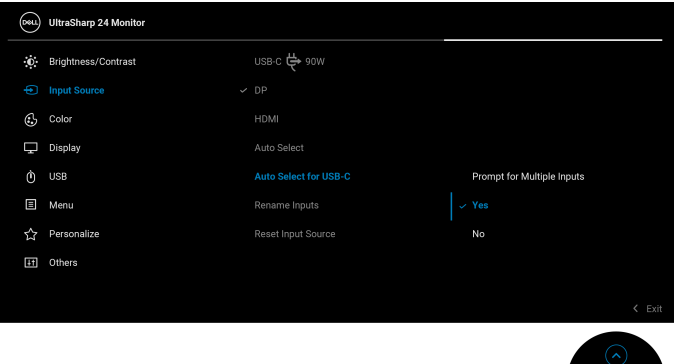

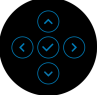

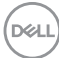
**2.** Upewnij się, że porty USB i wejścia wideo są odpowiednio połączone.

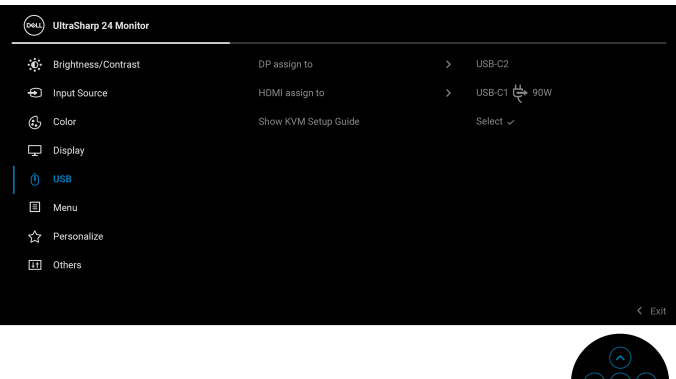

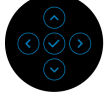

**Z** UWAGA: W przypadku połączenia USB-C  $\overset{\leftrightarrow}{\leftrightarrow}$  90W nie są wymagane **żadne dalsze ustawienia.**

## **Ustawianie maksymalnie rozdzielczości**

#### **UWAGA: Czynności mogą się nieznacznie różnić w zależności od posiadanej wersji systemu Windows.**

Aby ustawić maksymalną rozdzielczość dla monitora:

W systemie Windows 8.1:

- **1.** W przypadku systemu Windows 8.1 wybierz kafelek Pulpit, aby przełączyć się na klasyczny pulpit.
- **2.** Kliknij prawym przyciskiem pulpit i wybierz **Rozdzielczość ekranu**.
- **3.** W przypadku podłączonego więcej niż jednego monitora, pamiętaj, aby wybrać **U2424H/U2424H WOST/U2424HE**.
- **4.** Kliknij listę rozwijaną **Rozdzielczość ekranu** i wybierz opcję **1920 x 1080**.
- **5.** Kliknij **OK**.

W systemach Windows 10 i Windows 11:

- **1.** Kliknij pulpit prawym przyciskiem myszy i kliknij opcję **Ustawienia wyświetlania**.
- **2.** W przypadku podłączenia więcej niż jednego monitora pamiętaj, aby wybrać **U2424H/U2424H WOST/U2424HE**.
- **3.** Kliknij listę rozwijaną **Rozdzielczość ekranu** i wybierz opcję **1920 x 1080**.
- **4.** Kliknij opcję **Zachowaj zmiany**.

**DEA** 

Jeśli opcja 1920 x 1080 nie jest widoczna, konieczne jest zaktualizowanie sterownika karty graficznej do najnowszej wersji. Zależnie od rodzaju komputera wykonaj jedną z następujących procedur:

Jeżeli masz komputer stacjonarny lub laptop firmy Dell:

• Przejdź na strone<https://www.dell.com/support>, wprowadź numer z etykiety serwisowej i pobierz najnowszy sterownik dla posiadanej karty graficznej.

Jeżeli używasz komputera firmy innej niż Dell (laptop lub stacjonarny):

- Przejdź na stronę pomocy technicznej posiadanego komputera i pobierz najnowsze sterowniki karty graficznej.
- Przejdź na stronę sieci Web producenta karty graficznej i pobierz najnowsze sterowniki.

## **Ustawianie maksymalnej częstotliwości odświeżania**

#### **UWAGA: Czynności mogą się nieznacznie różnić w zależności od posiadanej wersji systemu Windows.**

Aby ustawić maksymalną częstotliwość odświeżania dla monitora:

W systemie Windows 8.1:

- 1. W przypadku systemu Windows 8.1 wybierz kafelek Pulpit, aby przełaczyć sie na klasyczny pulpit.
- **2.** Kliknij prawym przyciskiem pulpit i wybierz **Rozdzielczość ekranu**.
- **3.** W przypadku podłączenia więcej niż jednego monitora pamiętaj, aby wybrać **U2424H/U2424H WOST/U2424HE**.
- **4.** Kliknij **Ustawienia zaawansowane**.
- **5.** Kliknij kartę **Monitor**.
- **6.** Kliknij listę rozwijaną **Częstotliwość odświeżania ekranu** i wybierz **120 Hz**.
- **7.** Kliknij **OK**.

W systemie Windows 10:

- **1.** Kliknij pulpit prawym przyciskiem myszy i kliknij opcję **Ustawienia wyświetlania**.
- **2.** Kliknij **Zaawansowane ustawienia wyświetlania**.
- **3.** W przypadku podłączenia więcej niż jednego monitora pamiętaj, aby wybrać **U2424H/U2424H WOST/U2424HE**.
- **4.** Kliknij listę rozwijaną **Częstotliwość odświeżania** i wybierz **120 Hz**.
- **5.** Kliknij opcję **Zachowaj zmiany**.

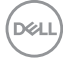

W systemie Windows 11:

- **1.** Kliknij pulpit prawym przyciskiem myszy i kliknij opcję **Ustawienia wyświetlania**.
- **2.** Kliknij **Zaawansowany wyświetlacz**.
- **3.** W przypadku podłączenia więcej niż jednego monitora pamiętaj, aby wybrać **U2424H/U2424H WOST/U2424HE**.
- **4.** Kliknij listę rozwijaną **Wybierz częstotliwość odświeżania** i wybierz **120 Hz**.
- **5.** Kliknij opcję **Zachowaj zmiany**.

### **Synchronizacja z wieloma monitorami (MMS)**

Funkcja synchronizacji z wieloma monitorami umożliwia zsynchronizowanie zdefiniowanej grupy ustawień ekranowych w tle pomiędzy wieloma monitorami połączonymi łańcuchowo przez porty DisplayPort.

Opcja ekranowa **Multi-Monitor Sync (Synchronizacja z wieloma monitorami)** w menu Display (Wyświetlacz) umożliwia włączenie/wyłączenie synchronizacji.

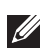

#### **UWAGA: Funkcja MMS nie jest dostępna w przypadku korzystania z wejścia HDMI.**

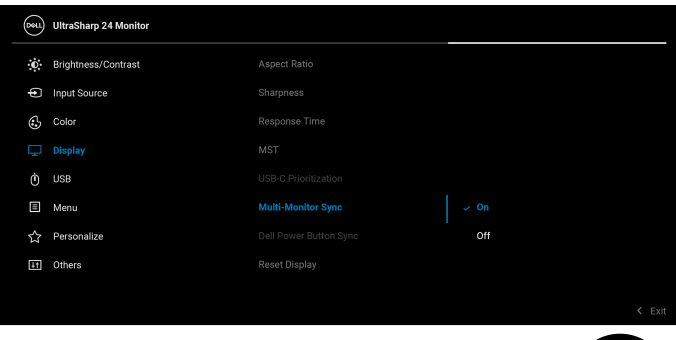

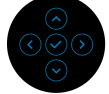

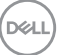

Po pierwszym ustawieniu opcji MST monitora 1 na **On (Wł.)** (na przykład podczas podłączania monitora 2), funkcja MMS zostanie ustawiona na **On (Wł.)**.

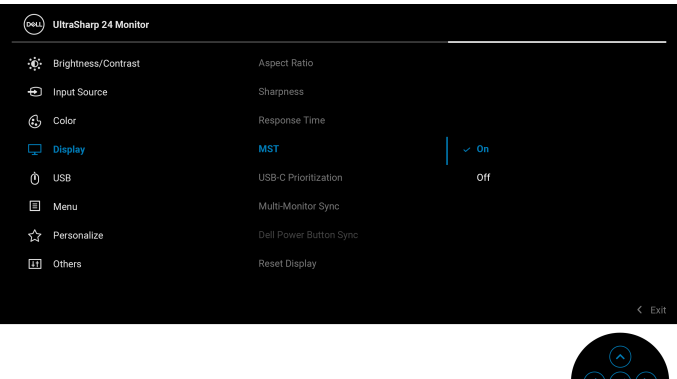

**UWAGA: Zsynchronizowane zostaną następujące ustawienia ekranowe: Brightness (Jasność), Contrast (Kontrast), Preset Modes (Tryby ustawień wstępnych), Color Temp. (Temp. barwowa), Custom Color (Kolor dostosowany) (wzmocnienie RGB), Hue (Barwa) (tryb Movie (Film), Game (Gra)), Saturation (Nasycenie) (tryb Movie (Film), Game (Gra)), Response Time (Czas reakcji) oraz Sharpness (Ostrość).**

#### **Konfiguracja synchronizacja z wieloma monitorami (MMS)**

Po pierwszym włączeniu zasilania lub podłączeniu nowego monitora synchronizacja ustawień użytkownika rozpocznie się tylko wtedy, gdy funkcja MMS jest ustawiona na **On (Wł.)**. Wszystkie monitory powinny zsynchronizować ustawienia z monitorem 1.

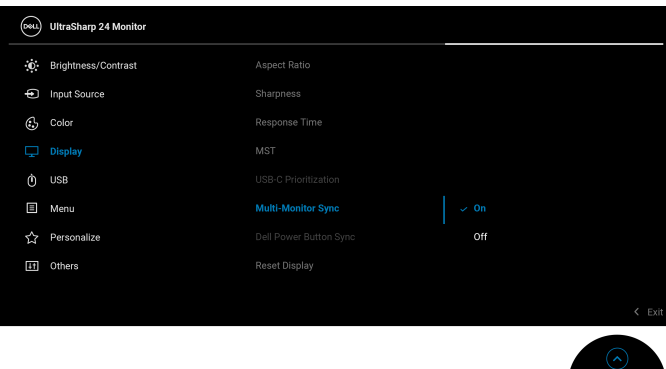

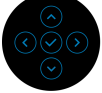

Po pierwszej synchronizacji kolejne nastąpią po dokonaniu zmian w ustawieniach ekranowych ze zdefiniowanej grupy w dowolnym węźle w łańcuchu. Każdy węzeł może zainicjować zmiany w poprzedzającej go i następującej po nim części łańcucha.

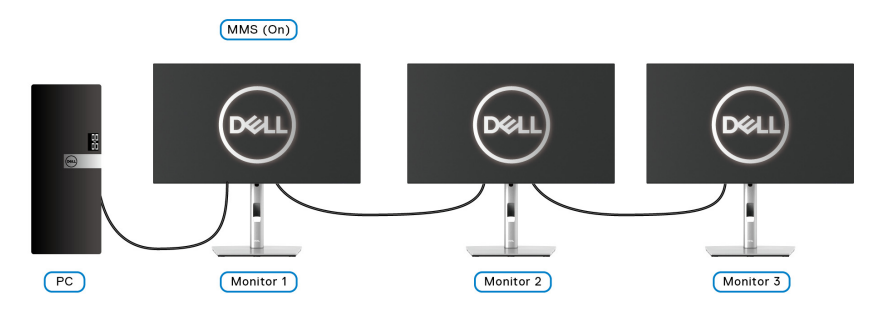

DØL

# **Wykrywanie i usuwanie usterek**

**PRZESTROGA: Przed rozpoczęciem wykonywania opisanych w tej części procedur, należy zastosować się do** [Instrukcje bezpieczeństwa](#page-6-0)**.**

### **Autotest**

Monitor udostępnia funkcję automatycznego testu funkcji, umożliwiającej sprawdzenie prawidłowego funkcjonowania. Jeżeli monitor i komputer są prawidłowo podłączone ale ekran monitora pozostaje ciemny, należy uruchomić automatyczny test monitora, wykonując następujące czynności:

- **1.** Wyłącz komputer i monitor.
- **2.** Odłącz kabel video od złącza z tyłu komputera.
- **3.** Włącz monitor.

Na ekranie powinno zostać wyświetlone pływające okno dialogowe (na czarnym tle), jeżeli monitor nie wykrywa sygnału video i działa prawidłowo. W czasie trybu autotestu, dioda zasilania LED ma biały kolor. Również, w zależności od wybranego wejścia, będzie przewijane na ekranie w sposób ciągły, jedno z pokazanych poniżej okien dialogowych.

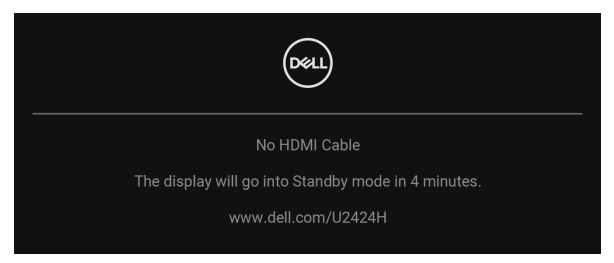

#### **UWAGA: Komunikat może być nieznacznie inny w zależności od podłączonego sygnału źródłowego.**

- **4.** To okno jest również wyświetlane podczas normalnego działania systemu, jeżeli zostanie odłączony lub uszkodzony kabel video.
- **5.** Wyłącz monitor i podłącz ponownie kabel video; następnie włącz komputer i monitor.

Jeżeli po zastosowaniu poprzedniej procedury, na ekranie monitora nadal nie ma obrazu, sprawdź kontroler video i komputer; monitor działa prawidłowo.

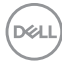

## **Blokowanie/odblokowywanie przycisków za pomocą dżojstika**

#### **Blokowanie przycisków zasilania i dżojstika**

Można zablokować przyciski dżojstika i zasilania, aby uniemożliwić dostęp do menu ekranowego i/lub sterowanie zasilaniem monitora.

Aby zablokować przyciski:

**1.** Przesuń dżojstik **w górę**, **w dół**, **w lewo** lub **w prawo** i przytrzymaj w takim położeniu przez około 4 sekundy, aż zostanie wyświetlone menu podręczne.

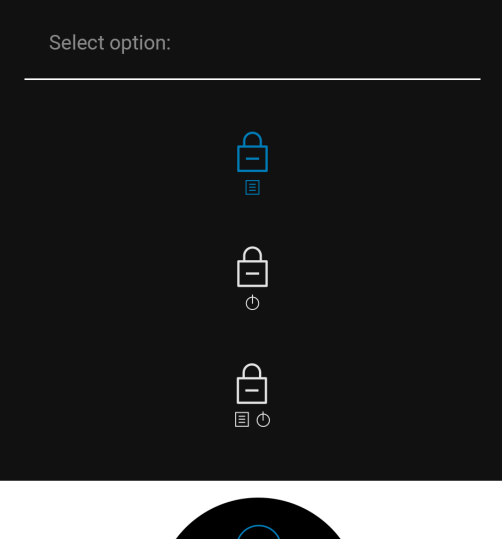

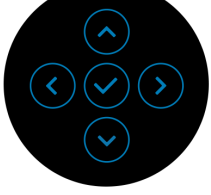

- **2.** Wybierz jedną z poniższych opcji:
	- **Menu Buttons (Przyciski menu)**: Wszystkie funkcje dżojstika są zablokowane i użytkownik nie ma do nich dostępu.
	- **Power Buttons (Przyciski zasilania)**: Tylko **Przycisk zasilania** jest zablokowany i niedostępny dla użytkowników.
	- **Menu + Power Buttons (Przyciski menu + zasilania)**: Dżojstik i **Przycisk zasilania** są zablokowane i użytkownik nie ma do nich dostępu.

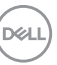

Aby odblokować przyciski, przesuń dżojstik **w górę**, **w dół**, **w lewo** lub **w prawo** i przytrzymaj przez 4 sekundy. Wybierz ikonę **odblokowania**, aby odblokować przyciski.

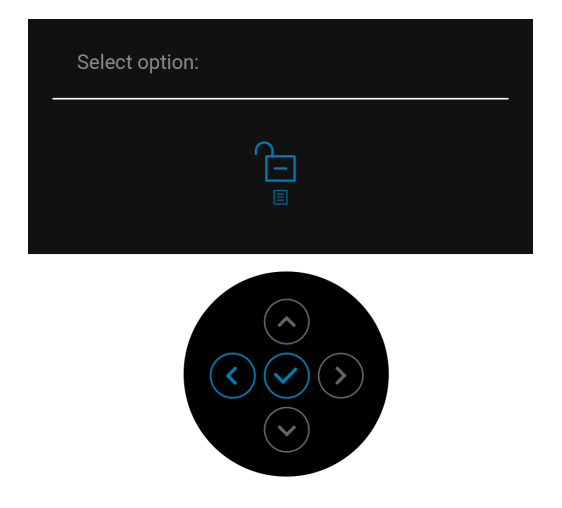

# **Ładowanie USB-C zawsze wł. (dotyczy tylko U2424HE)**

Monitor umożliwia ładowanie notebooka lub urządzeń mobilnych za pośrednictwem przewodu USB typu C, nawet po wyłączeniu monitora. Zobacz [USB-C Charging](#page-93-0)  [90W \(Ładowanie USB-C 90 W\) \(dotyczy tylko](#page-93-0) **U2424HE**), aby uzyskać więcej informacii.

### **Aktualizowanie oprogramowania układowego monitora**

Posiadaną wersję oprogramowania układowego można sprawdzić w [Firmware](#page-97-0)  [\(Oprogramowanie sprzętowe\)](#page-97-0). Jeśli opcja ta nie jest dostępna, przejdź na stronę pobierania w witrynie pomocy technicznej Dell, gdzie można pobrać najnowszy plik instalacyjny aplikacji (**Monitor Firmware Update Utility.exe**), i zapoznaj się z przewodnikiem użytkownika z instrukcjami w zakresie aktualizacji oprogramowania układowego:<www.dell.com/U2424H> lub <www.dell.com/U2424HE>.

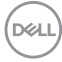

# **Typowe problemy**

Następująca tabela zawiera ogólne informacje dotyczące powszechnych problemów z monitorem, które mogą wystąpić i możliwe rozwiązania tych problemów:

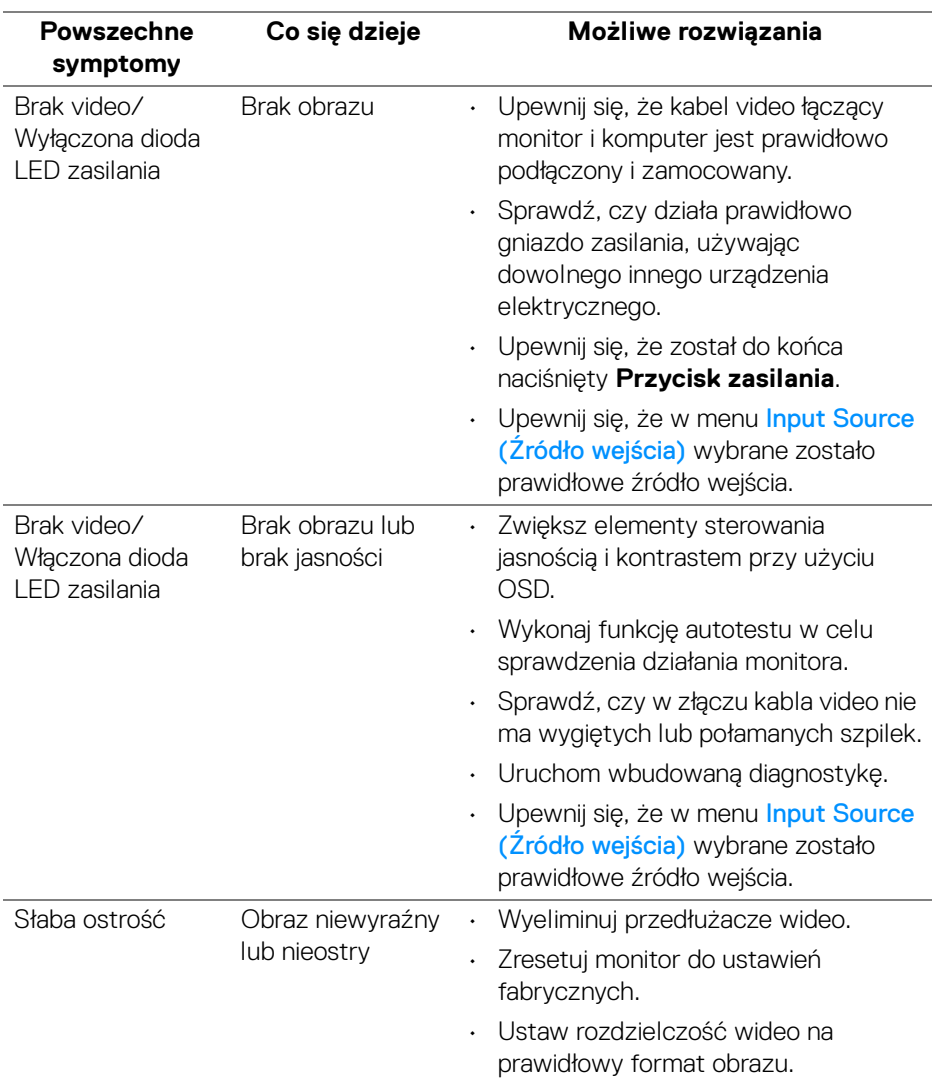

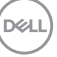

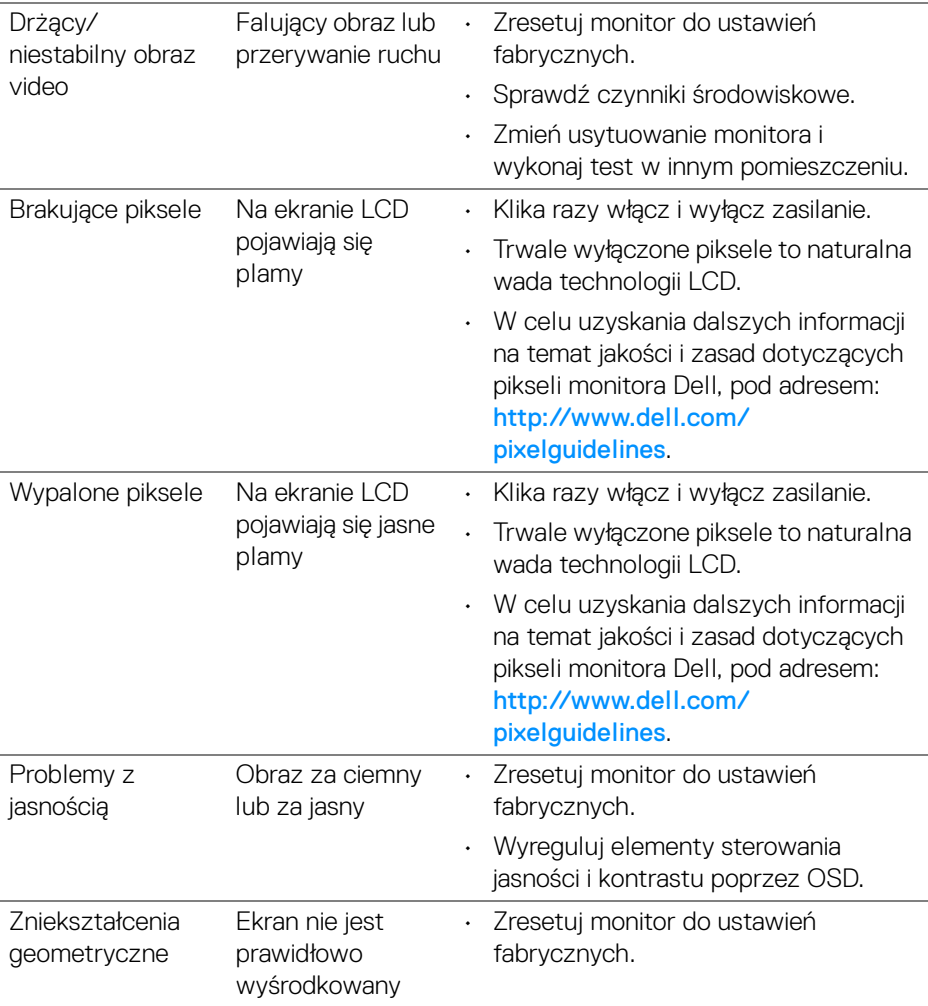

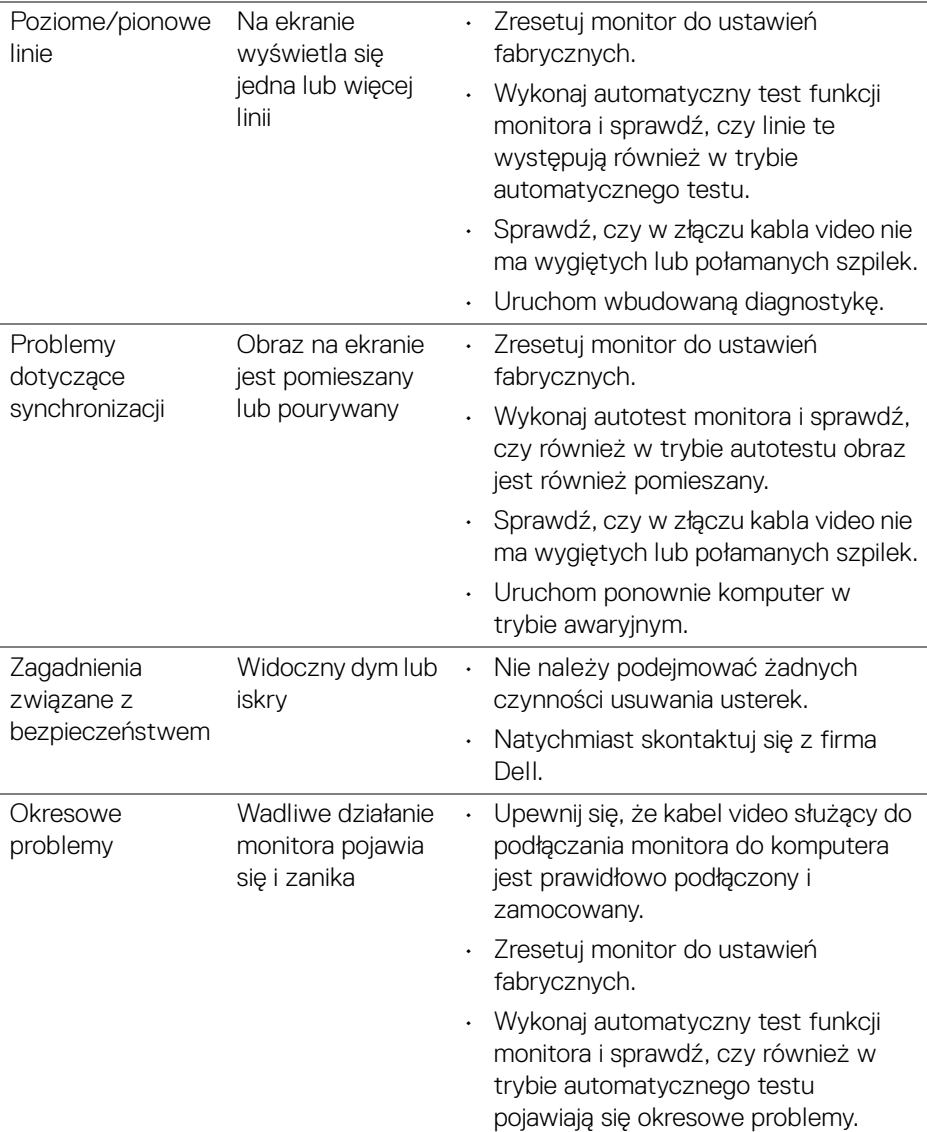

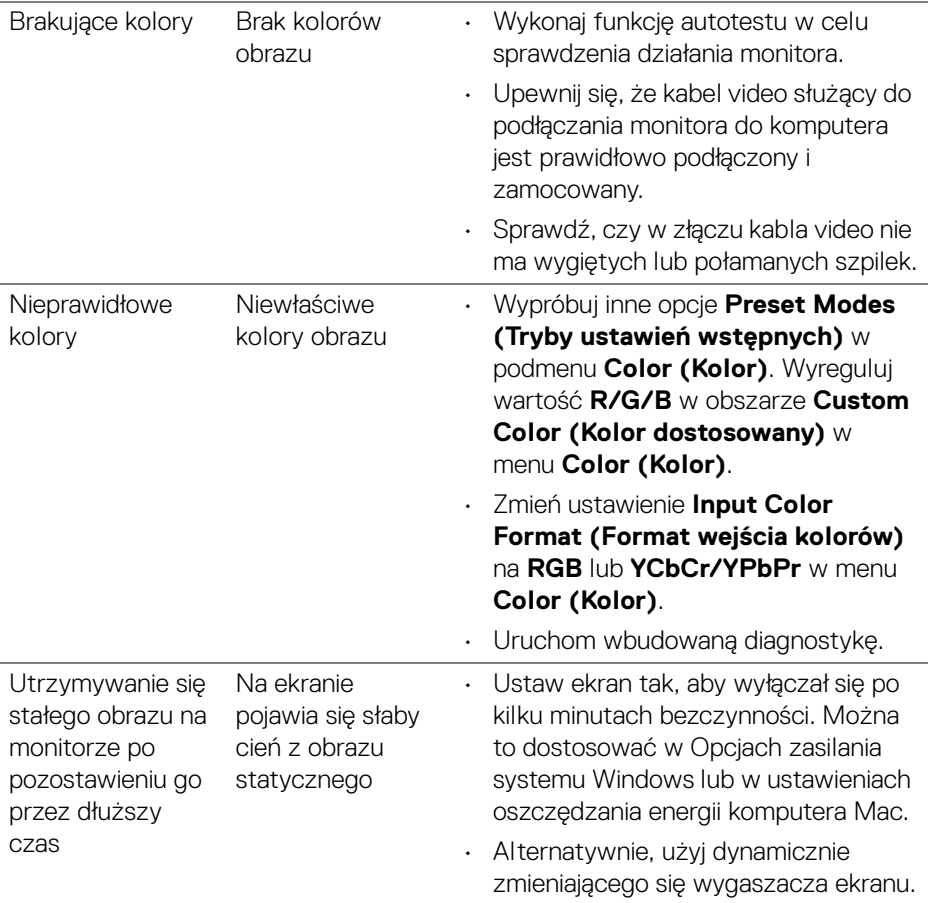

 $($ DELL $)$ 

# **Problemy specyficzne dla produktu**

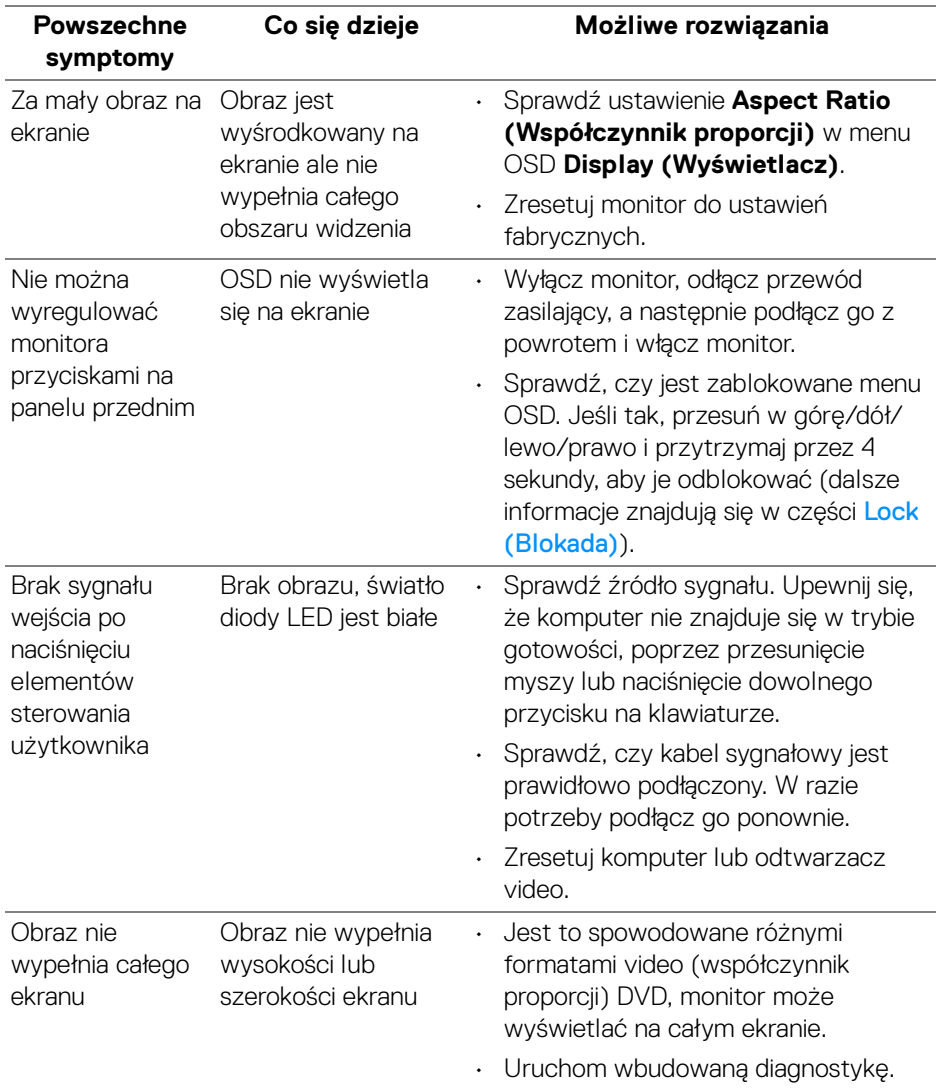

(dell

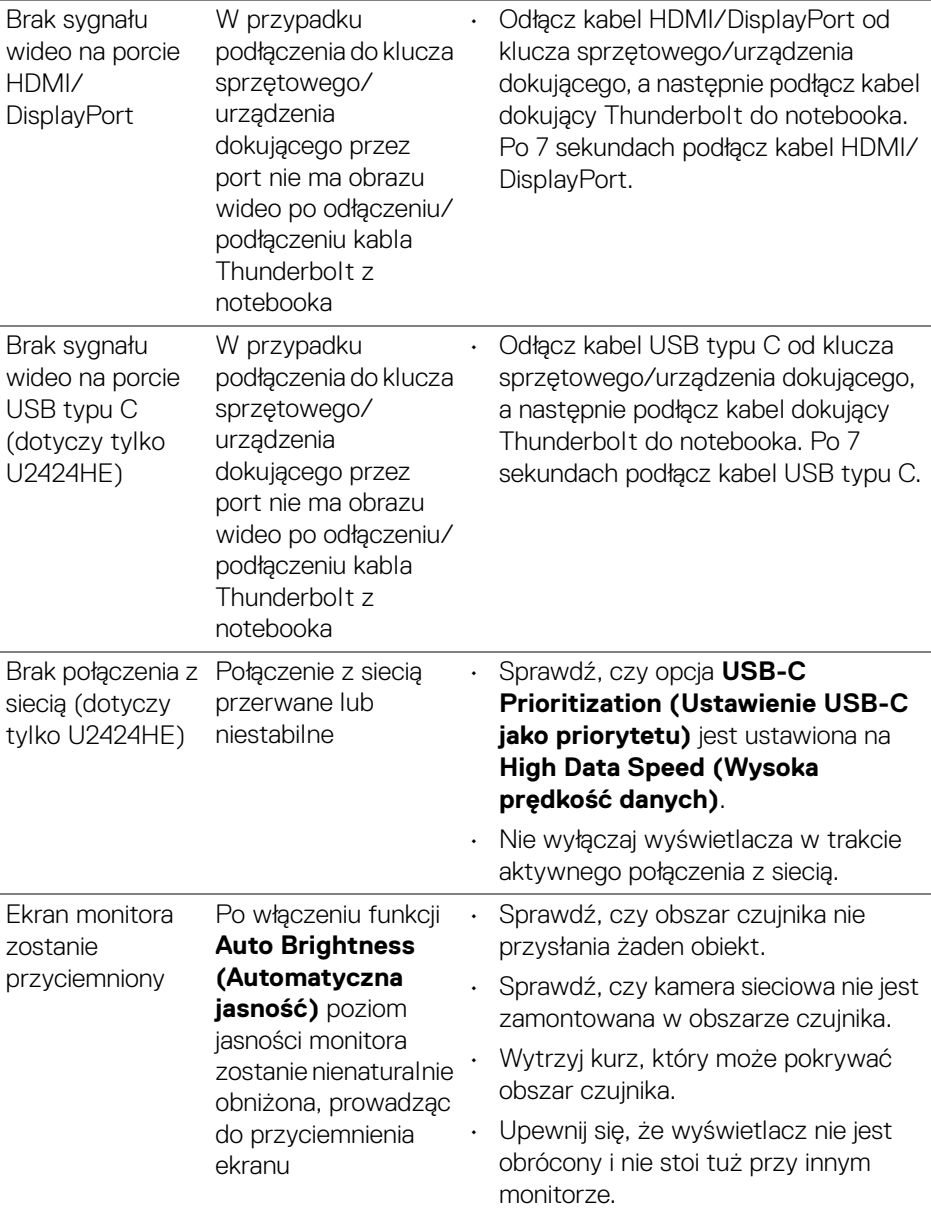

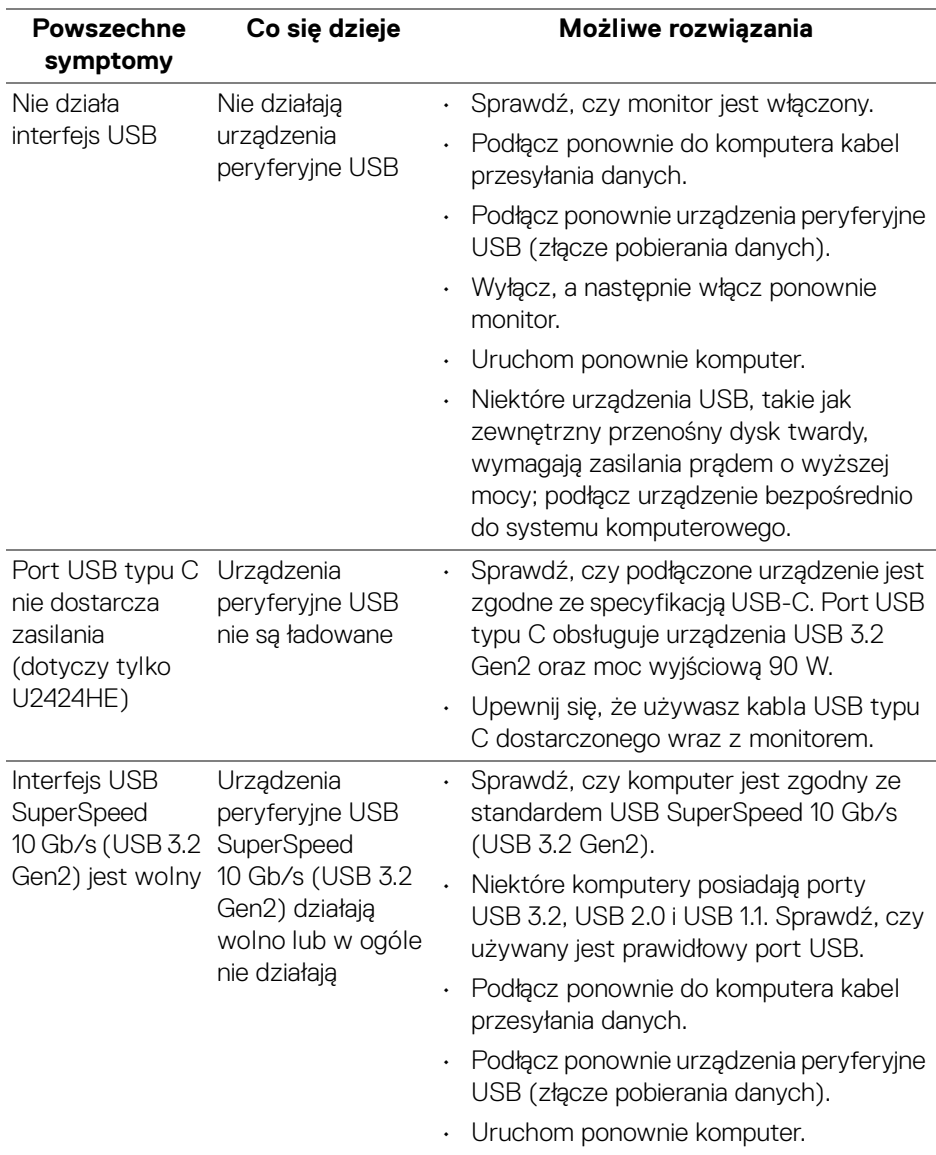

# **Problemy dotyczące USB (Universal Serial Bus)**

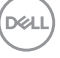

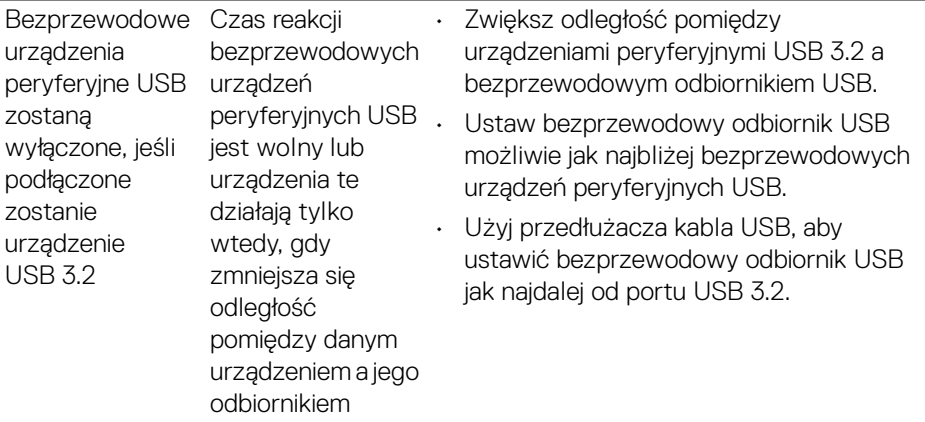

# **Informacje prawne**

# **Uwagi FCC (tylko USA) i inne informacje dotyczące przepisów**

Uwagi FCC i inne informacje dotyczące przepisów można uzyskać na stronie internetowej [www.dell.com/regulatory\\_compliance](www.dell.com/regulatory_compliance).

## **Baza danych produktów UE etykiet energetycznych i kart informacyjnych produktów**

U2424H:<https://eprel.ec.europa.eu/qr/1585527> U2424H WOST:<https://eprel.ec.europa.eu/qr/1585550> U2424HE:<https://eprel.ec.europa.eu/qr/1585563>

DELI

# **Kontaktowanie się z firmą Dell**

Aby skontaktować się z firmą Dell w sprawie sprzedaży, wsparcia technicznego lub problemów związanych z obsługą klienta, patrz [w](www.dell.com/contactdell)ww.dell.com/contactdell.

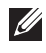

**UWAGA: Dostępność zależy od kraju i produktu, a niektóre z usług mogą być w danym kraju niedostępne.**

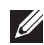

**UWAGA: Jeżeli nie masz włączonego połączenia internetowego, informacje kontaktowe możesz znaleźć na fakturze, dokumencie zakupu, w liście przewozowym, na rachunku lub w katalogu produktów Dell.**

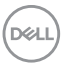